Hydra یک نرم افزار مدیریت حرفه ای کاربران اینترنت میباشد که بر پایه پروتکل radiusکاربران را مدیریت کرده و همچنین گزارش های متنوعی از اتصال کاربران به شبکه تهیه میکند.

> دریک تعریف عمومی میتوان Hydra را به عنوان یک نرم افزار اکانتینگ (Accounting (و یا AAA معرفی کرد.

 Hydra بروی سیستم عامل FreeBSD برنامه نویسی شده که به عنوان سیستم عاملی امن و پایدار شناخته میشود.

**توجه: ممکن است برخی از ویژگی های اشاره شده در مستندات نرم افزار در نسخه نرم افزار شما وجود نداشته باشد و یا ویژگی موجود در نسخه نرم افزار شما هنوز مستند سازی نشده باشد.**

- **فهرست**

## 1 [-اتصال و ورود](#page-1-0)

-1.1 [اتصال و ورود](#page-1-0)

-1.1 [داشبورد](#page-3-0)

-1.1 [راهنمای استفاده از نمودار](#page-4-0)

### [Users](#page-5-0) -2

## <span id="page-1-0"></span>[Plans](#page-6-0) -2.1

[Groups](#page-24-0) -2.2

[Edit Group](#page-27-0) -2.2.1

[Group restrictions](#page-33-0) -2.2.2

[Nas Limit](#page-37-0) -2.2.3

[Login Time](#page-38-0) - 2.2.4

[Users](#page-42-0) -2.3

[Create User](#page-43-0) -2.3.1

[Generate User](#page-51-0) -2.3.2

[Edit User](#page-53-0) -2.3.3

[Traffic/Time](#page-58-0) -2.3.4

**[Status](#page-60-0) -2.3.5** 

[Reports](#page-60-1) -3

[Connection try](#page-61-0) -3.1

[Connection Log](#page-62-0) -3.2

[Online Users](#page-64-0) -3.3

[Url Report](#page-65-0) -3.4

[Wireless](#page-66-0) -4

[Access Points-4.1](#page-67-0)

Clients-4.2

[Settings](#page-75-0) -5

[Filters](#page-75-1) -5.1

**NAS-5.2** 

**[IP POOL](#page-86-0) -5.3** 

Static IPs-5.4

[Zones](#page-95-0) -5.5

[Admins](#page-100-0) -6

<u>[ISP](#page-100-1)</u> -6.1 [Admin Levels](#page-101-0) -6.2 **[Admins](#page-105-0) -6.3**  شما میتوانید از طریق آی پی آدرس سرور Hydra و پورت 3000 به رابط کاربری تحت وب نرم افزار متصل شوید. مثال: ://192.168.0.1:3000http

پس از اتصال صفحه Login ظاهر میشود. نام کاربری و رمز عبور مدیر سیستم به صورت پیش فرض :

User: admin

Password: admin

<span id="page-3-0"></span>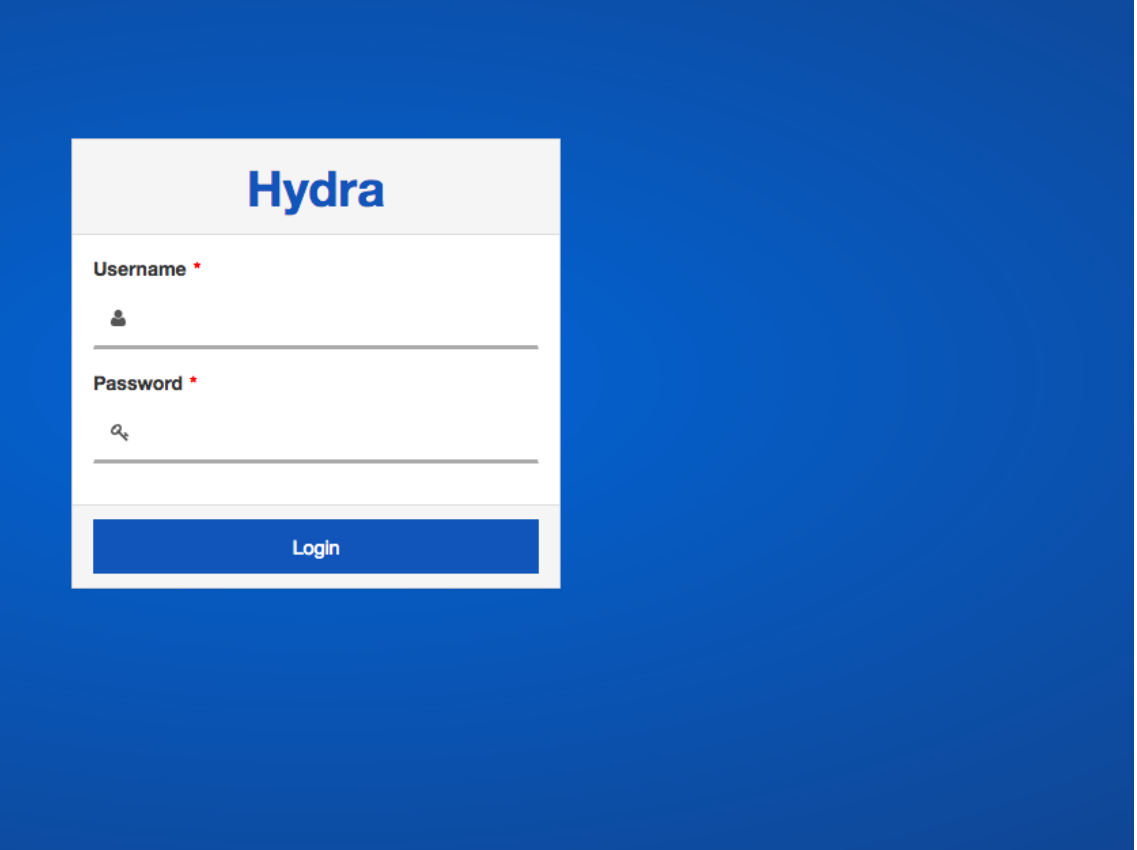

**Dashboard 1.2**

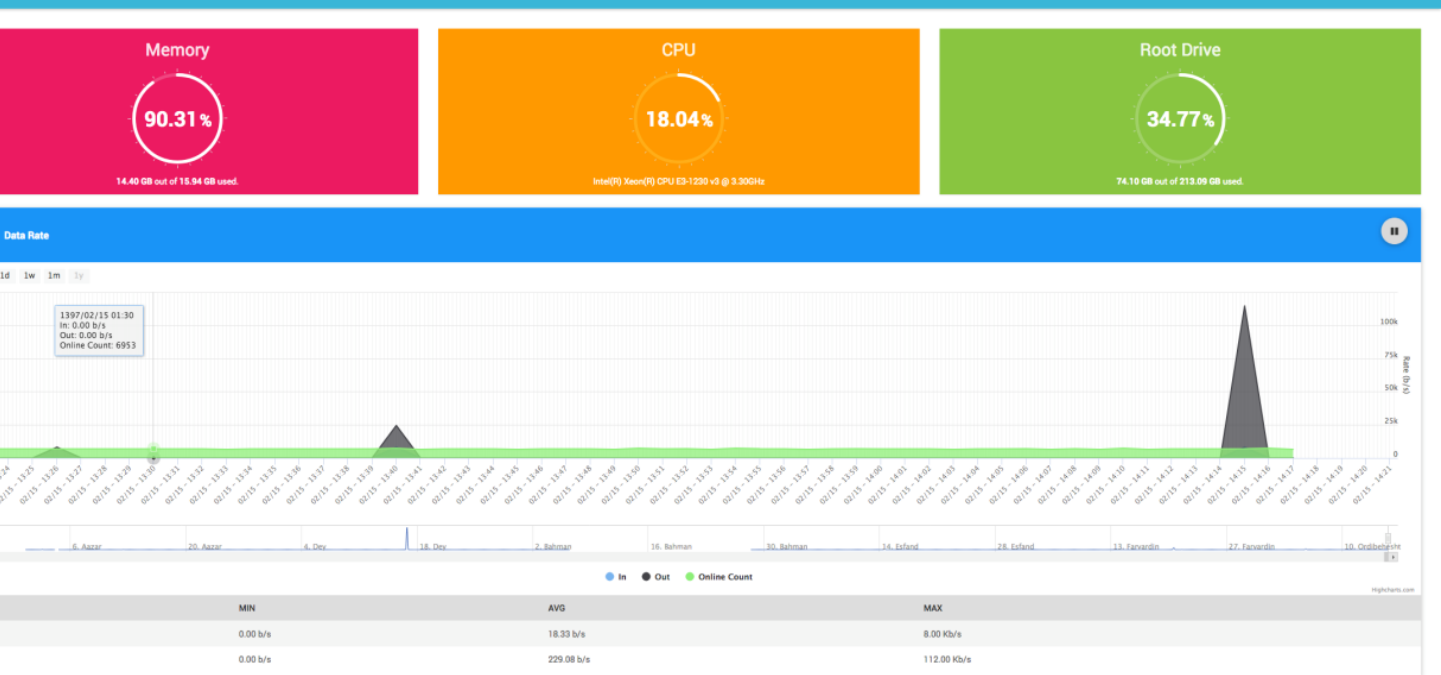

داشبورد نشان دهنده وضعیت نرم افزار و وضعیت کاربران به صورت کلی میباشد.

در قسمت باالیی داشبورد وضعیت استفاده از منابع سخت افزاری در سرور نشان داده میشود.

در قسمت پایینی نمودار مصرف پهنای باند سرور هیدرا و نمودار کاربران آنالین وجود دارد. این نمودار نشان دهنده میزان مصرف پهنای باند سرور است نه کاربران، نمودار مصرف بهنای باند کاربران در قسمت [users](#page-42-0) قرار دارد.

منوی نرم افزار را با انتخاب دکمه کشویی میتوانید پنهان و یا آشکار کنید.

<span id="page-4-0"></span>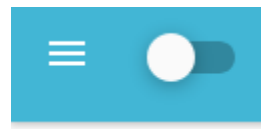

## **-1.3 راهنمای استفاده از نمودار**

با قرار دادن نشانگر ماوس بروی قسمتی از نمودار اعداد دقیق آن قسمت از نمودار نشان داده میشود، همچنین تاریخ و زمان نیز در انتهای نمودار مشخص است.

نمودار در حالت پیش فرض به روی بازه زمانی یک ساعته با بارگذاری مجدد اتوماتیک هر 11 ثانیه میباشد، اگر قصد دارید بازه زمانی نمودار را به یک روز، یک هفته ، یک ماه و ... تغییر دهید ابتدا باید بارگذاری اتوماتیک (refresh auto (را با انتخاب دکمه

Pause متوقف کنید و سپس دکمه بازه مورد نظر را انتخاب کنید.

در پایین نمودار میتوانید با کلیک بروی هر یک از آیتم های موجود مانند Out ,In Count Online, آن آیتم را ازنمودار حذف و یا به نمودار اضافه کنید.

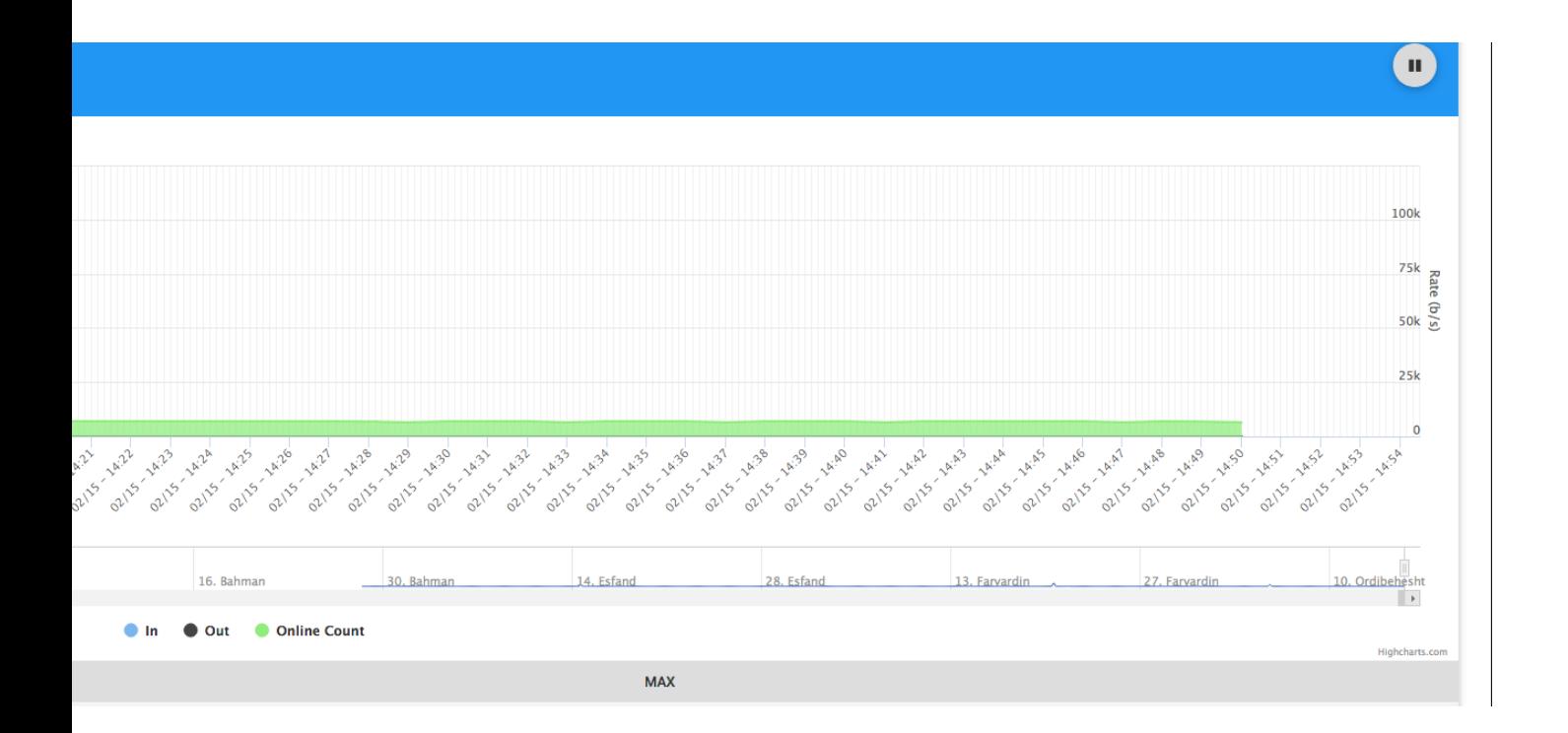

<span id="page-5-0"></span>**Users -2**

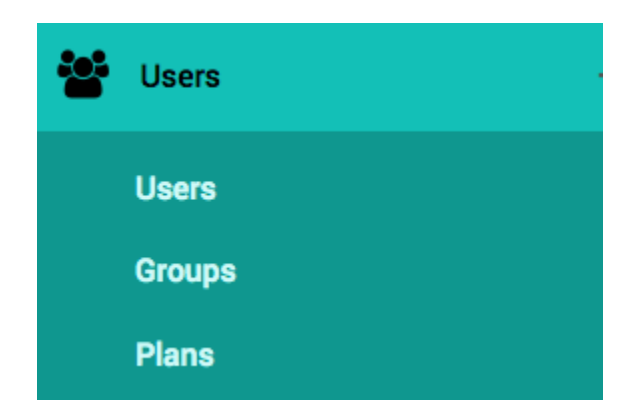

این قسمت شامل بخشهای مورد نیاز جهت اضافه کردن و یا ویرایش , group ,user plan است.

مشخصاتی مانند میزان پهنای باند، میزان ترافیک و .... در قسمت plan تعریف میشود. هر کاربر باید عضو یک group باشد و هر گروه باید یک plan داشته باشد. بنابراین ابتدا یک plan تعریف کرده و سپس یک group تعریف کنید و plan

ساخته شده را به آن تخصیص دهید و سپس یک کاربر تعریف کرده و group تعریف شده را به آن اختصاص دهید.

<span id="page-6-0"></span>**plans -2.1**

برای تعریف یک plan به قسمت users و سپس plans بروید. دکمه را برای اضافه کردن یک plan انتخاب کنید.

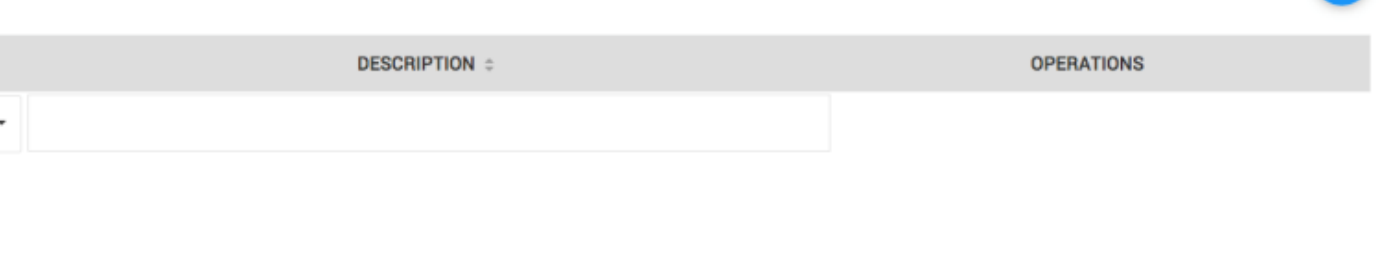

در این صورت یک صفحه کوچک دیگر با نام Plan Add باز میشود.

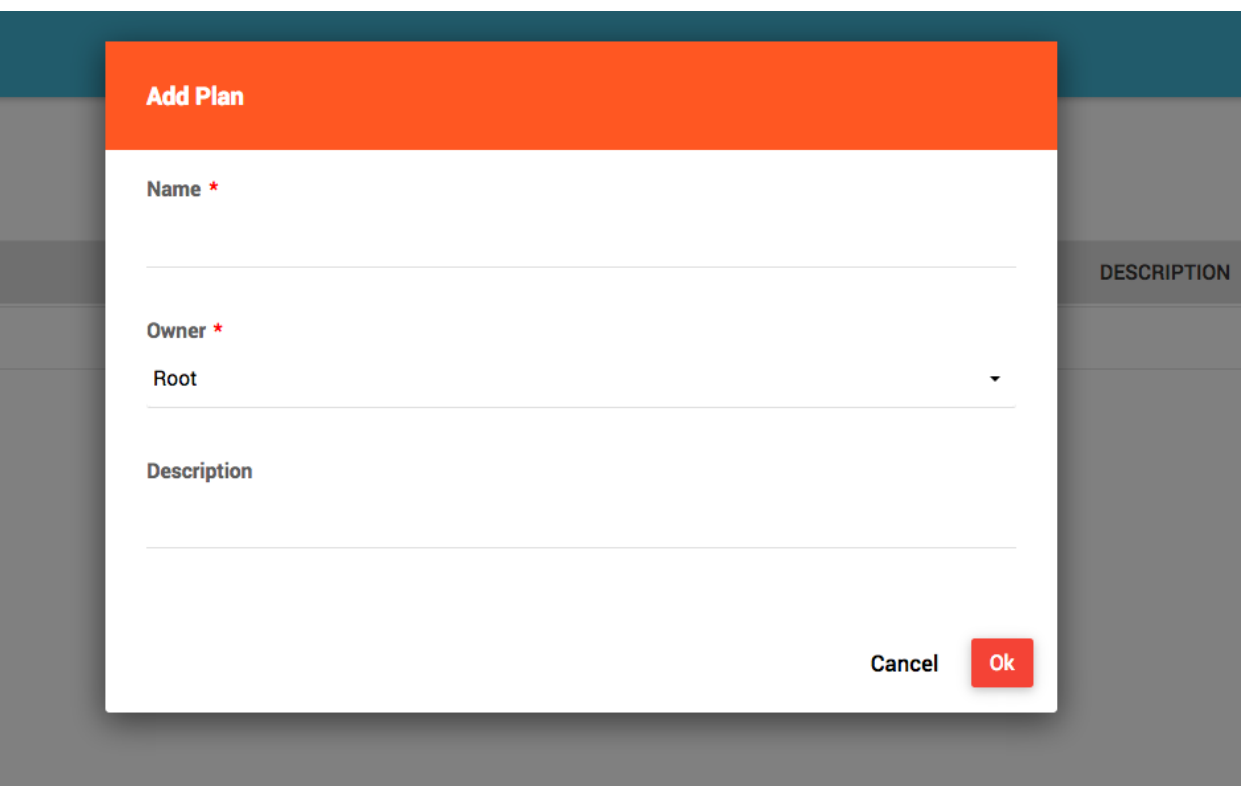

در قسمت Name یک نام برای plan انتخاب کنید.

به عنون مثال ما قصد داریم یک plan با محدودیت پهنای باند Mbps2 و بدون محدودیت ترافیک ایجاد کنیم و نام plan را notraffic-M2 وارد میکنیم.

 Owner نشان دهنده ISP ای است که صاحب این plan خواهد بود و در نتیجه به این plan دسترسی خواهد داشت. شما میتوانید از میان لیست owner به ISP خود و یا  ISP های زیر مجموعه خود را انتخاب نمایید. برای اطالعات بیشتر به بخش [Admin](#page-100-0) مراجعه نمایید.

در فیلد description میتوانید توضیحی برای plan بنویسد و یا میتوانید این فیلد را خالی بگذارید.

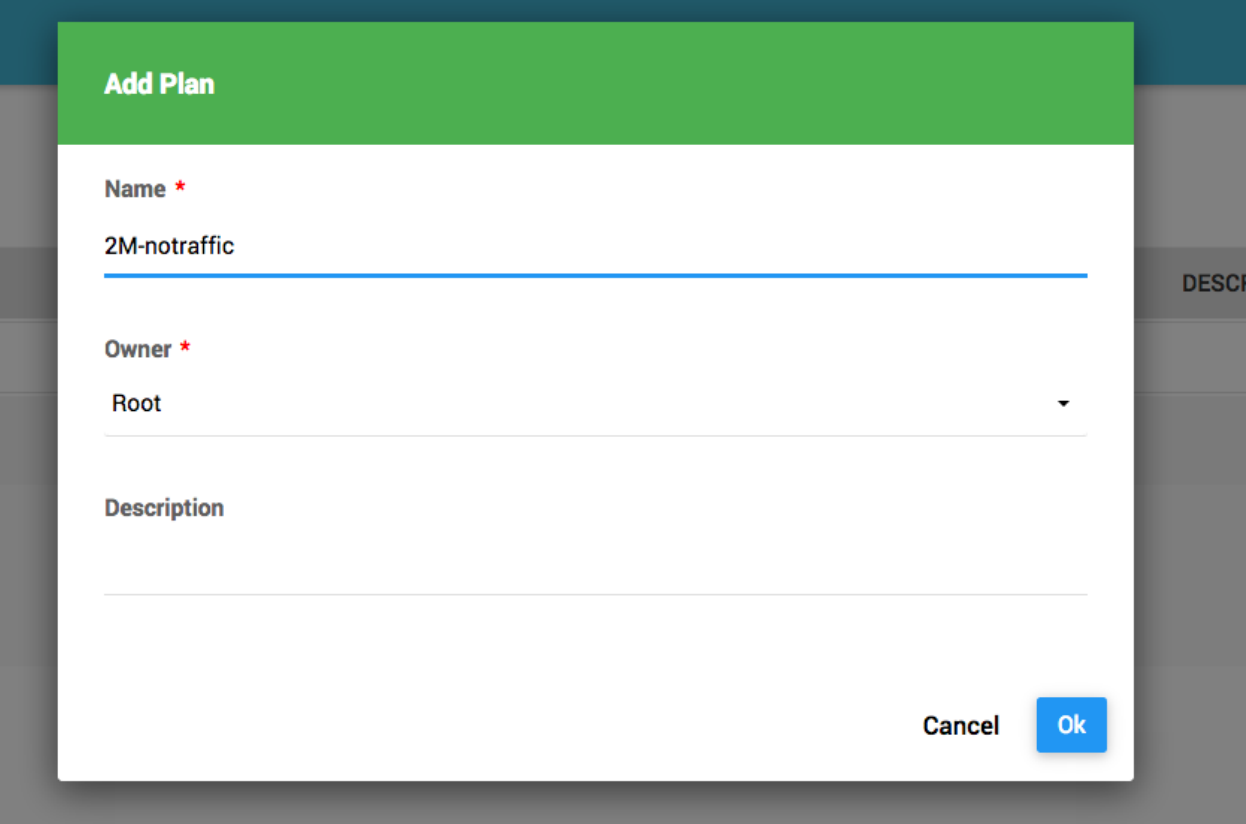

دکمه OK را برای ساختن plan انتخاب نمایید.

پس از ساخت plan شما به صفحه ویرایش plan هدایت میشوید.

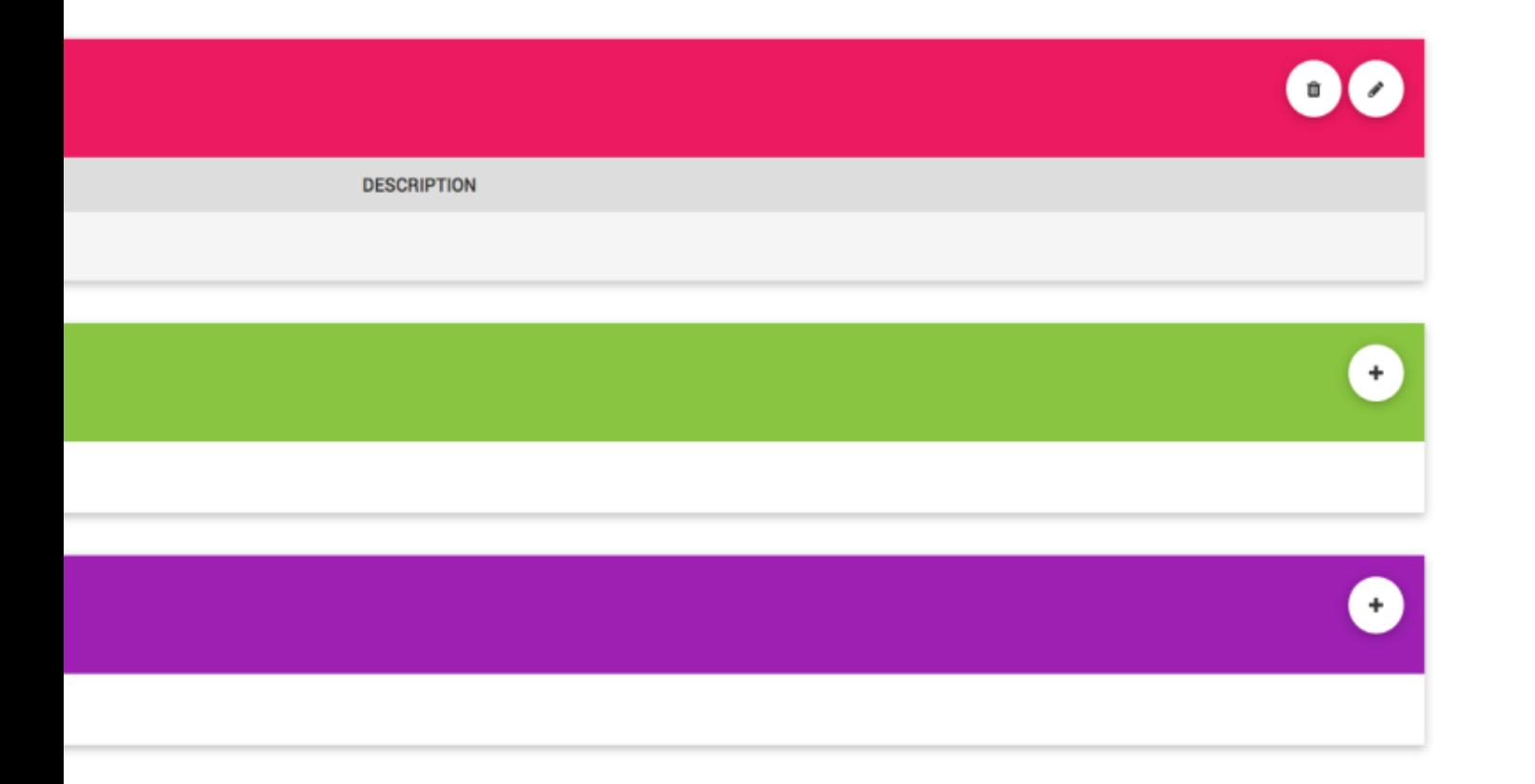

این بخش شامل سه قسمت میباشد:

# Plan info, Bandwidth Plan rule, Traffic Plan Rule

شما میتوانید هیچ محدودیتی در این قسمت تعریف نکنید، در آن صورت تمام کاربرانی که از طریق گروه خود مشخصات این Plan را به ارث میبرند بدوم محدودیت پهنای باند و ترافیک به شبکه متصل خواهند شد.

مثال 1: تعریف Plan با محدودیت پهنای باند در تمامی ساعات

به عنوان مثال میخواهیم برای این Plan میزان Mbps2 محدودیت پهنای باند در تمامی ساعات شبانه روز تعریف کنیم.

دکمه را در قسمت Rule Plan Bandwidth Of List انتخاب نمایید.

در این صورت صفحه دیگری برای وارد کردن مشخصات پهنای باند باز میشود.

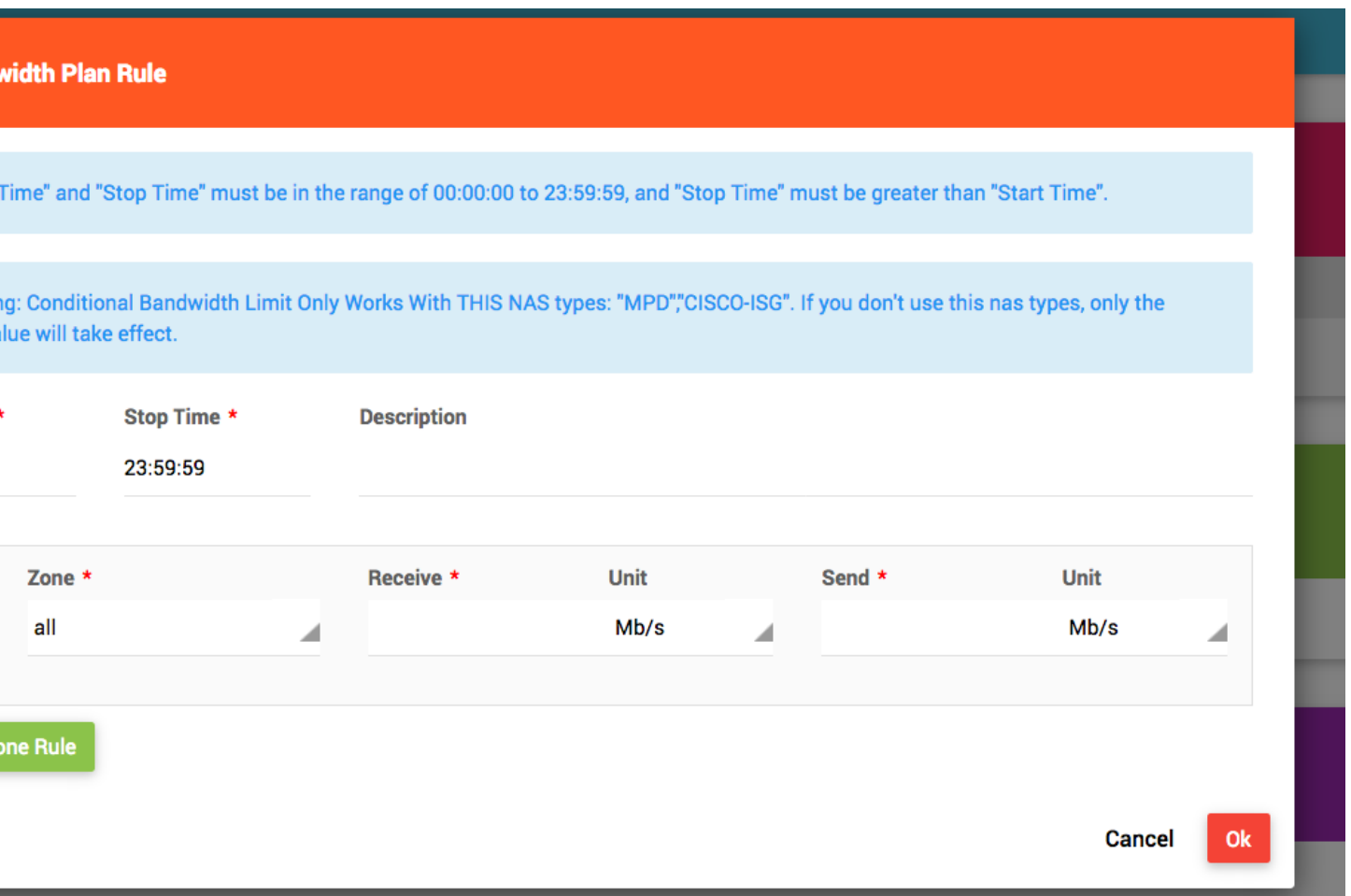

فیلد zone نشان میدهد که شما میخواهیید برای کدام zone محدودیت را اعمال نمایید.

Zone با نام all به معنای تمام اینترنت است به و به صورت پیش فرض در نرم افزار قرار دارد. ویژگی محدودیت بر اساس zone برای RAS های سیسکو با قابلیت ISG به عنوان مثال سری 0111 و یا ASR و همچنین RAS از نوع MPD قابل تنظیم

 $+$ 

است. اما استفاده از zone با نام all برای تمامی RAS ها قابل اجرا میباشد. برای اطالعات بیشتر به قسمت [zones](#page-95-0) ویا تنظیمات ISG-Cisco مراجعه نمایید.

درفیلد Receive میتوانید میزان پهنای باند دریافتی را مشخص کنید. برای Mbps2 در فیلد Receive عدد 1 را تایپ کنید و از فیلد Unit گزینه s/Mb را انتخاب نمایید. برای محدودیت میزان پهنای باند ارسالی مشخصات فیلد Send را نیز وارد نمایید.

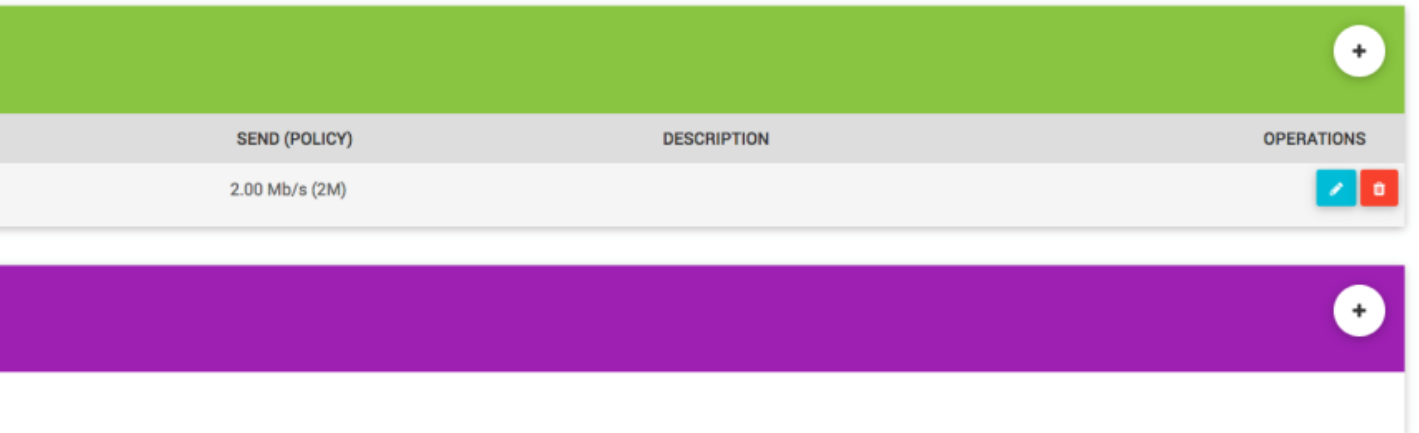

مثال:1 تعریف Plan با محدودیت پهنای باند و حجم

محدودیت پهنای باند را مانند مثال قبل تعریف نمایید.

برای تعریف محدودیت حجم در قسمت rule plan Traffic یک rule اضافه نمایید.

1Zone را all انتخاب کرده و count را بروی normal قرار دهید.

گزینه های count:

Normal :به اضای هر یک مگابایت 1 واحد از میزان credit کاربر کسر میکند.

Half : به اضای هر یک مگابایت 1.1 واحد از میزان credit کاربر کسر میکند.

Quarter : به اضای هر یک مگابایت 1.11 واحد از میزان credit کاربر کسر میکند. Free : به اضای هر یک مگابایت 1 واحد از میزان credit کاربر کسر میکند.

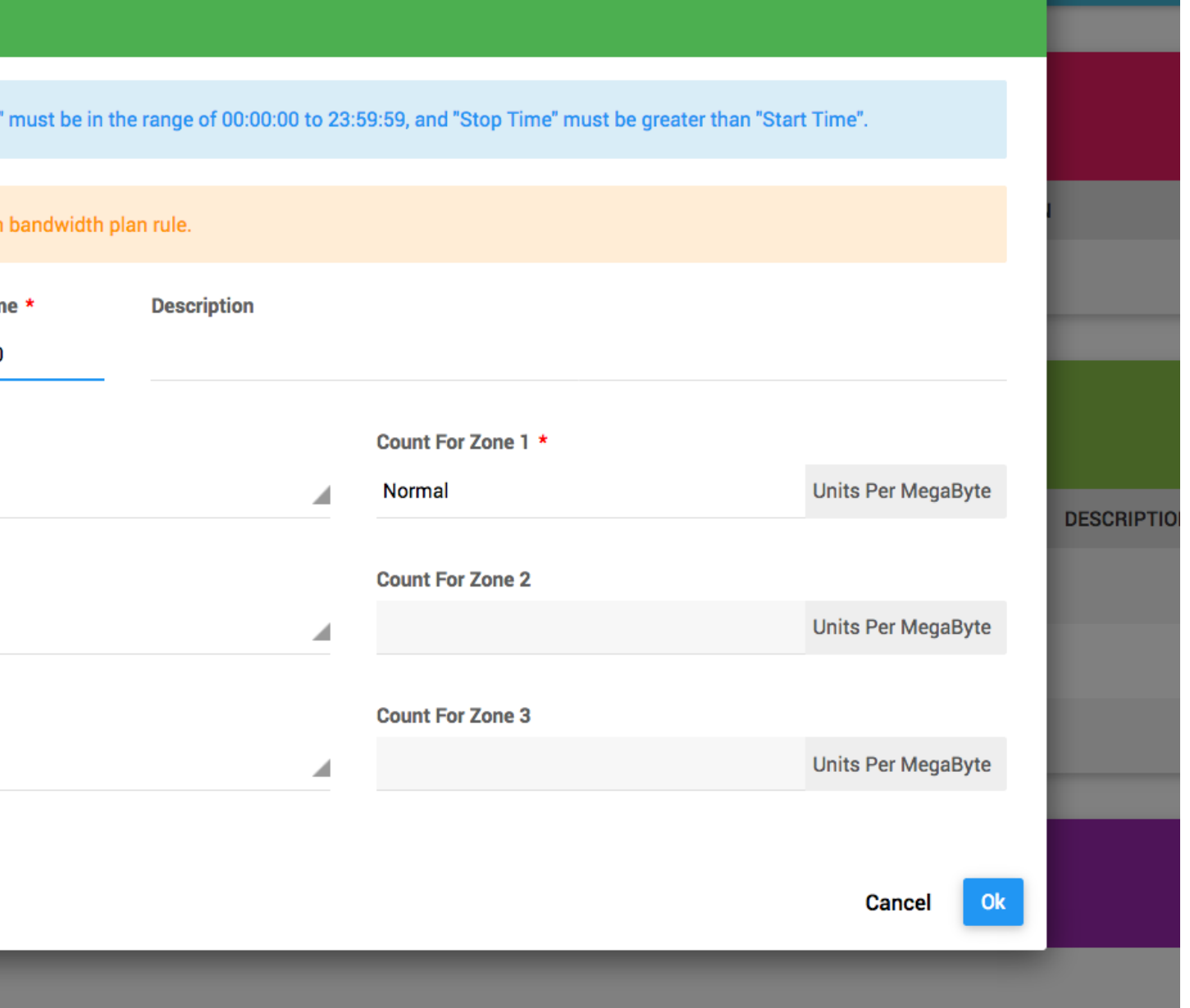

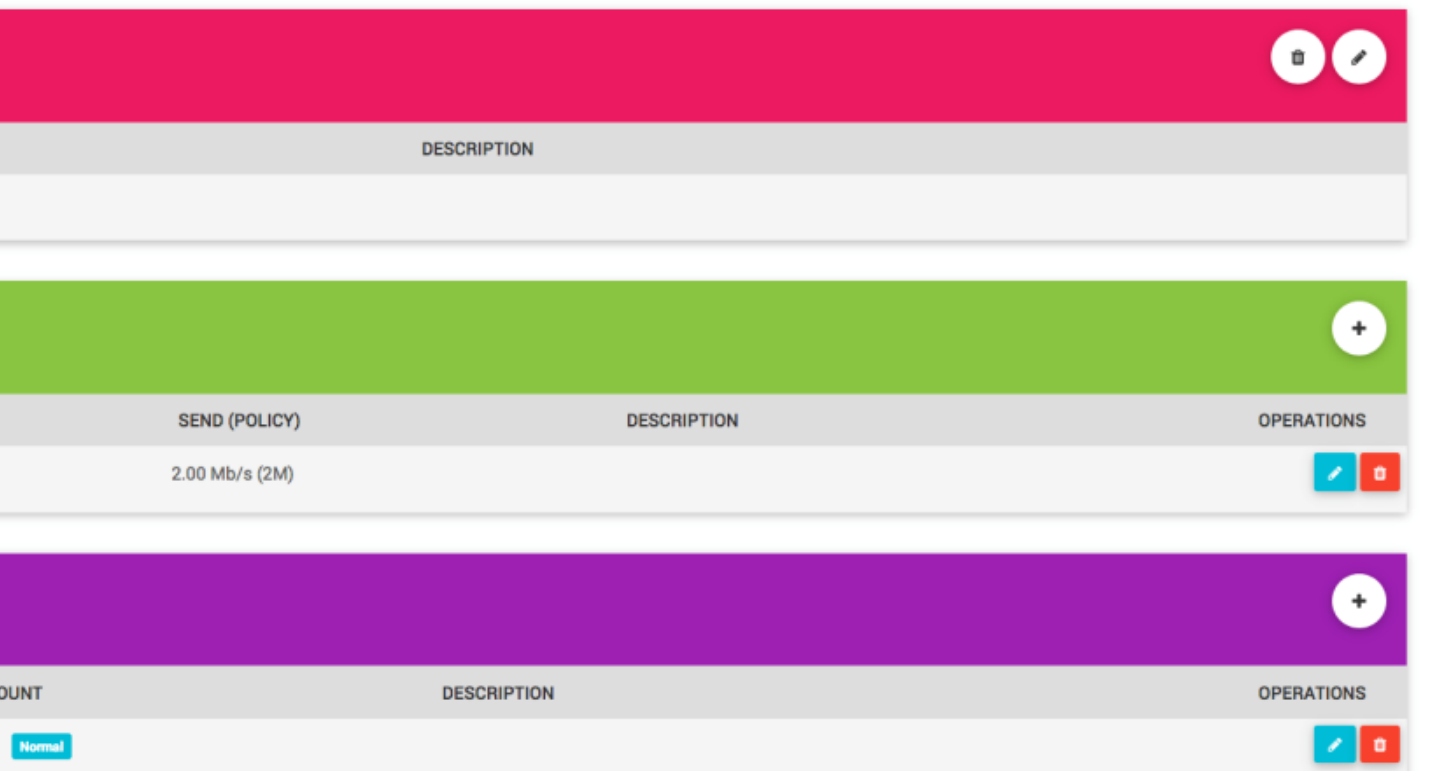

مثال 3: تعریف Plan با محدودیت پهنای باند متغیر در شبانه روز

مانند مثال 1 محدودیت پهنای باند را اعمال کنید با این تفاوت که در قسمت time بازه زمانی را نیز مشخص نمایید.

**Description** 

نکته: تعریف بازه های زمانی مابین ساعت 0 و ساعت 95:32:32 قابل قبول است، تعریف بازه زمانی به صورتی که بخشی اززمان در یک روز و بخش دیگر در روزی دیگر باشد قابل قبول نمیباشد. بنابراین توجه فرمایید که همواره مقدار time start کوچکتر از مقدار time stop باشد و تداخل زمانی مابین rule ها وجود نداشته باشد.

برای مثال rule ها را به شکل زیر تعریف مینماییم:

- Mbps 4 از ساعت 1 الی 1 صبح - Mbps 2 از ساعت 1 صبح الی 11 بعد از ظهر

- Mbps 6 از ساعت 11 الی 11:12 شب

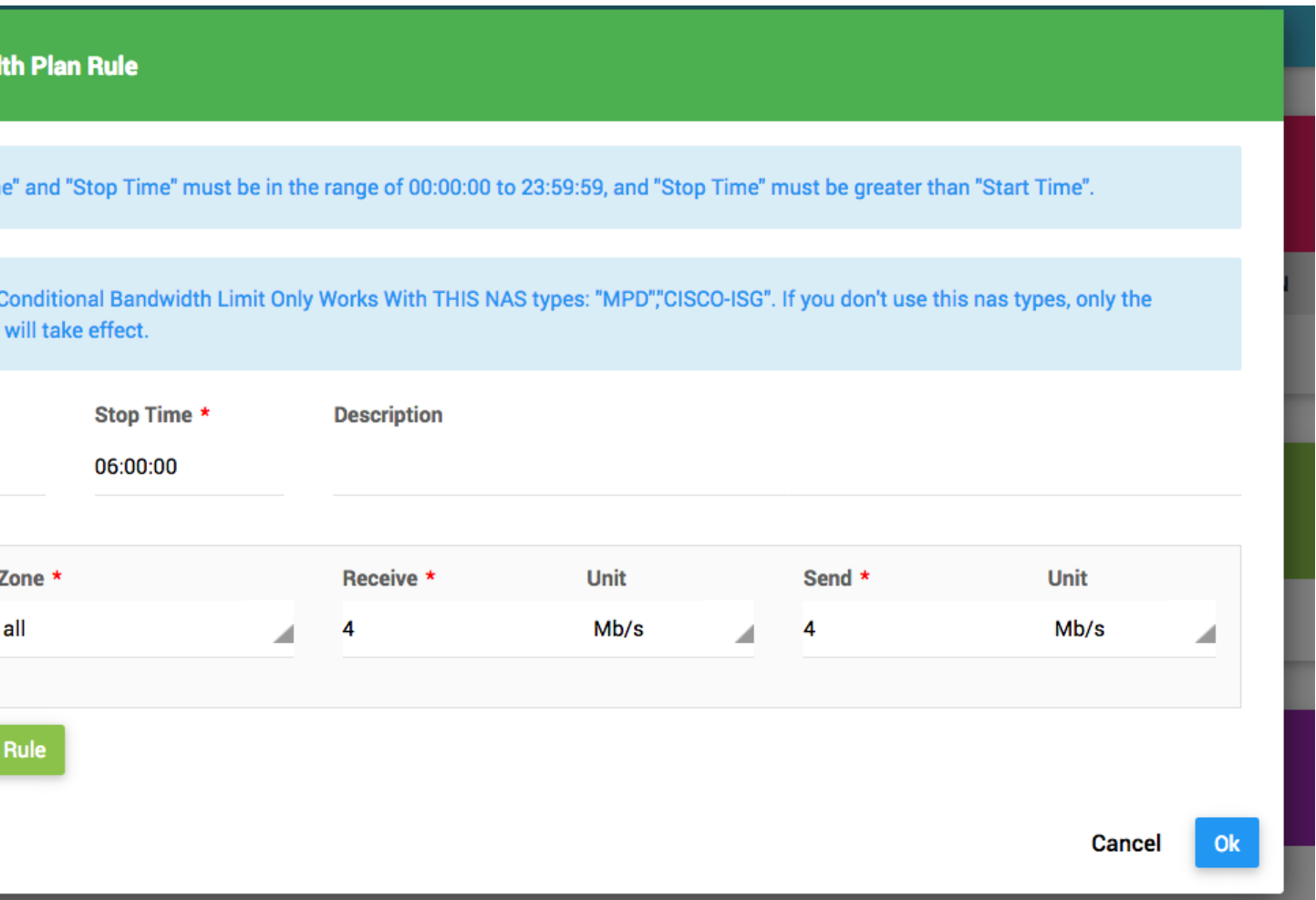

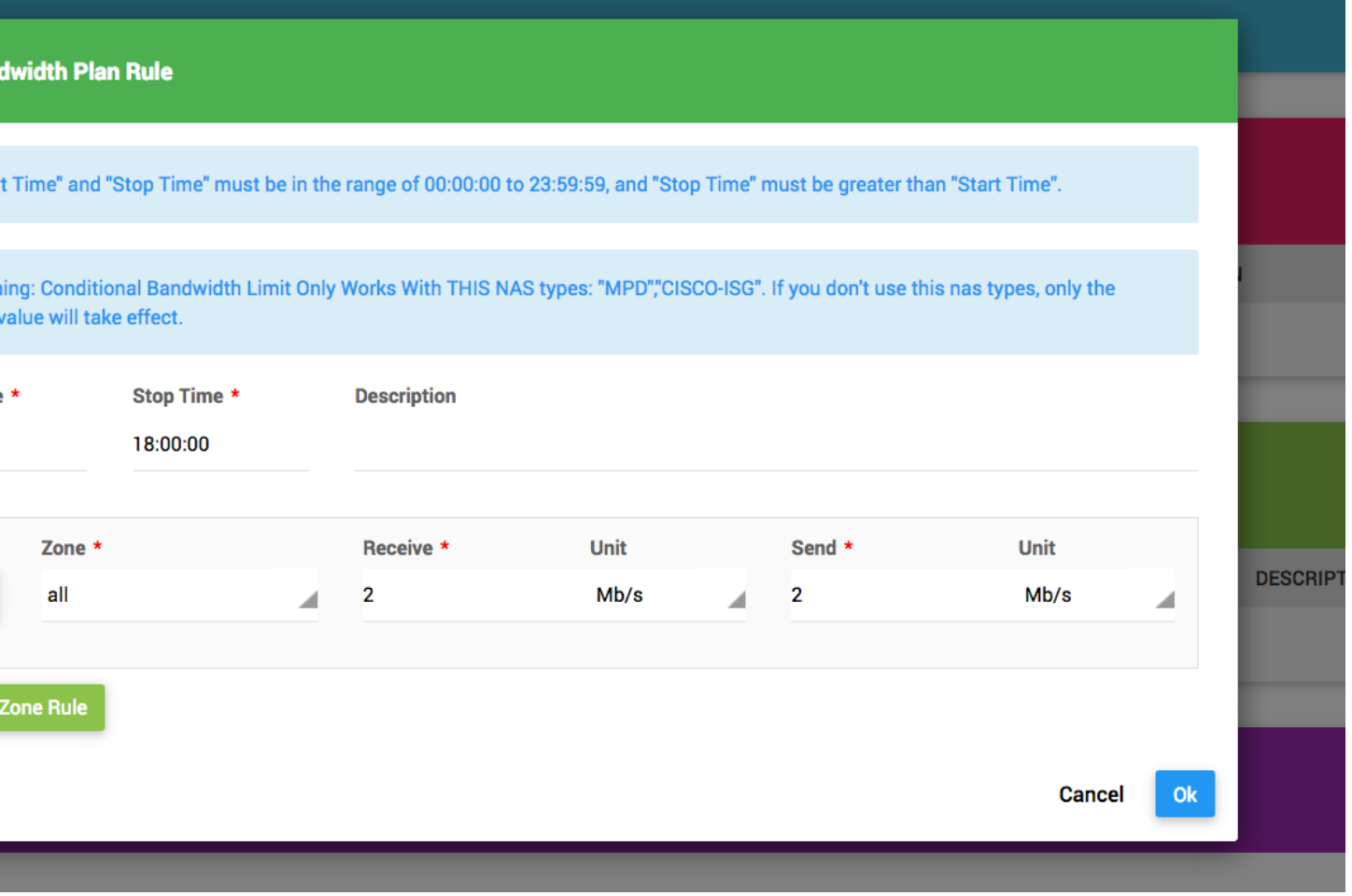

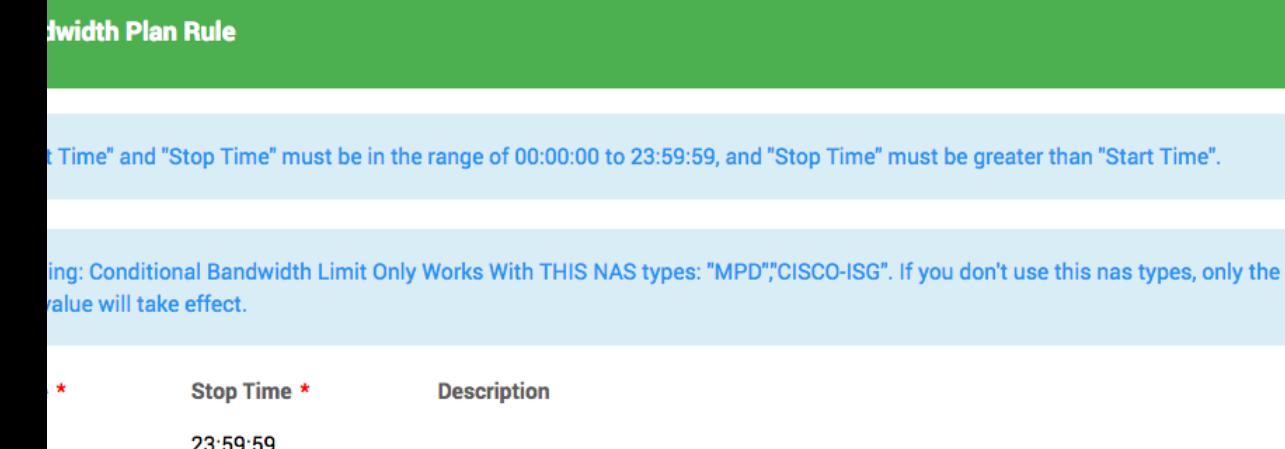

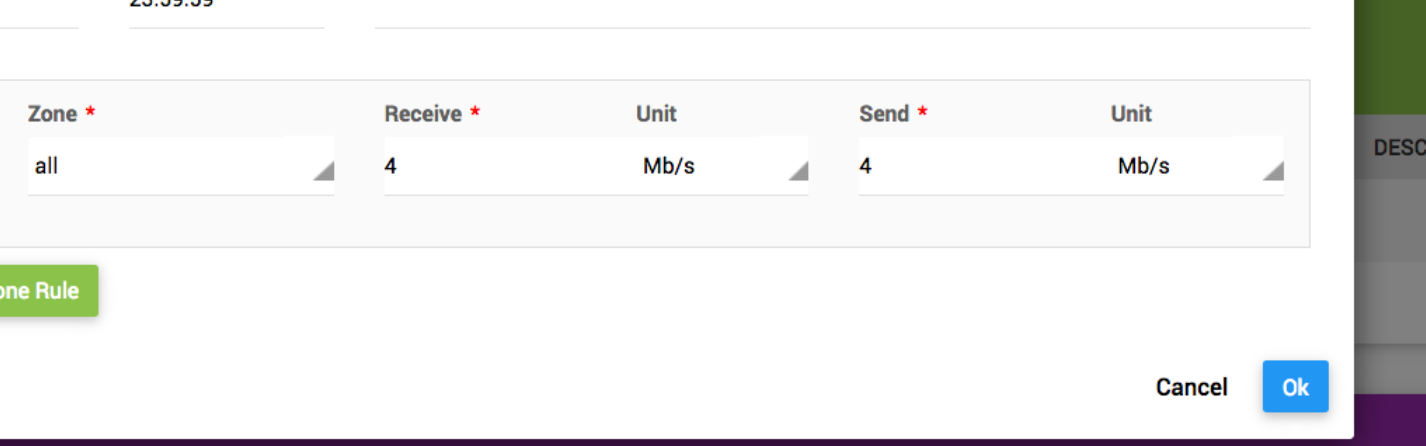

نتیجه اضافه کردن این rule ها به شکل زیر خواهد بود.

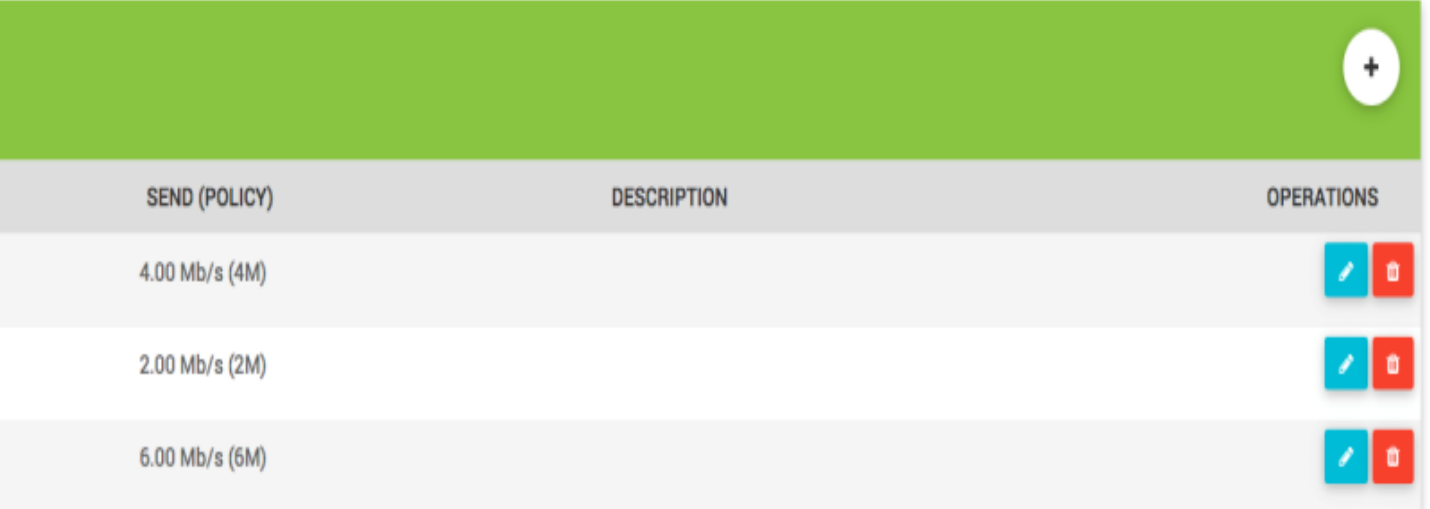

میتوانید به همین شکل محاسبه ترافیک را نیز بر حسب ساعات شبانه روز تعریف کنید به عنوان مثال از از ساعت 1 الی 11 محاسبه نرمال و از ساعت 11 الی 11:12 محاسبه رایگان.

#### affic Plan Rule

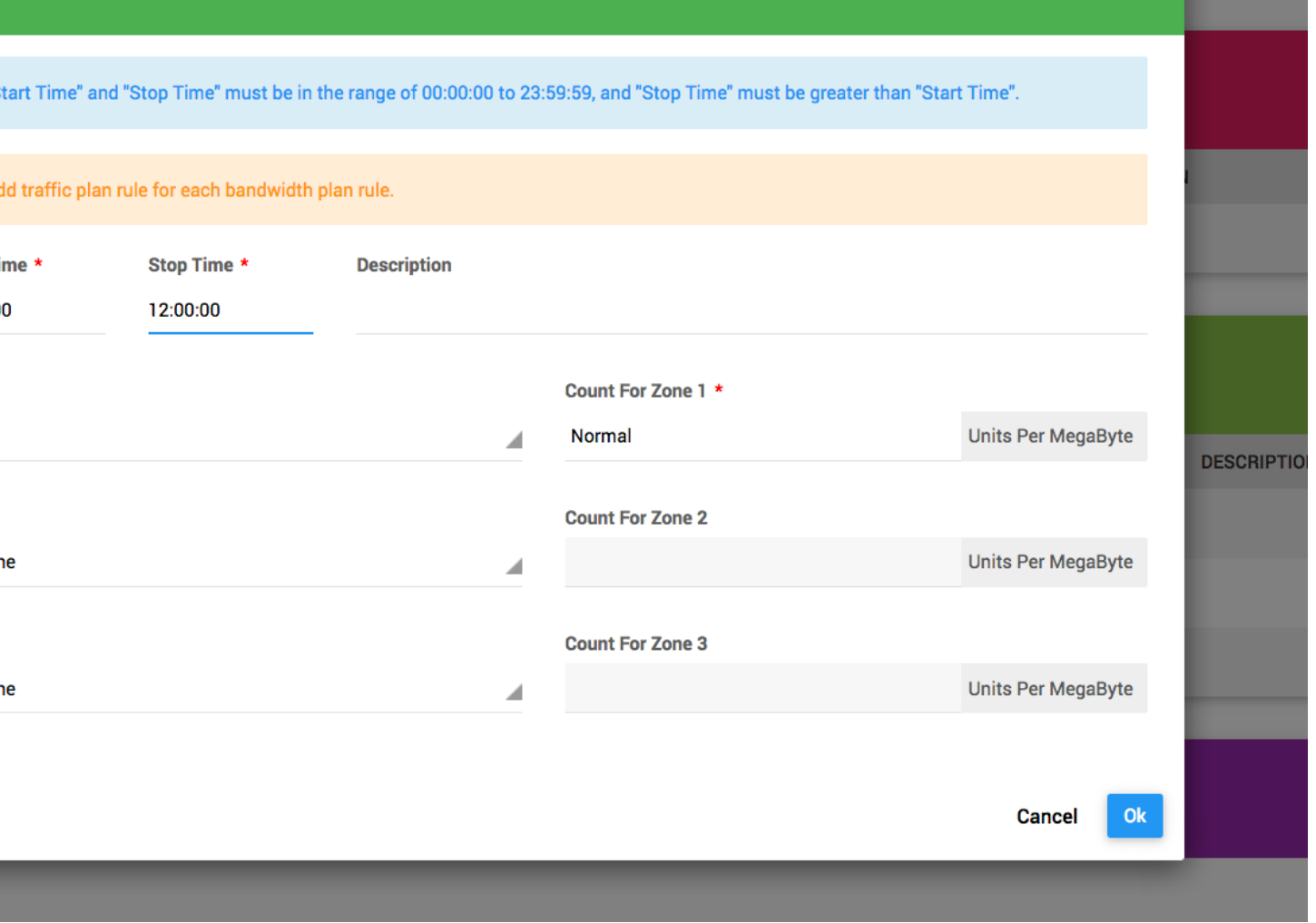

#### ffic Plan Rule

irt Time" and "Stop Time" must be in the range of 00:00:00 to 23:59:59, and "Stop Time" must be greater than "Start Time".

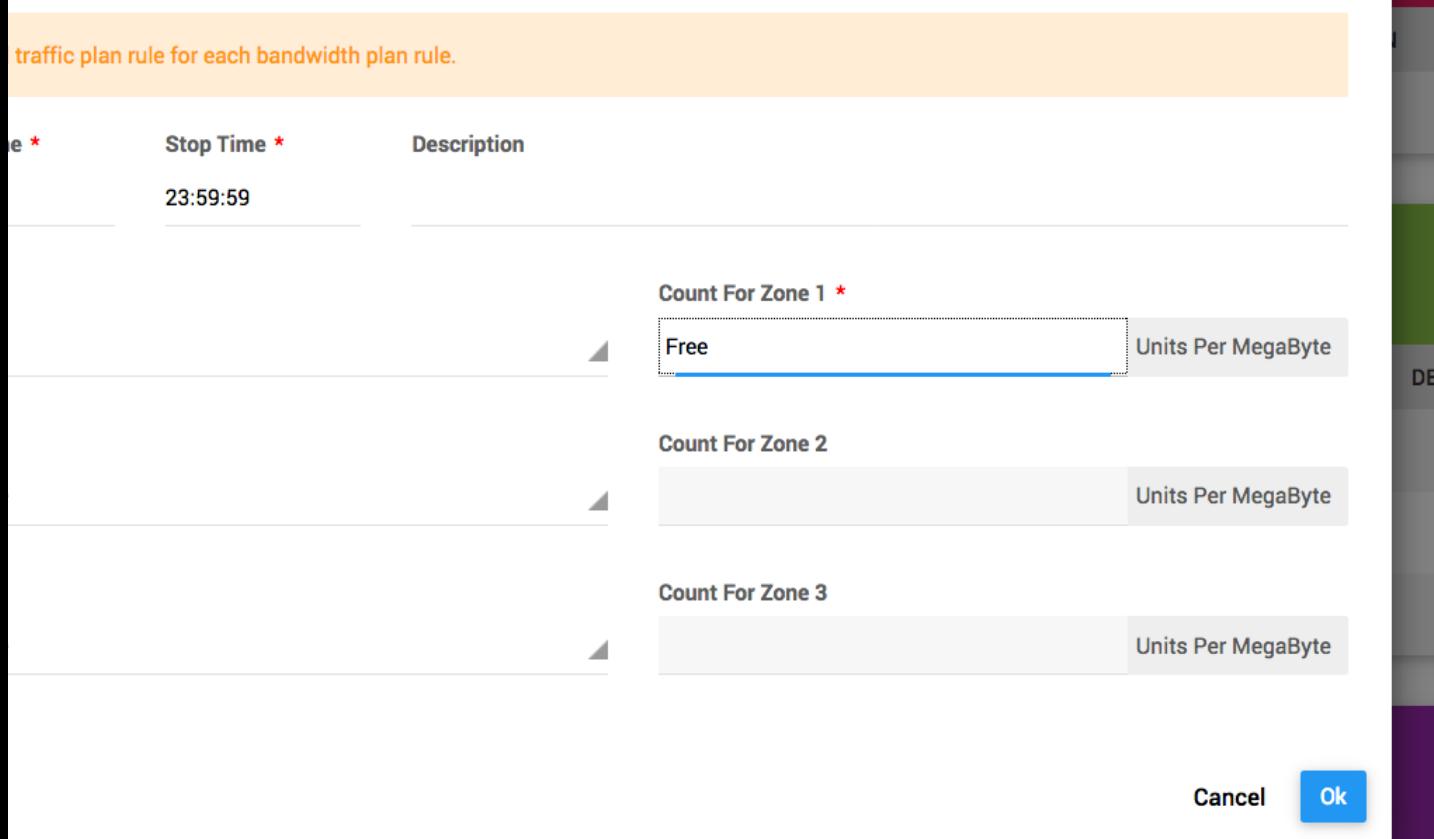

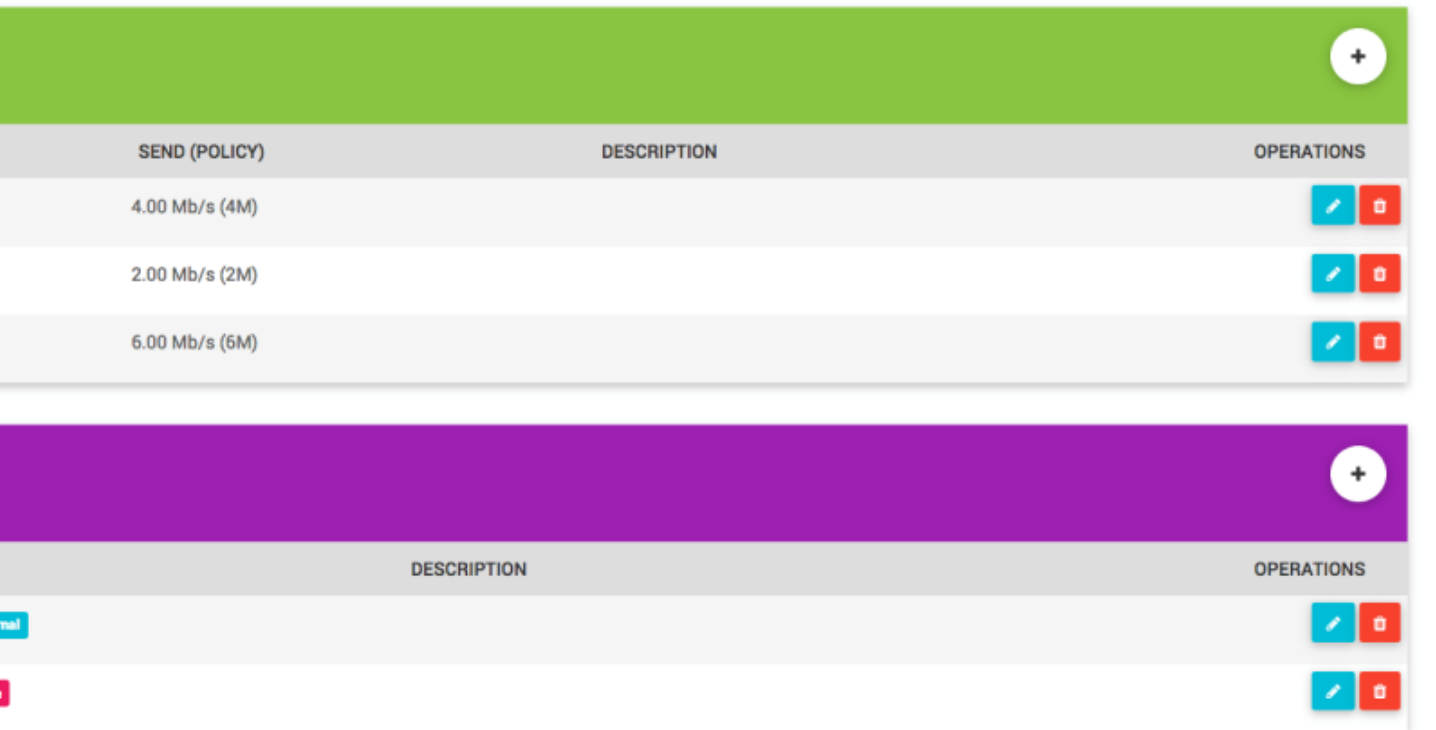

مثال 4: تعریف Plan با محدودیت پهنای باند و حجم به تفکیک zone

توجه: در این بخش فرض بر آن است که شما zone های مورد نظر خود را ساخته اید، برای اطلاعات بیشتر به بخش <u>zones</u> مراجعه نمایید.

توجه: امکان محدودیت پهنای باند براساس zone و همچنین محدودیت حجم بر اساس zone بروی RAS ها با این قابلیت مانند MPD,ISG-Cisco انجام پذیر است،

در صورت ای که کاربر از یک RAS که این قابلیت را ندارد متصل شود تنها محدودیت هایی که برای zone با نام all تعریف شده است اعمال میشود.

برای اطالعات بیشتر به راهنمای تنظیمات RAS مراجعه نمایید.

به عنوان مثال میخواهیم یک plan به این شکل تعریف کنیم:

Mbps4 پهنای باند برای zone با نام INTERNAL Mbps2 پهنای باند برای اینترنت محاسبه ترافیک نیم بها برای zone با نام INTERNAL محاسبه ترافیک نرمال برای اینترنت

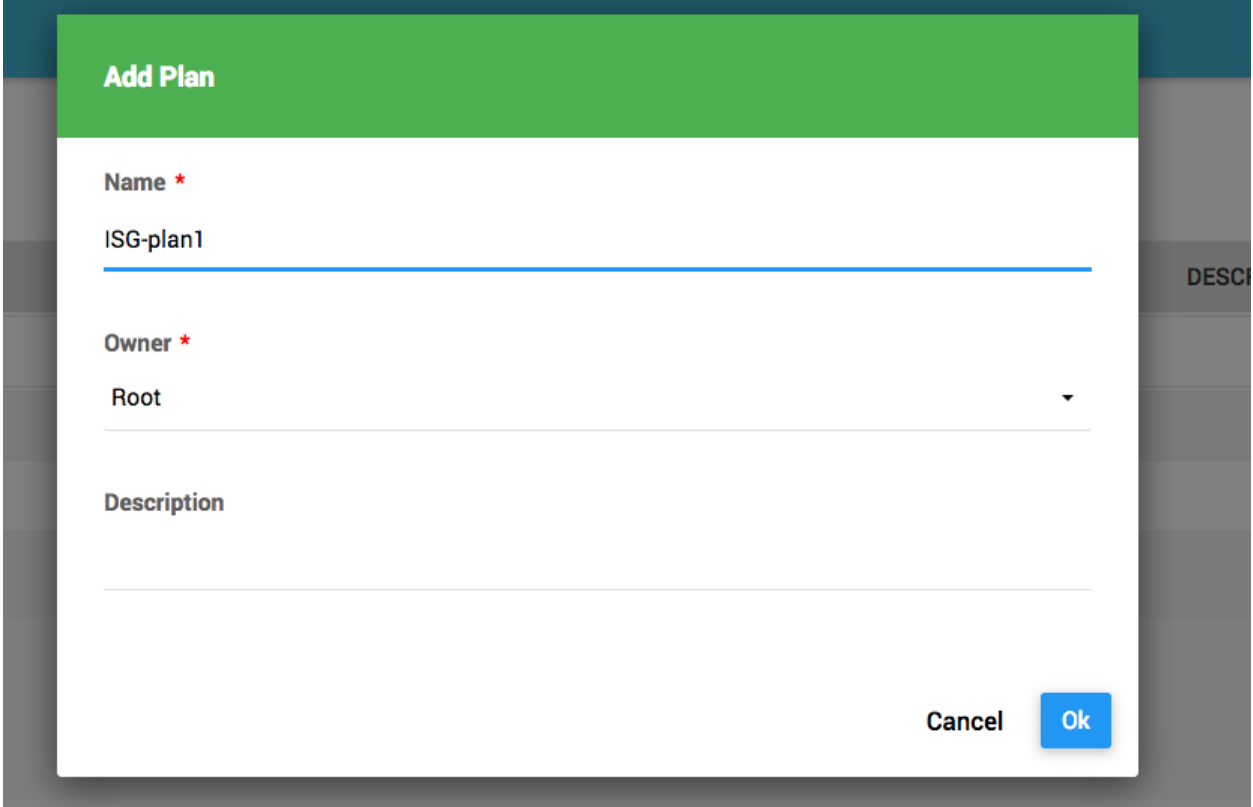

در قست Rule Plan Bandwidth یک Rule اضافه کرده و 1 مگابیت سرعت به zone با نام all تخصیص دهید، سپس با انتخاب گزینه Rue zone Rule و امکان تعریف یک zone دیگر محیا میشود.

#### lwidth Plan Rule

. Time" and "Stop Time" must be in the range of 00:00:00 to 23:59:59, and "Stop Time" must be greater than "Start Time".

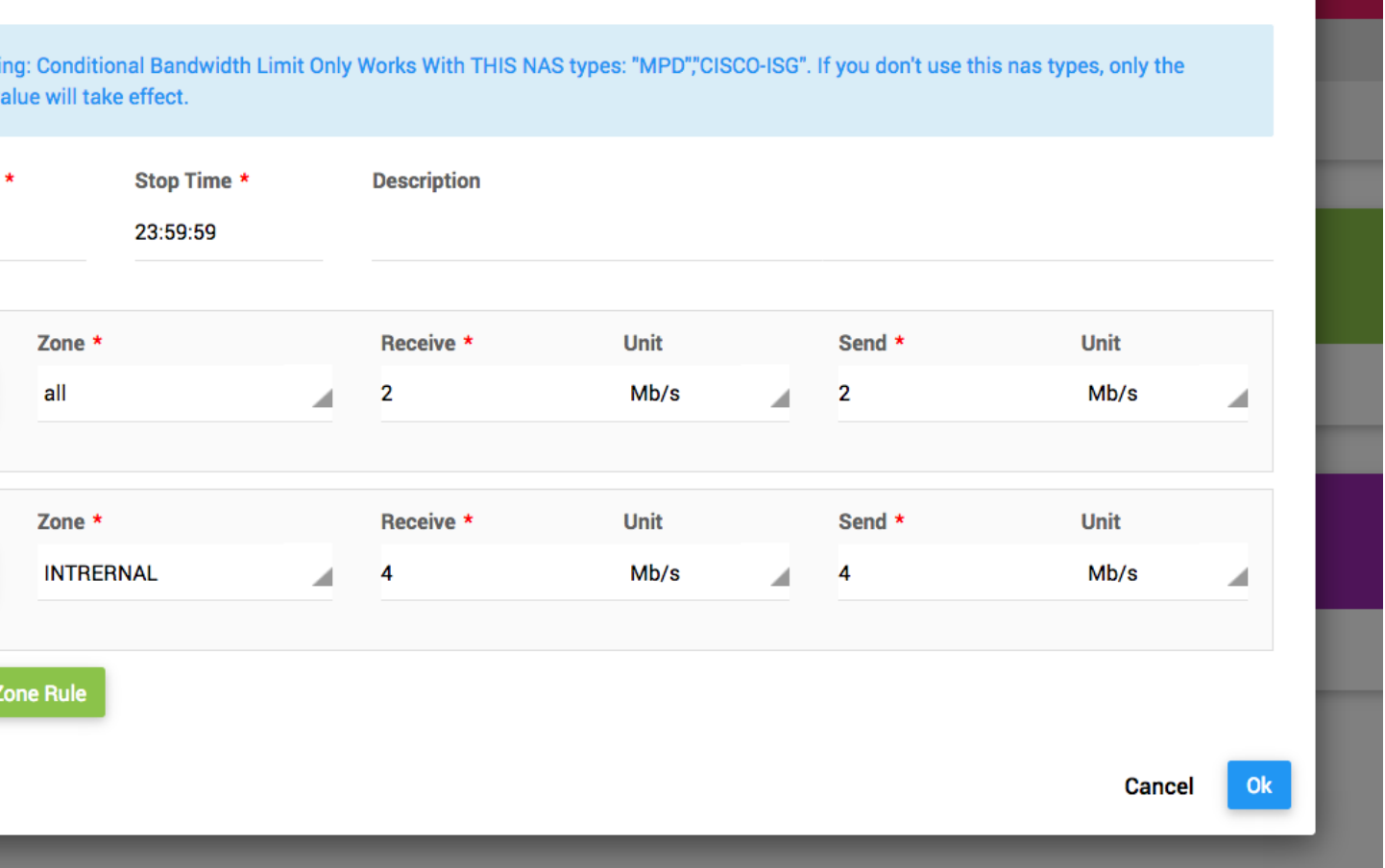

به همین شکل محدودیت حجم را در قسمت Rule Plan Traffic تعریف کنید.

#### ffic Plan Rule

rt Time" and "Stop Time" must be in the range of 00:00:00 to 23:59:59, and "Stop Time" must be greater than "Start Time".

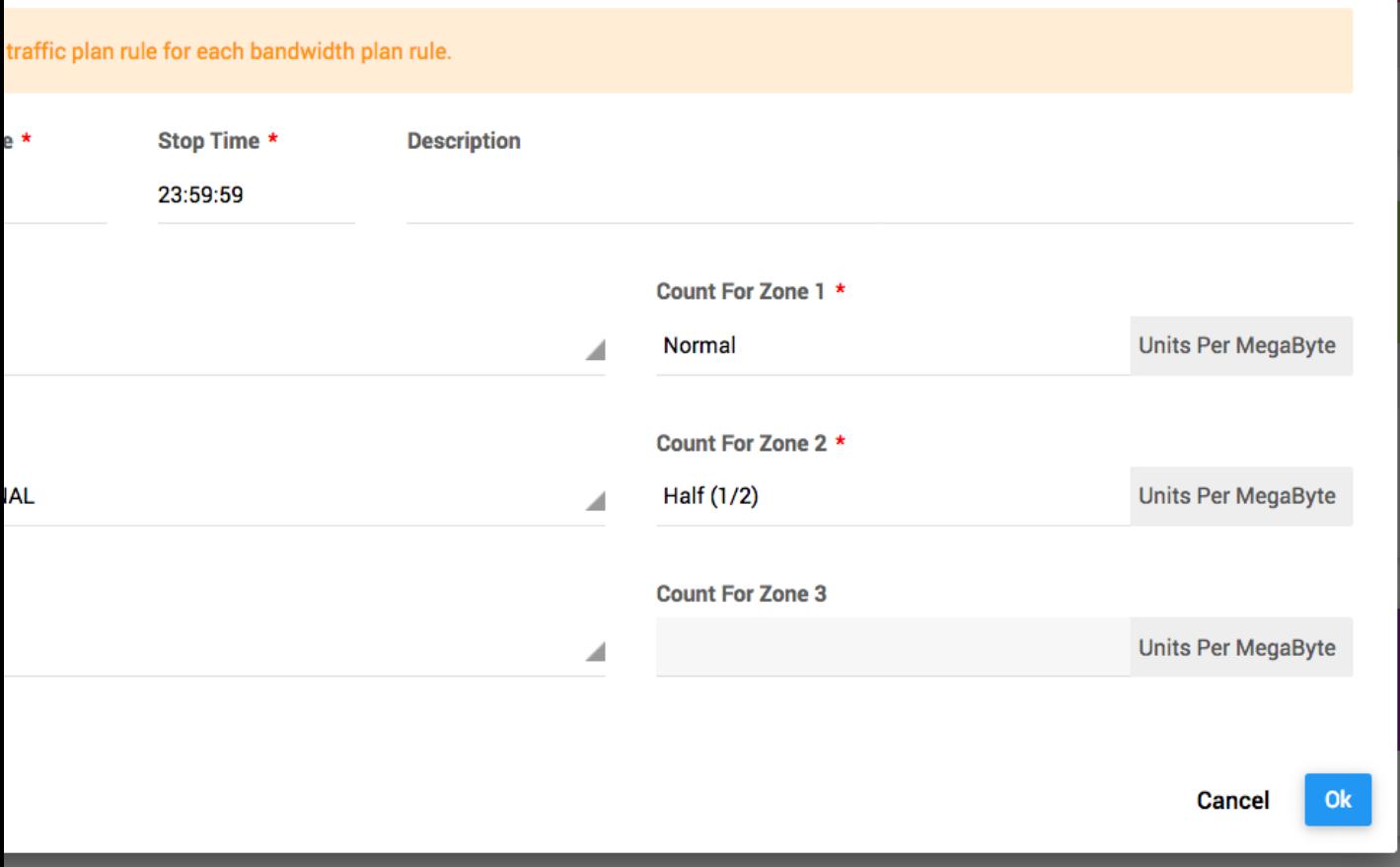

نتیجه این تعریف به شکل زیر خواهد بود:

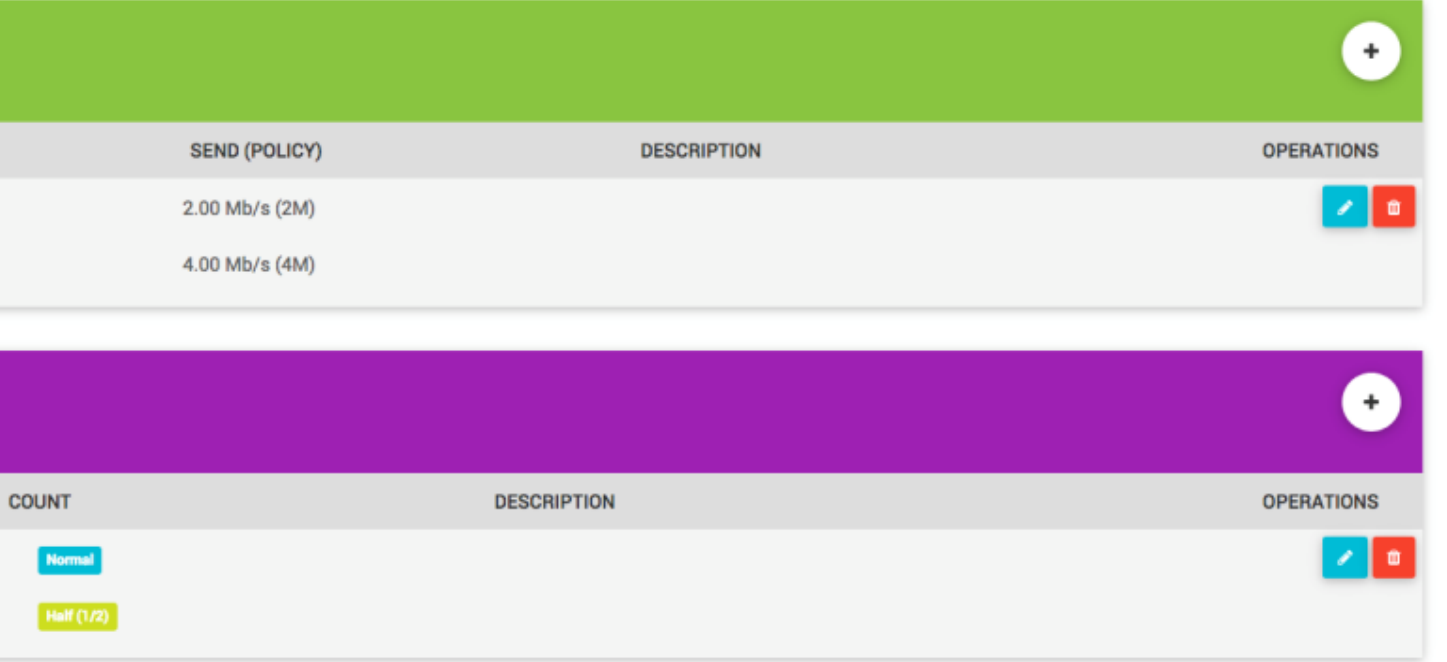

-1.1.1 مدیریت plan ها

با مراجعه به قسمت usersplans میتوانید لیست plan های موجود را مشاهده، و یا مدیریت کنید و یا یک plan جدید بسازید.

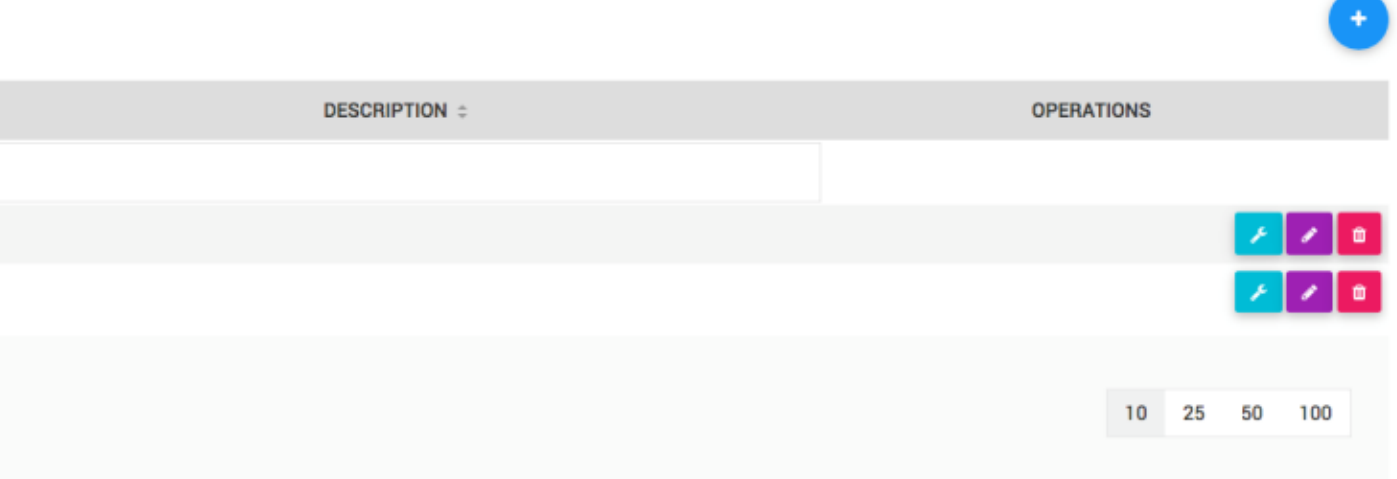

**نکته: حذف یک plan در شرایطی ممکن است که هیچ گروهی در حال استفاده از آن plan نباشد.**

**توجه: در صورت فعال بودن ویژگی COA ویرایش یک plan باعث تغییر مشخصات کاربران آنالین تا حداکثر 5 دقیقه پس از ویرایش plan میشود.**

<span id="page-24-0"></span>**Groups -2.2**

گروه ها مجموعه ای از ویژگی هایی هستند که یک کاربر به ارث میبرد. پیش از اضافه کردن اولین گروه مطمئن شود که یک plan ساخته اید. برای اطالعات بیشتر به بخش [plans](#page-6-0) مراجعه نمایید.

به قسمت UsersGroups میرویم تا یک group بسازیم.

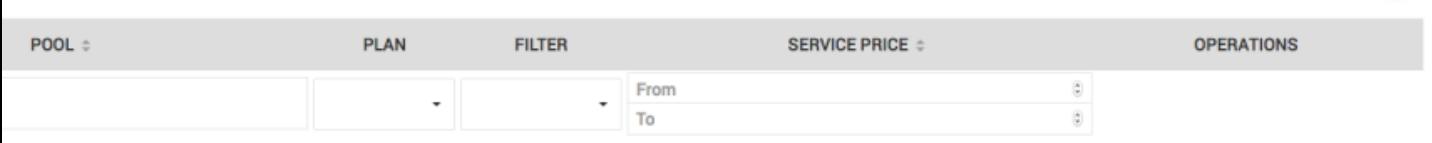

با انتخاب گزینه یک صفحه دیگر باز میشود

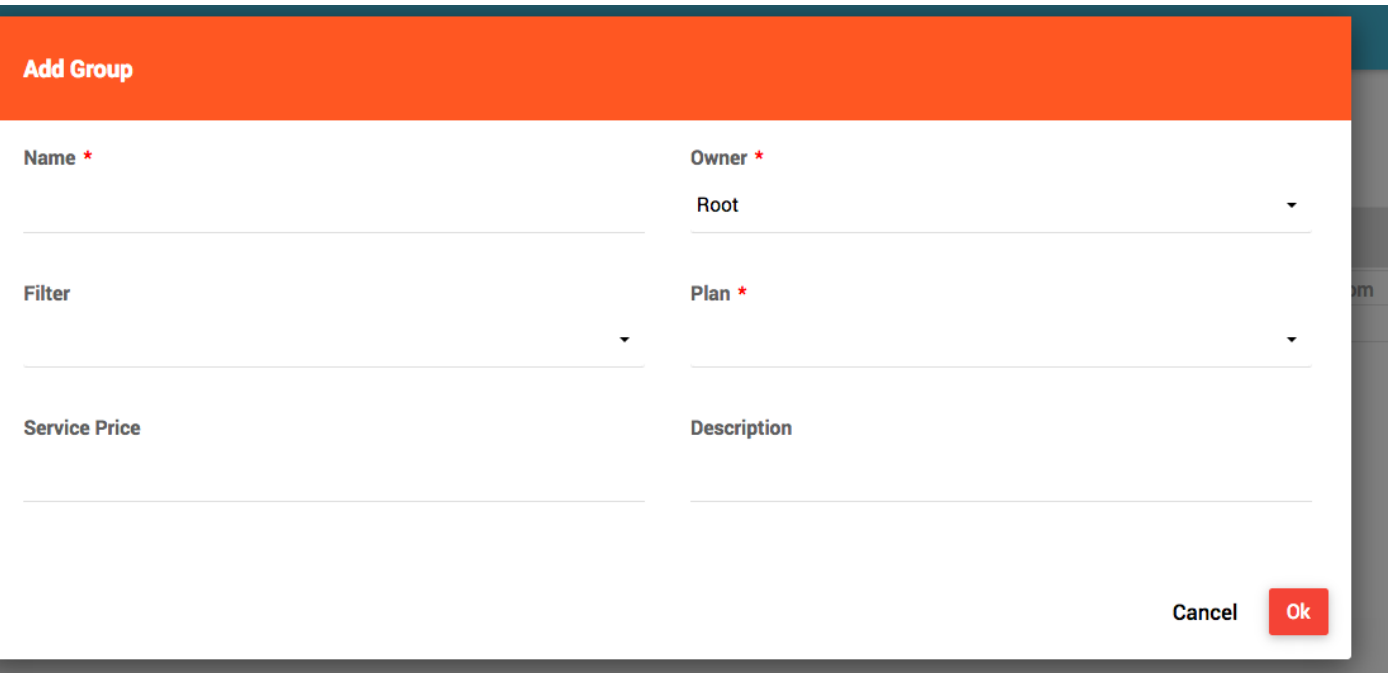

در فیلد name یک نام برای گروه انتخاب کنید

در فیلد owner یک owner انتخاب کنید که قصد دارید آن ISP و زیر مجموعه هایش به این گروه دسترسی داشته باشند.

در فیلد filter میتوانید فیلتر گروه را انتخاب کنید، این فیلد اجباری نیست، برای اطالعات بیشتر به بخش [filters](#page-75-1) مراجعه نمایید.

در فیلد plan یک plan انتخاب کنید، شما باید این plan را از قبل ساخته باشید، در واقع با انتخاب plan مشخصات محدودیت پهنای باند و حجم را به گروه میدهید.

**توجه: در صورت فعال بودن ویژگی COA تغییر plan یک گروه باعث تغییر مشخصات اتصال کاربران آنالین در لحظه ویرایش مقدار Plan میشود. Plan گروه را با دقت و در زمان مورد نیاز ویرایش نمایید.** 

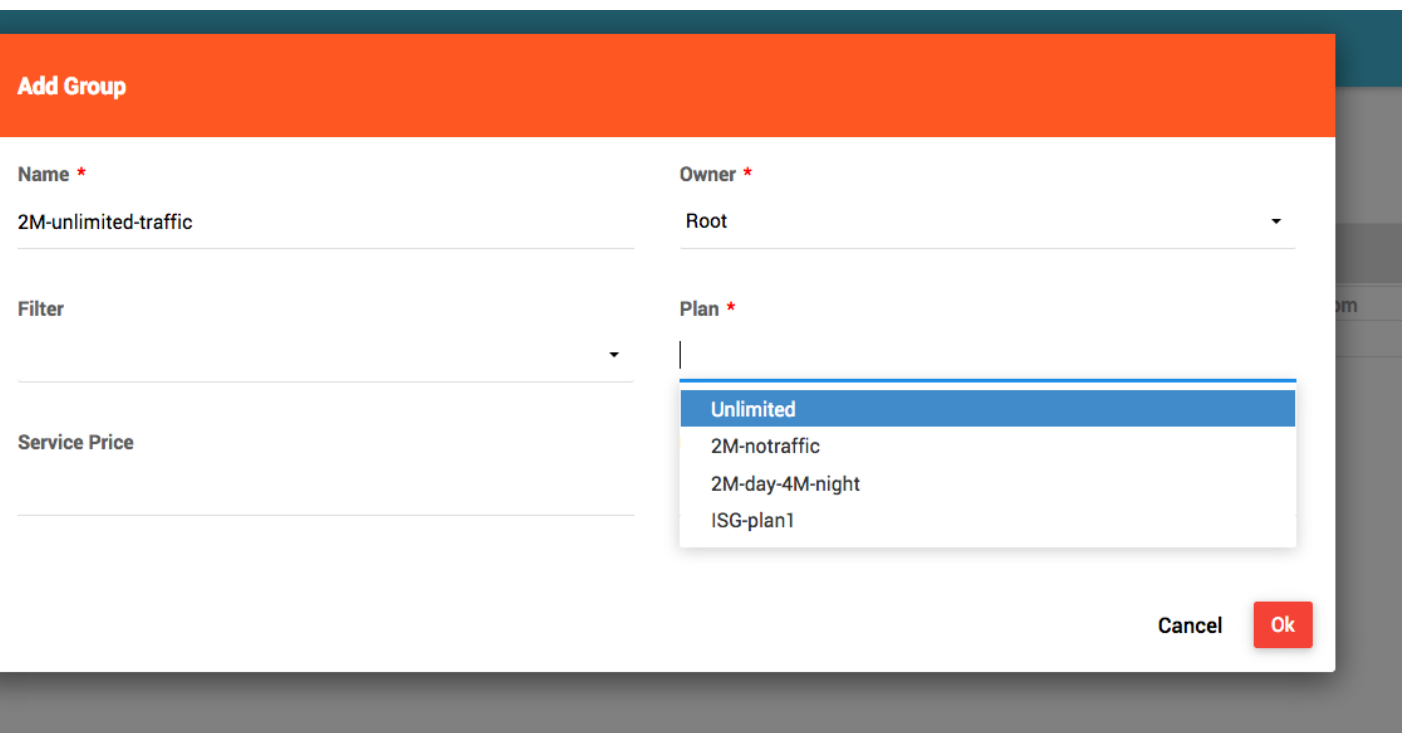

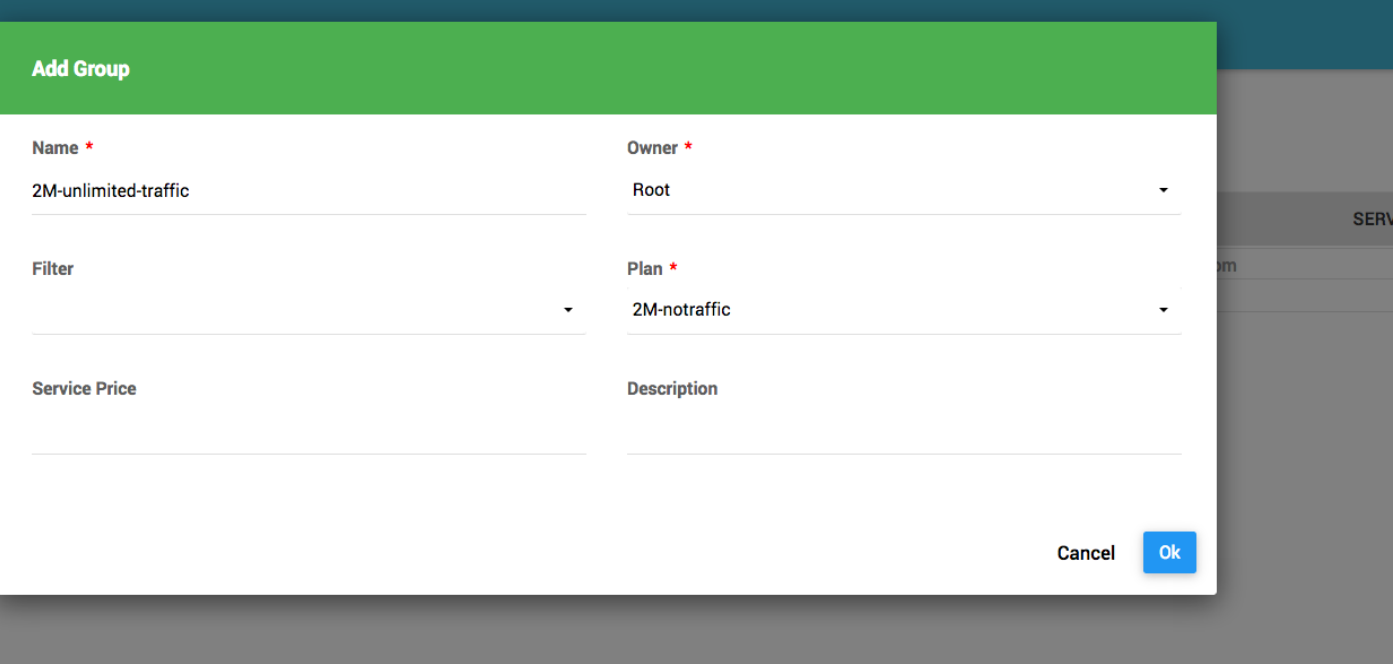

سپس دکمه OK را انتخاب کنید تا گروه ساخته شود.

پس از ساخته شدن گروه به صفحه مدیریت گروه هدایت میشوید

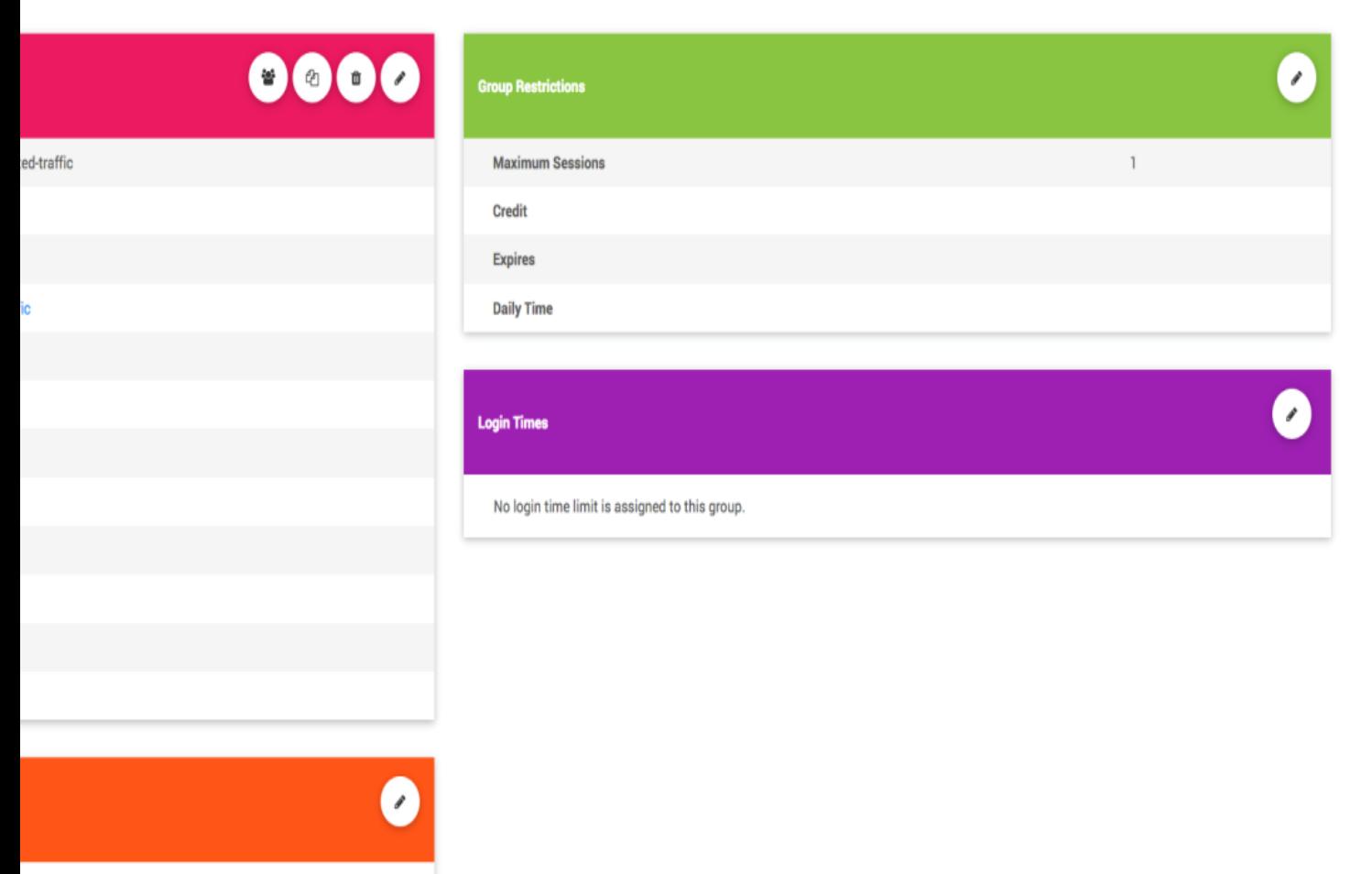

<span id="page-27-0"></span>**Edit Group - 2.2.1**

قسمت بالا، سمت چپ صفحه Group info نام دارد که مشخصات گروه را نشان میدهد.

با انتخاب دکمه میتوانید مشخصات گروه را ویرایش نمایید.

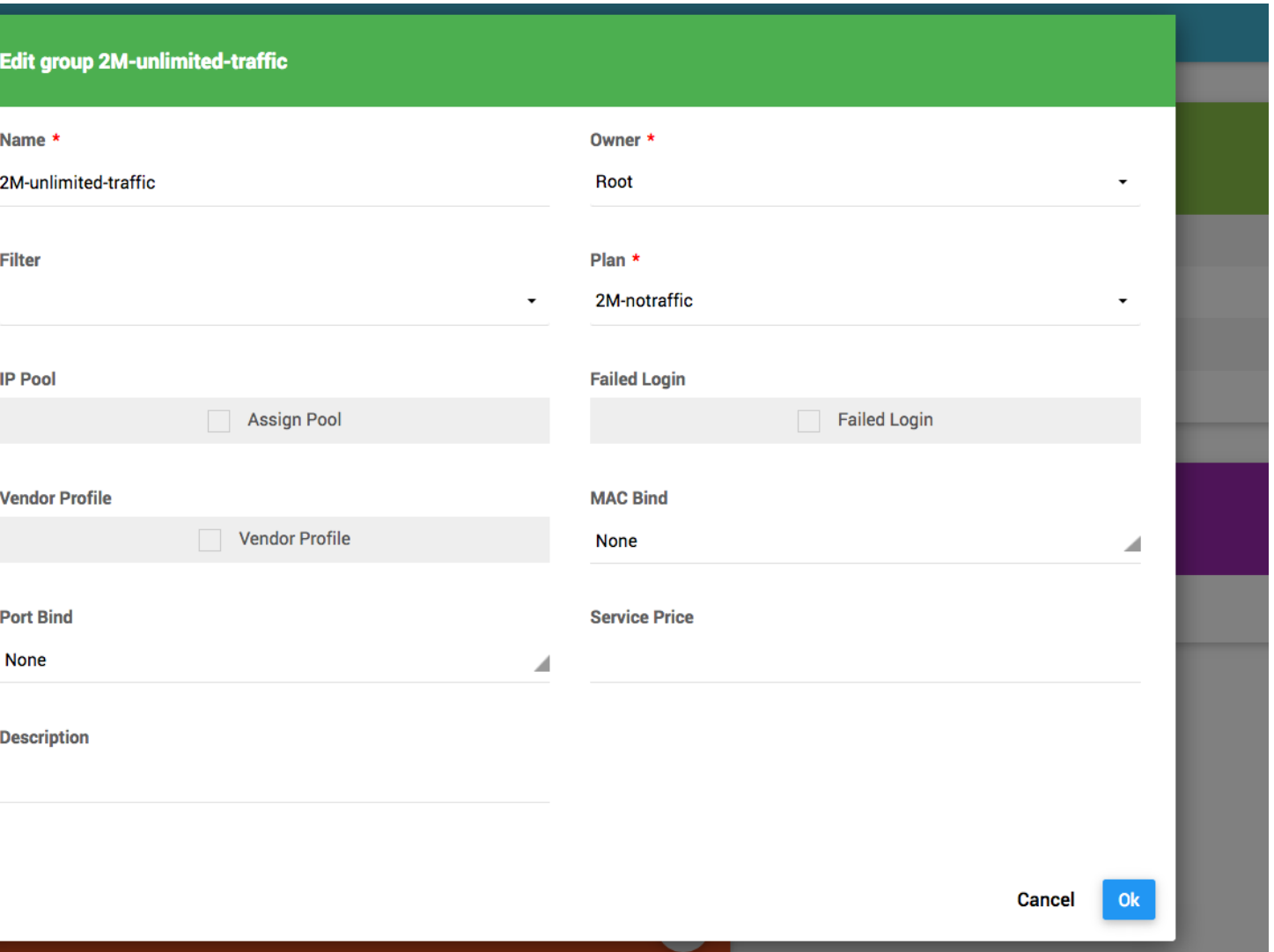

شما میتوانید در فیلد های plan,owner,name مقادریری که درهنگام ساخت گروه مشخص کرده اید را ویرایش کنید.

در فیلد filter میتوانید یک فیلتر که قبال ساخته اید برای گروه انتخاب نمایید و یا فیلتر موجود را حذف کنید.

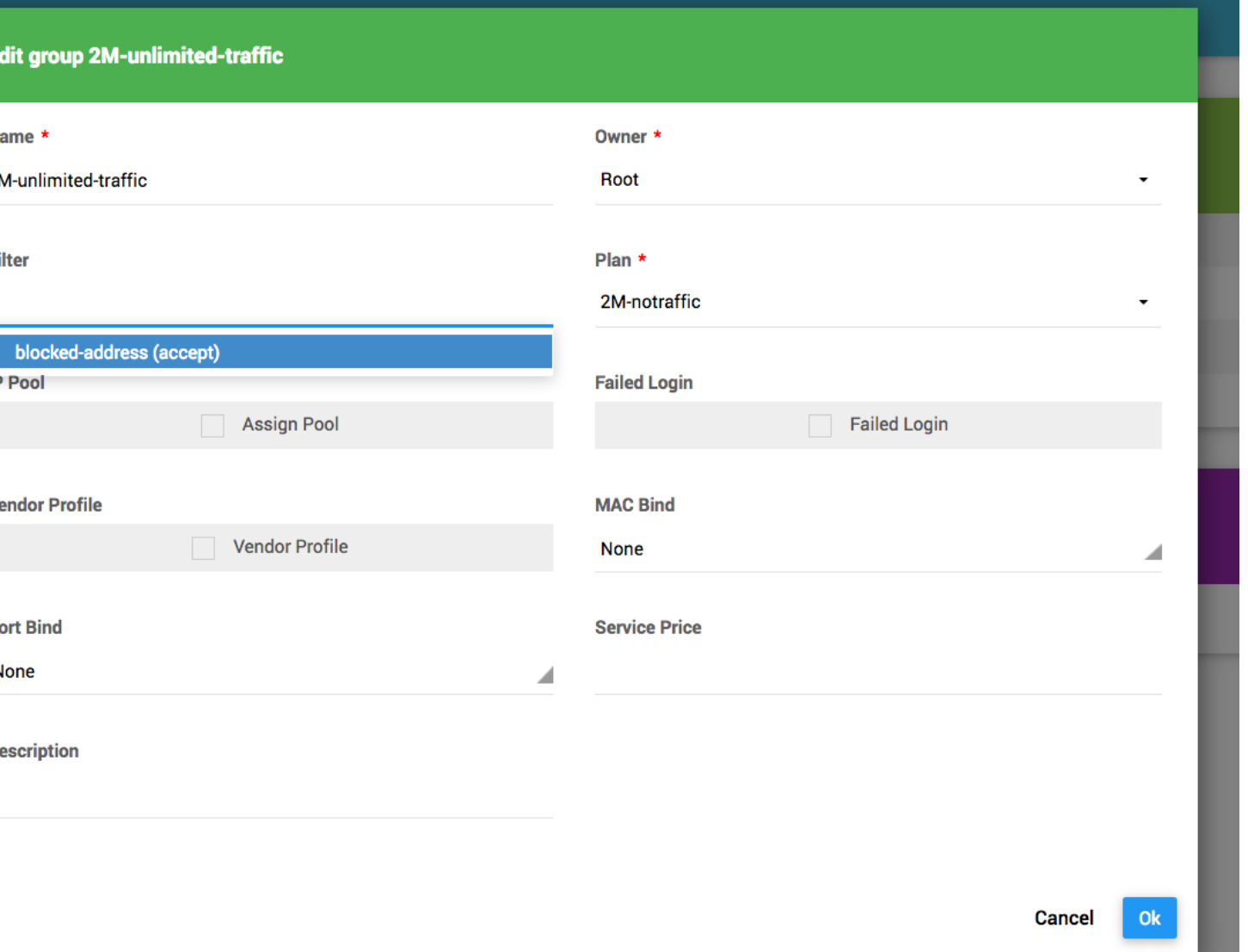

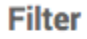

blocked-address (accept)  $x -$ 

فیلد Pool IP این امکان را به شما میدهد که آدرس IP کاربر را توسط یک pool تخصیص دهید، برای اینکار باید pool مورد نظر را قبال ساخته باشید. برای اطالعات بیشتر به بخش In POOL مراجعه کنید.

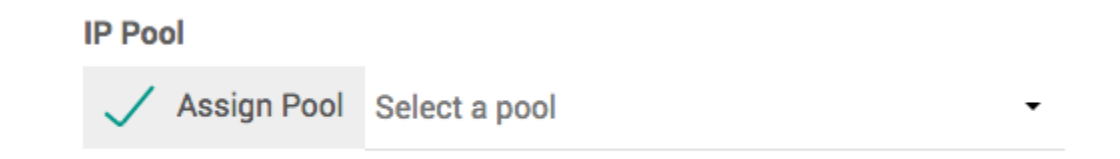

در صورتی که میخواهید از pool استفاده نمایید، پس از انتخاب گزینه Pool Assign یک pool را از لیست انتخاب نمایید.

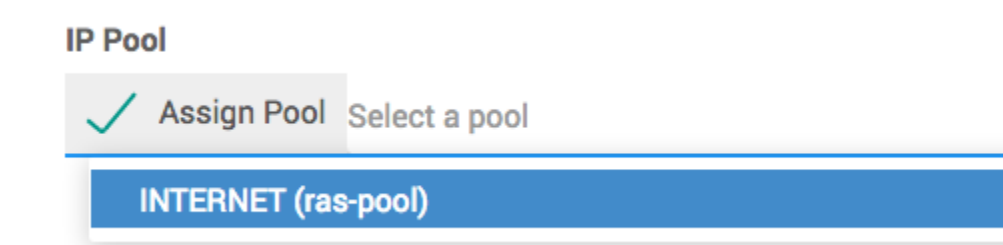

فیلد Login Failed نشان دهنده اجازه اتصال کاربران این گروه به صورت Failed است.

زمانی که یک کاربر به یکی ازمحدودیت های خود مانند حجم و یا تاریخ انقضا میرسد، اجازه اتصال به شبکه را ندارد، اما اگر گروه کاربر اجازه اتصال از نوع Failed را داده باشد، کاربر میتواند در شرایط خاص به شبکه متصل شود، بدین صورت که دسترسی کاربر به اینترنت قطع بوده و کاربر به صفحه ای هدایت میشود که به عنوان مثال در آن میتوان سرویس فعلی را تمدید کرد و یا سرویس دیگری خرید، بدین صورت کاربر میتواند با پرداخت هزینه به صورت آنالین سرویس اینترنت خود را برقرار نماید.

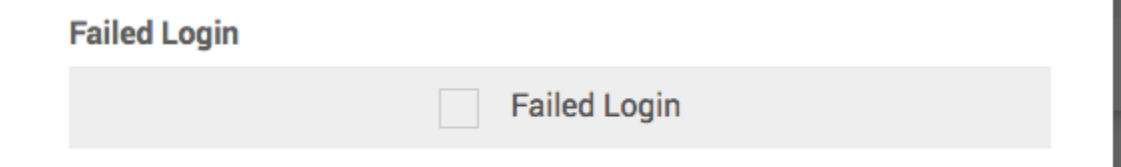

اگه میخواهید اجازه اتصال کاربران این گروه را به صورت Failed بدهید، گزینه Login Failed را انتخاب نموده و یکی از pool های مورد نظر را انتخاب کنید.

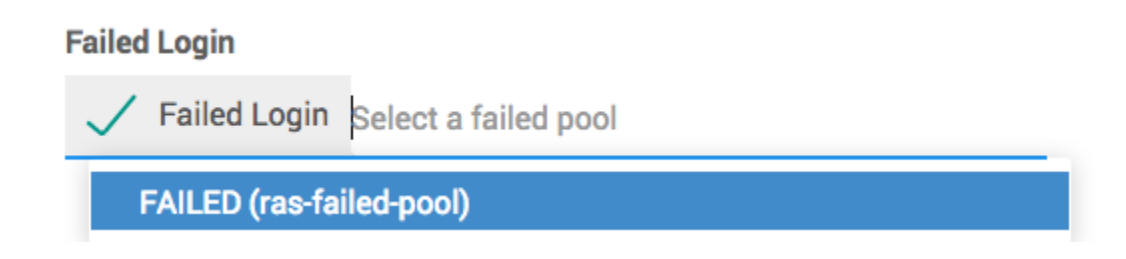

فیلد Profile Vendor یک پروفایل از قبل ساخته شده مخصوص یک دستگاه را به گروه اختصاص میدهد، برای اطالعات بیشتر به بخش Profile Vendor مراجعه نمایید.

> **Vendor Profile** / Vendor Profile Select a vendor profile

فیلد Bind Mac یک ویژگی برای محدود کردن اتصال کاربر از طریق یک -Mac address میباشد. بدین صورت که با اولین اتصال کاربر آدرس مک کاربر بروی محدودیت های کاربر قرار گرفته و کاربر از آدرس مک دیگری قادر به اتصال نخواهد بود.

شما میتوانید با اتخاب گزینه Bind Auto این ویژگی را برای کاربران این گروه فعال نمایید.

**نکته: کاربر ویژگی Bind Mac را فقط در هنگام ساخت کاربر به ارث میبرد و تنظیم این ویژگی پس از آن در قسمت ویرایش هر کاربر انجام میشود. بنابراین تغییر این ویژگی در قسمت گروه، بروی کاربران فعلی گروه تاثیری ندارد.**

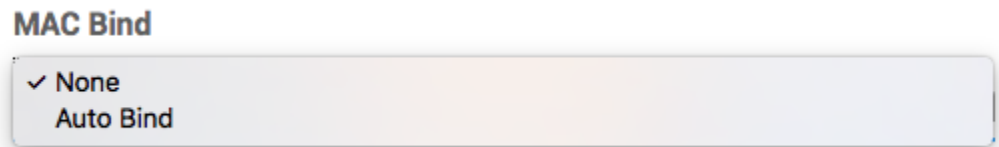

: Port Bind فیلد

این ویژگی مانند Bind Mac میباشد، با این تفاوت که اتصال کاربر را به یک پورت فیزیکی محدود میکند، بسته به نوع گزارشی که RAS برای Hydra ارسال مینماید ممکن است این پورت فیزیکی یک شماره پورت در DSLAM های سیستم ADSL باشد و یا یک پورت فیزیکی RAS و یا یک شماره VLAN که کاربر از طریق آن متصل میشود.

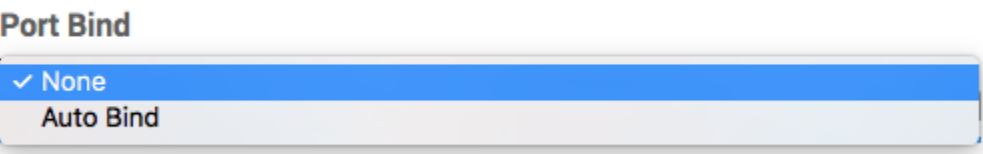

فیلد Price Service و Description فیلدهایی برای توضیح بهای سرویس و توضیحاتیست که ممکن است برای مدیران شبکه و کارشناسان فروش قابل استفاده باشد.

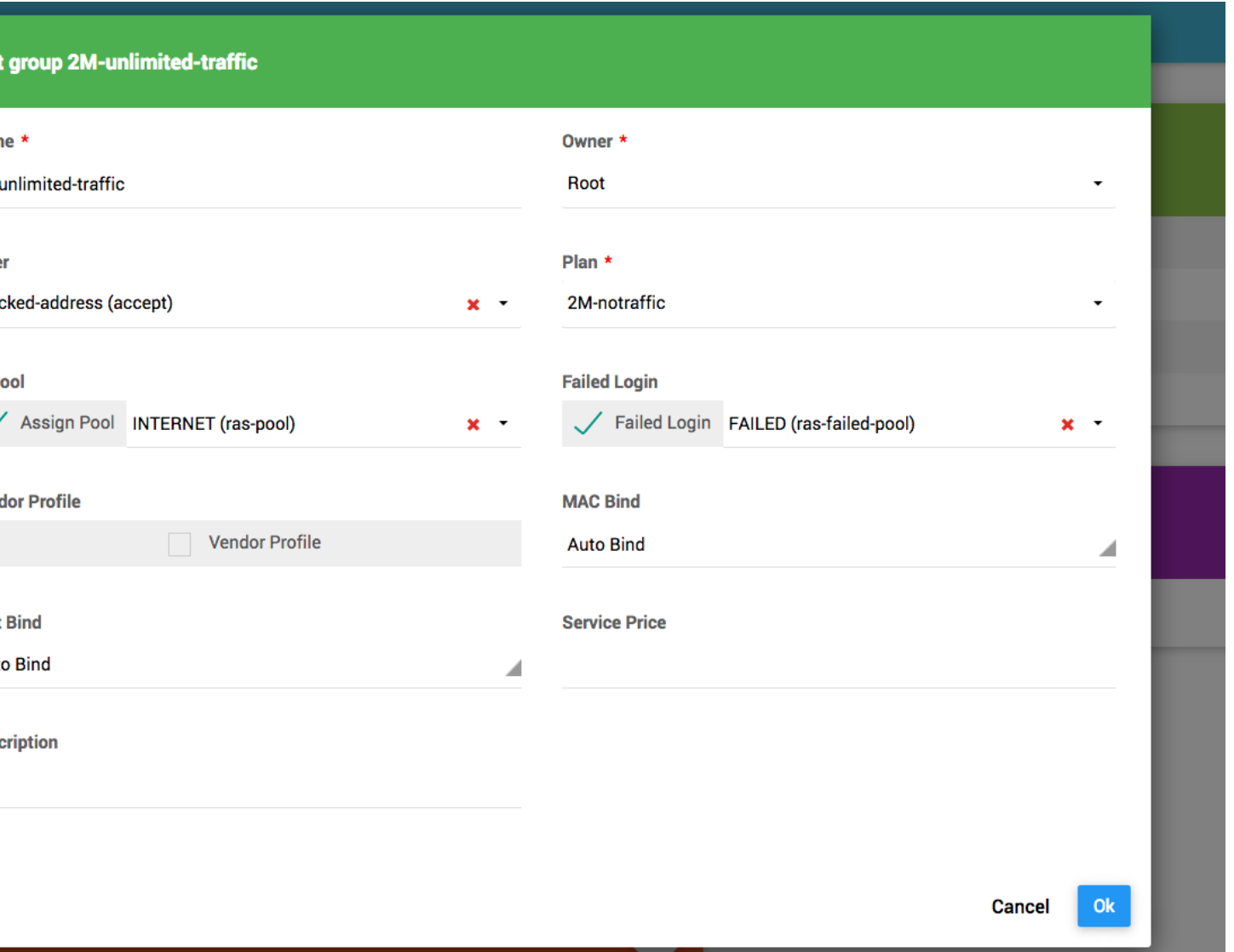

## <span id="page-33-0"></span>**Group Restrictions- 2.2.2**

قسمت سمت راست باالی صفحه، Restrictions Group نام دارد.

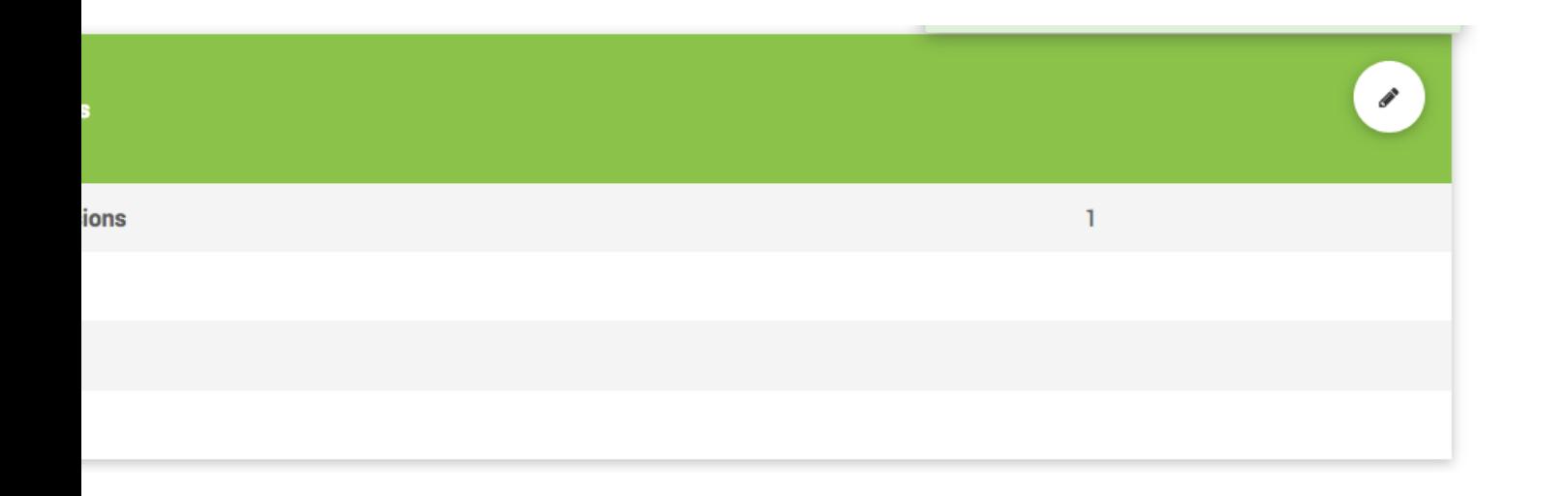

این قسمت شامل محدودیت هایی برای کاربران گروه میباشد.

: Maximum Sessions فیلد

این فیلد نشان میدهد که یک کاربر توسط یک نام کاربری میتواند چند اتصال همزمان داشته باشد. به صورت پیش فرض اتصال هر کاربر با یک نام کاربری برای بیش از 1 اتصال همزمان امکان پذیر نیست. میتوانید با افزایش این عدد تعداد دفعات مجاز اتصال همزمان یک نام کاربری را افزایش دهید.

فیلد Credit :

 Creditمیزان اعتبار ترافیکی و یا حجمی یک کاربر است، اگر قصد دارید گروهی با محدودیت حجم داشته باشید، عالوه بر انتخاب یک plan با محدودیت حجم، مقدار حجم مورد نظر خود را در فیلد Credit وارد نمایید.

**با توجه به کسر 1 واحد از میزان Credit کاربر به ازای هر 1 مگابایت، به عنوان مثال میزان Credit برای GB2 حجم برابر با 8402 است.**

**نکته: کاربر مقدار Credit را فقط در هنگام ساخت کاربر به ارث میبرد و تنظیم این ویژگی پس از آن در قسمت ویرایش هر کاربر انجام میشود. بنابراین تغییر این ویژگی در قسمت گروه، بروی کاربران فعلی گروه تاثیری ندارد مگر آنکه گروه داری حجم دوره ای باشد و یا در در زمان تغییر و یا تمدید مجدد سرویس، کاربر میزان Credit را به ارث ببرد.**

در کنار گزینه Credit گزینه ای به نام Reset Daily وجود دارد. در صورت انتخاب این گزینه میزان Credit کاربران گروه در پایان هر روز به مقدار وارده شده در Credit گروه تغییر میابد. بدین صورت میتوانید برای کاربران یک گروه، حجم روزانه در نظر بگیرید.

فیلد Expires :

فیلد Expires به تاریخ منقضی شدن سرویس کاربر اشاره میکند، با این تفاوت که تاریخ دقیق منقضی شدن کاربر در قسمت ویرایش هر کاربر مشخص شده و این فیلد فقط تعداد روزهای قابل استفاده از سرویس، از زمان اولین اتصال کاربر را مشخص میکند.

بدین صورت میتوانید به عنوان مثال با قرار دادن عدد 11 در فیلد Expires، تعیین کنید پس از اولین اتصال کاربر، تاریخ 11 روز پس از تاریخ اولین اتصال به صورت اتوماتیک به عنوان تاریخ منقضی شدن کاربر قرار بگیرد.

به عنوان مثال اگر کاربر در تاریخ 2000-01-01 برای اولین بار پس از ساخته شدن و یا تمدید سرویس به شبکه متصل شود، تاریخ 30-02-2000 (60 روز بعد) به صورت اتوماتیک به عنوان تاریخ انقضاء کاربر ثبت میشود.

: Daily Time فیلد

اگر قصد دارید به کاربران یک گروه ساعت شناور روزانه برای استفاده از اینترنت را بدهید، میزان ساعاتی که هر کاربر به صورت شناور میتواند به شبکه متصل باشد را در فیلد Time Daily وارد کنید.

ساعت شناور به معنی سرویس قابل استفاده در تمامی ساعات شبانه روز با مدت زمان محدود میباشد.

مقدار Time Daily پس از تغییر به کاربران گروه منتقل میشود، و مقدار آن در پایان هر روز به مقدار معیین شده در گروه بازمیگردد.
# بدین سان میتوانید به کاربران خود به عنوان مثال روزی 1 ساعت اجازه استفاده از اینترنت را بدهید.

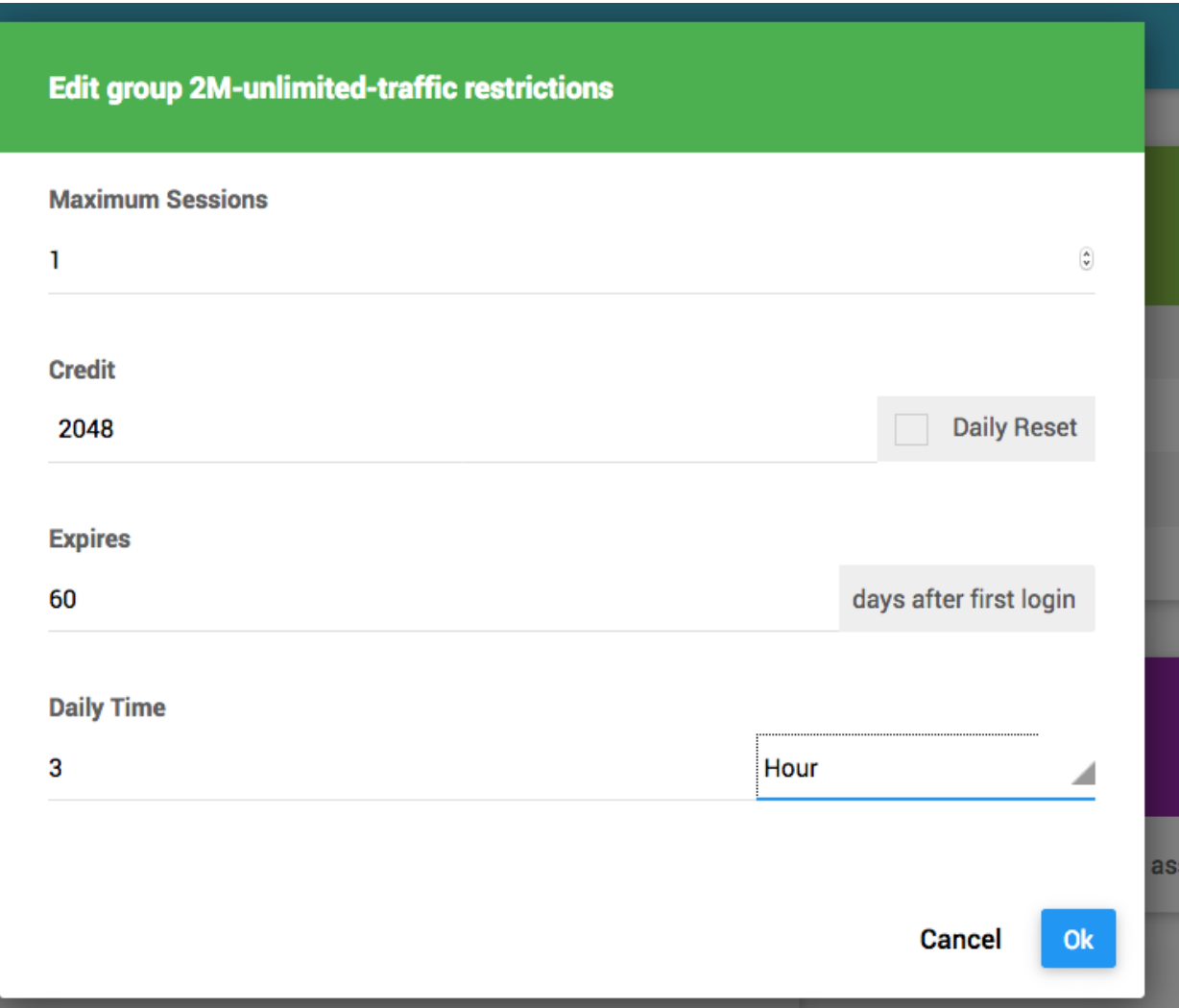

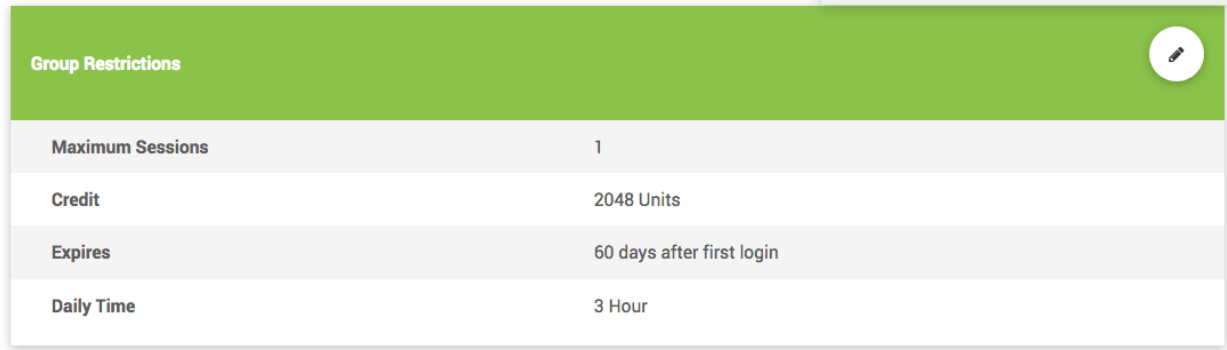

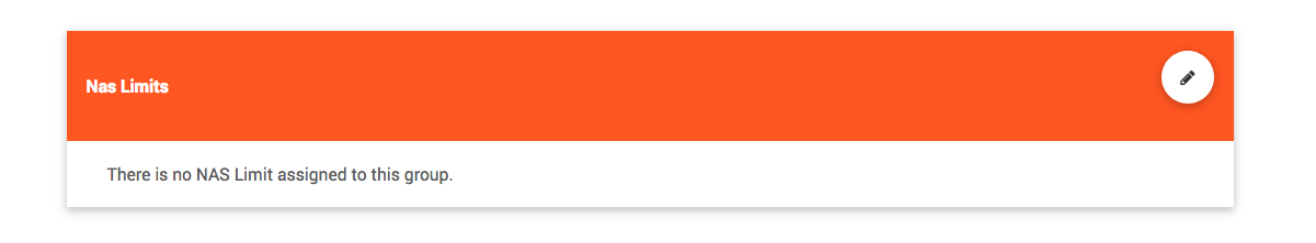

قسمت پایین، سمت چپ Nas Limits نام دارد.

در این قسمت میتوانید اتصال کاربران این گروه را به یک و یا چند NAS محدود کنید.

در صورت اعمال این محدودیت کاربران مجاز به اتصال از طریق NAS های اشاره شده میباشند و اتصال کاربران از طریق NAS دیگر ممکن نیست.

در صورت نیاز گزینه ویرایش این قسمت را انتخاب نموده و محدودیت مورد نظر را انتخاب کنید.

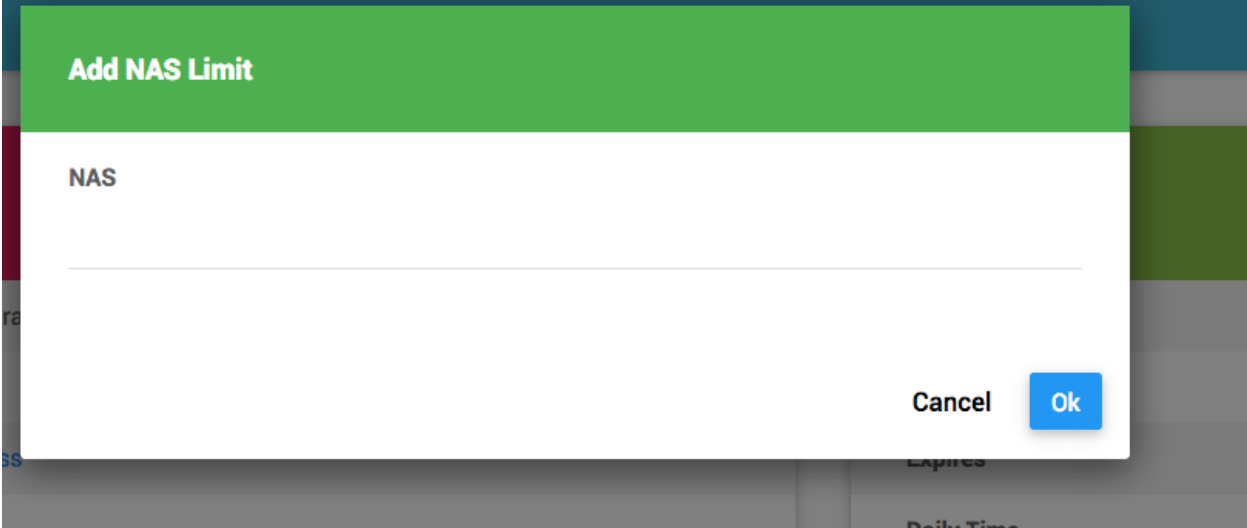

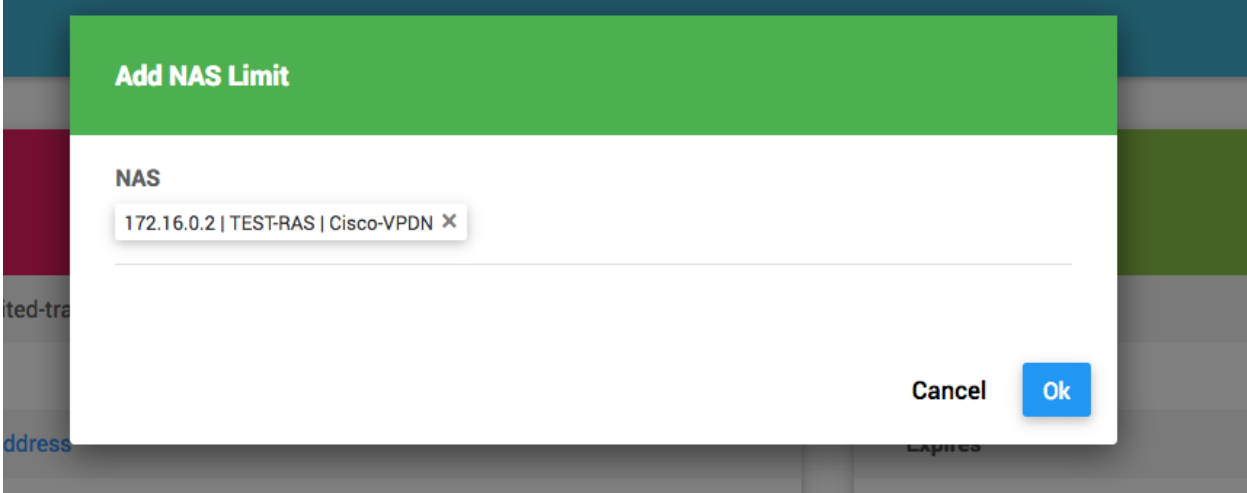

**Login Times - 2.2.4**

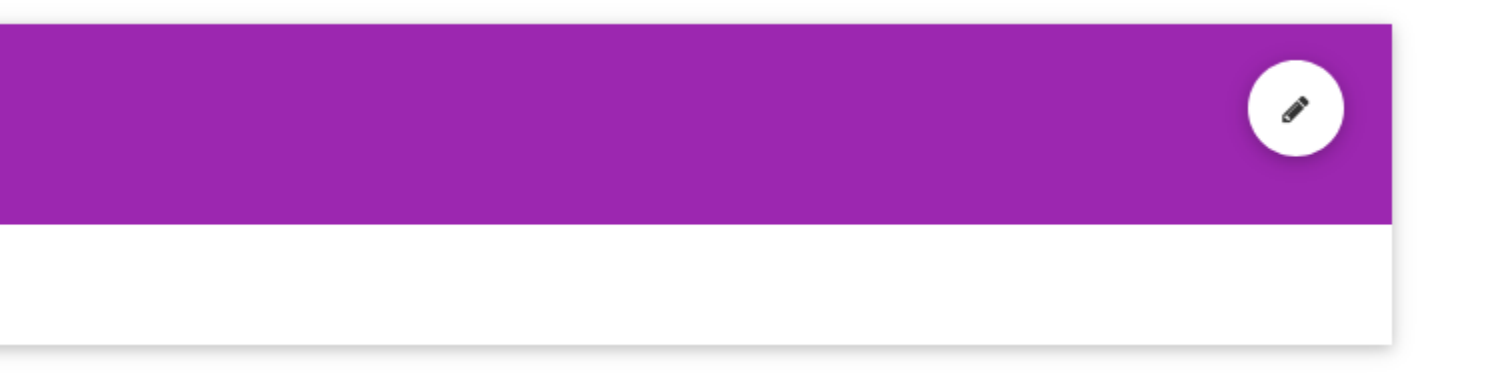

قسمت پایین، سمت راست Times Login نام دارد. با ویرایش این قسمت میتوانید روزهای هفته و ساعاتی که کاربران این گروه مجاز به اتصال میباشند را محدود کنید.

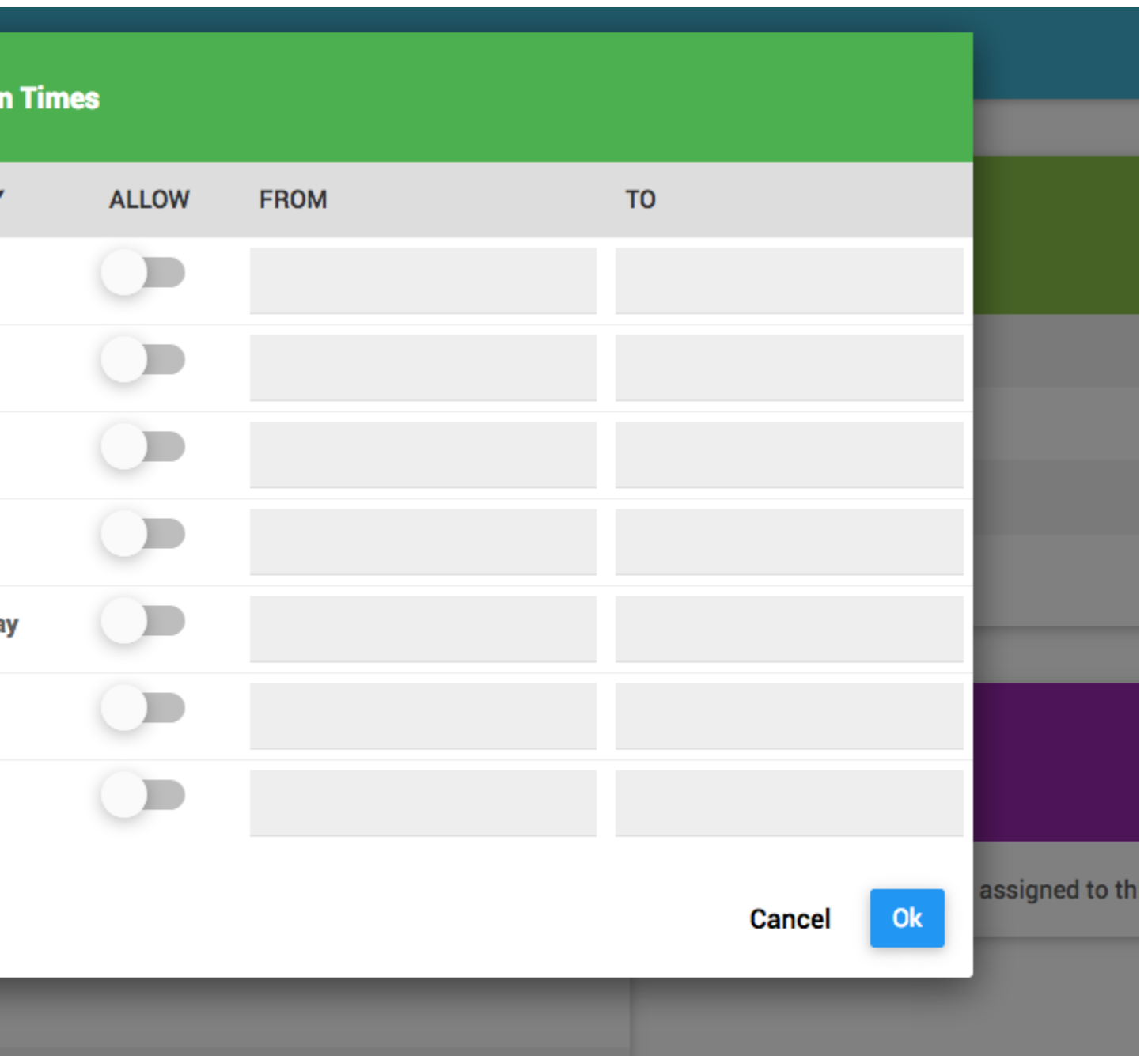

به صورت پیش فرض کاربران مجاز به اتصال در تمامی ساعات شبانه روز و تمامی روزهای هفته میباشند.

# Login Times

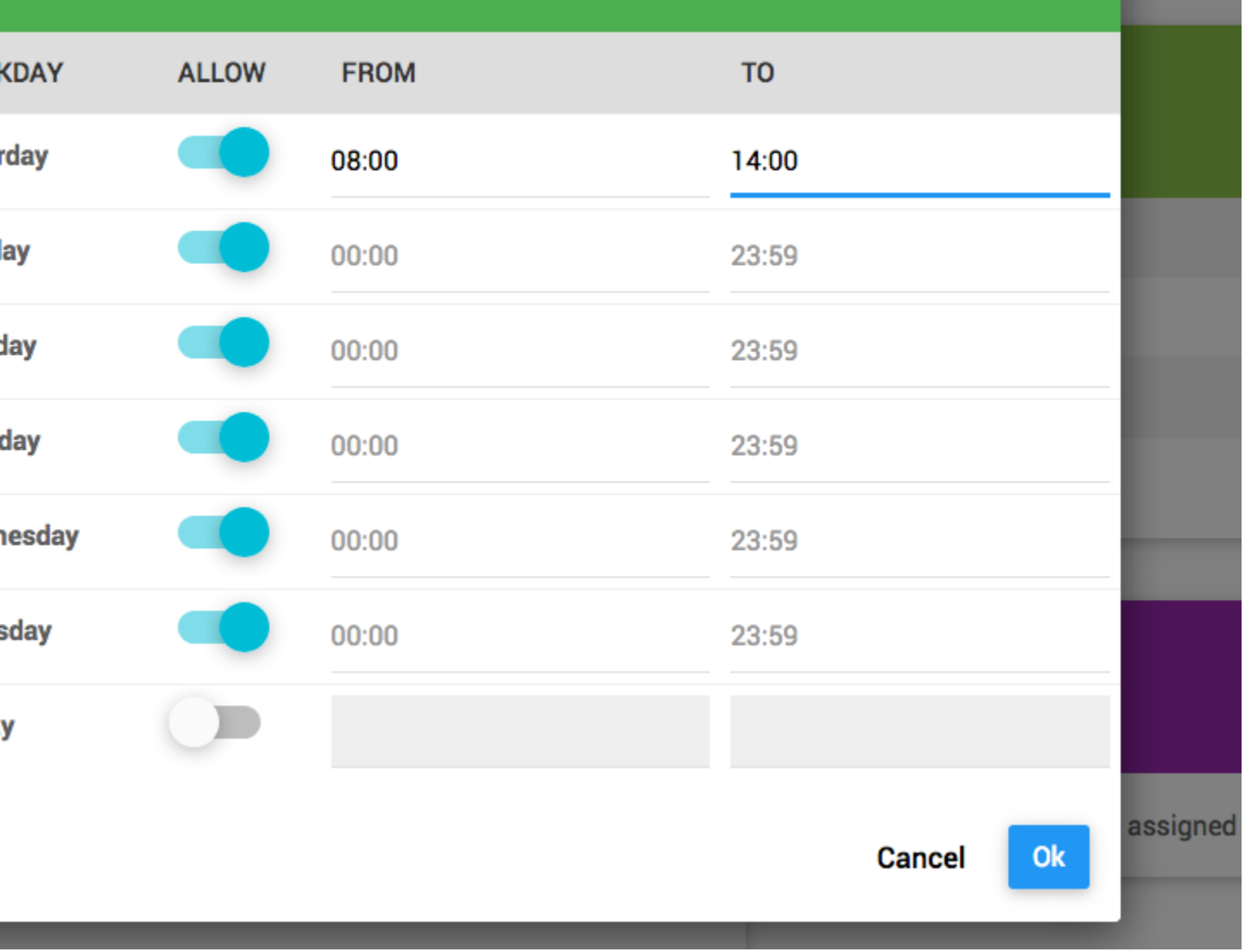

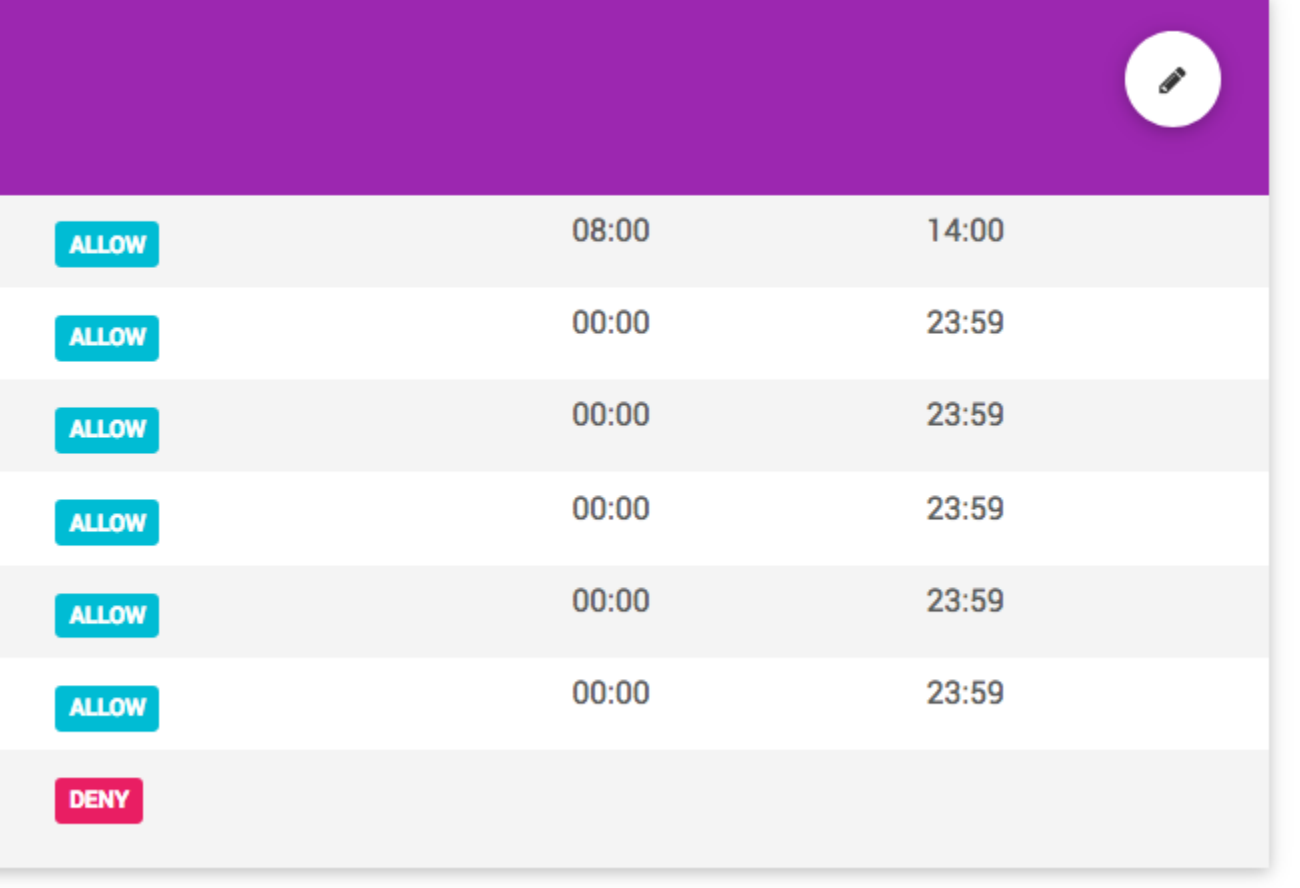

در صفحه list Group که آن را میتوانید با مراجعه به منوی Groups Users مشاهده نمایید، لیست گروه های موجود و ابزارهای مورد نیاز وجود دارد.

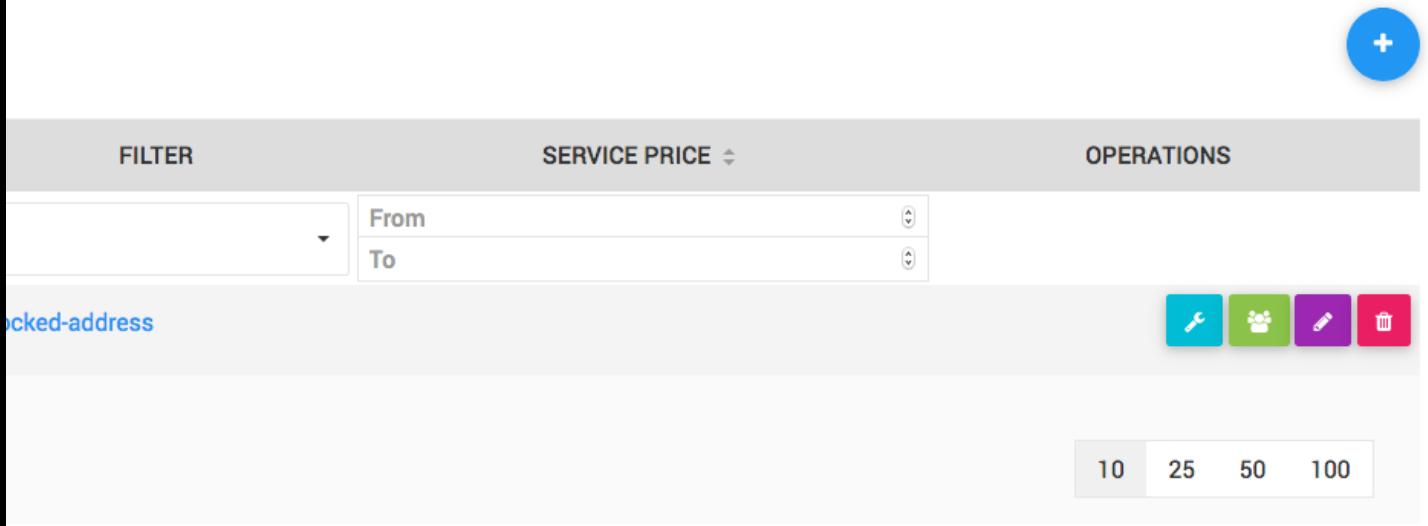

ابزار جستجوی پیشرفته در قسمت باالی صفحه امکان جستجوی سریع با تایپ کلمه مورد نظر را به شما میدهد و همچنین قابلیت مرتب سازی بر اساس هرکدام از فیلدهای مورد نظر وجود دارد.

در انتهای سمت راست هر گروه قسمتی به نام Operation وجود دارد که امکانات مورد نیاز را در اختیار شما قرار میدهد.

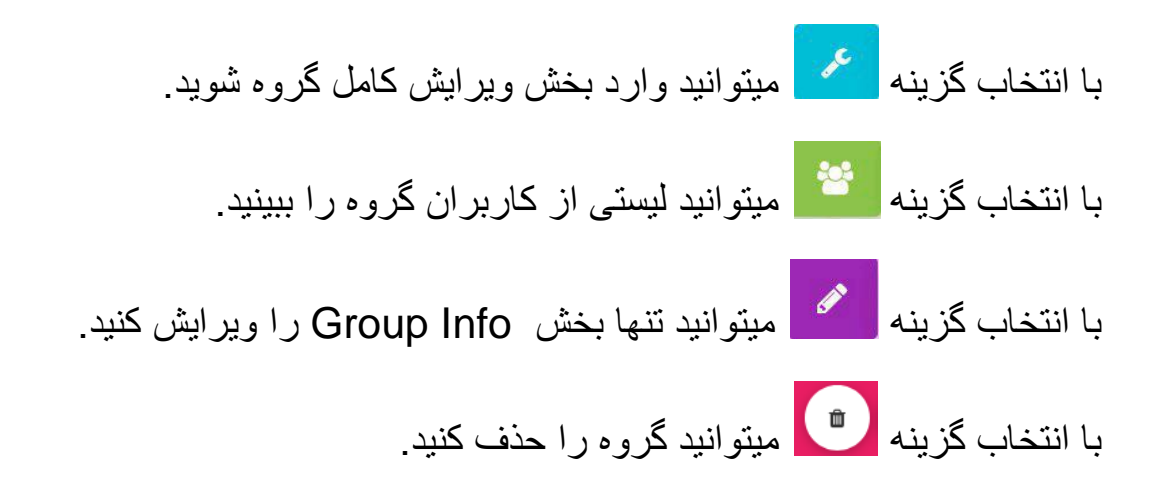

این گزینه ها در صفحه ویرایش گروه نیز قابل دسترس هستند.

**Users -2.3**

با انتخاب منوی Users Users میتوانید وارد این بخش شوید.

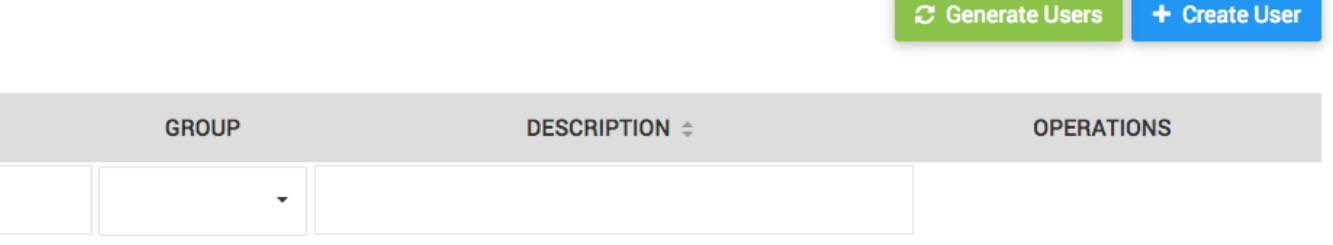

در باالی صفحه دو گزینه برای ساختن کاربر جدید وجود دارد:

User Create : برای ساخت یک کاربر این گزینه را انتخاب نمایید.

 User Generate : برای ساخت چندین کاربر به صورت همزمان این گزینه را انتخاب نمایید.

**Create Users -2.3.1**

با انتخاب گزینه User Create وارد صفحه ساخت کاربر میشوید.

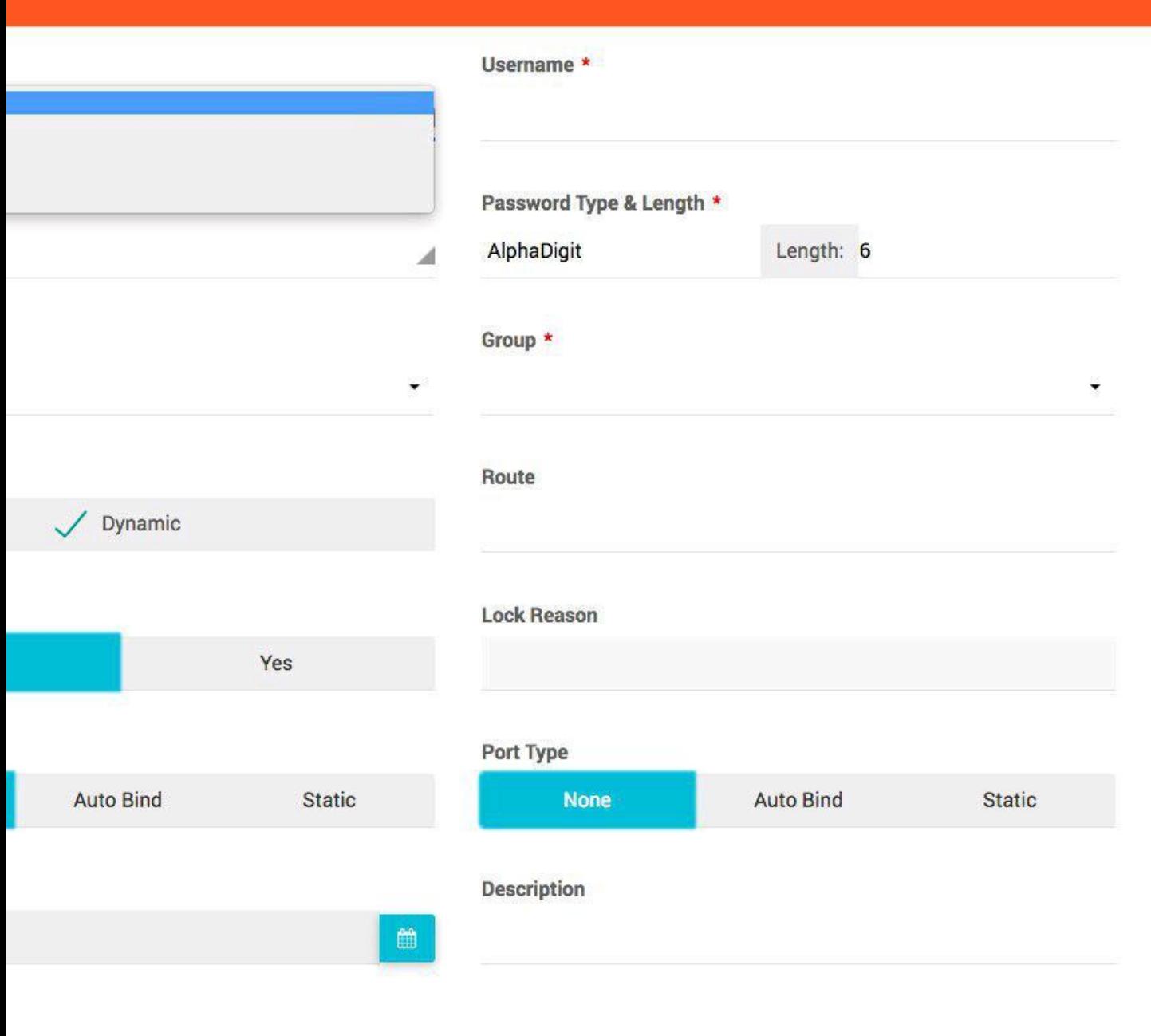

فیلد Type نشان دهنده نوع کاربر است. ADSL : اگر قصد داریر کاربری با مشخصات ارتباط ADSL مانند ...,PORT,DLSAM بسازید این گزینه را انتخاب نمایید.

Cancel

 $O<sub>k</sub>$ 

Wireless : اگر قصد دارید کاربری با مشخصات ارتباط وایرلس مانند -Access ... , Client ,point بسازید این گزینه را انتخاب نمایید.

 Cable و Up Dial : هر دو این گزینه ها برای ساخت یک کاربر عمومی قابل استفاده است.

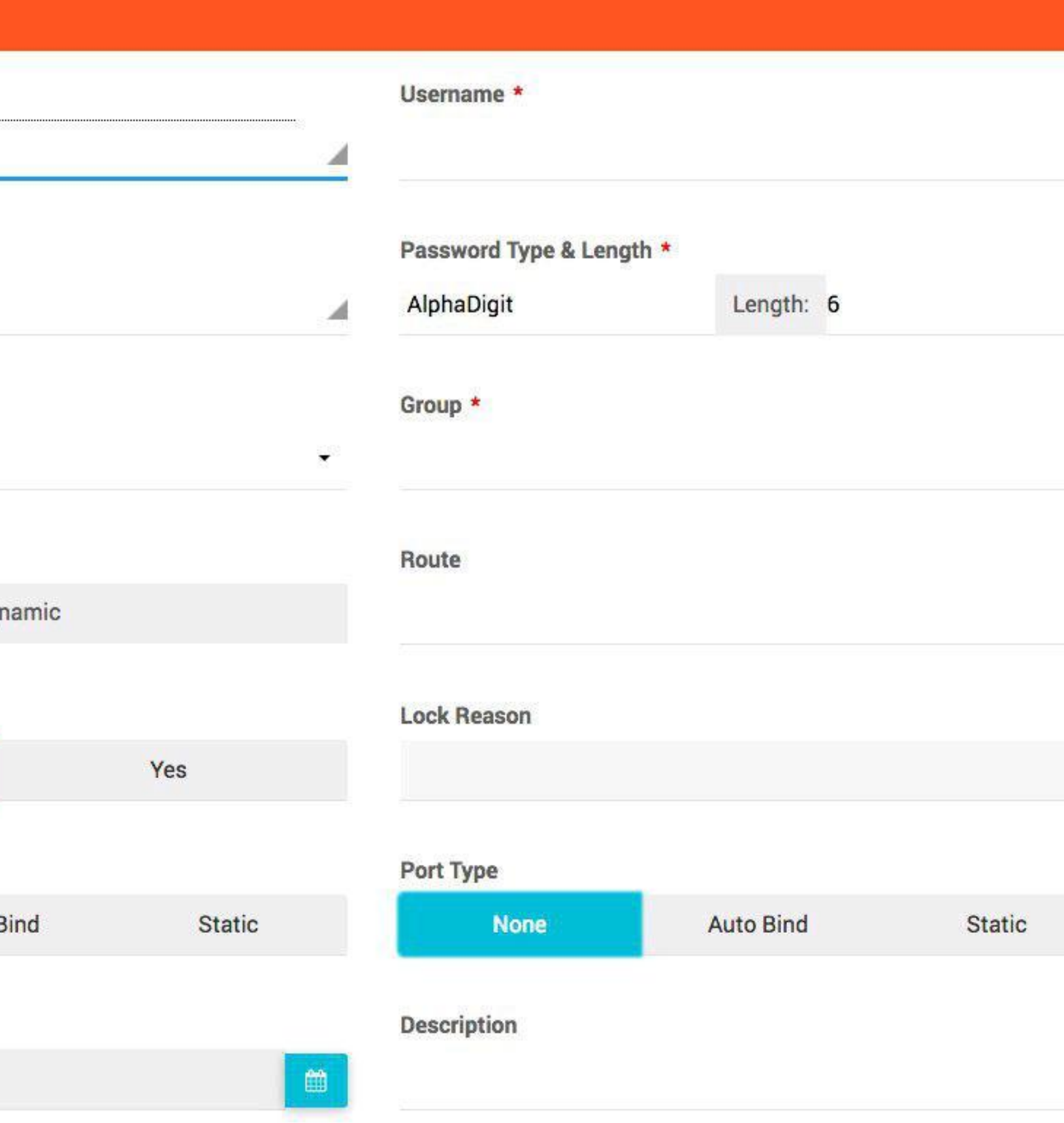

نام کاربری دلخواه را در قسمت Username وارد نمایید.

فیلد style password دارای دو گزینه است، با انتخاب گزینه explicit میتوانید رمز عبور دلخواه را وارد نمایید و یا با انتخاب گزینه Random میتوانید اجازه دهید نرم افزار رمز عبور را تولید کند.

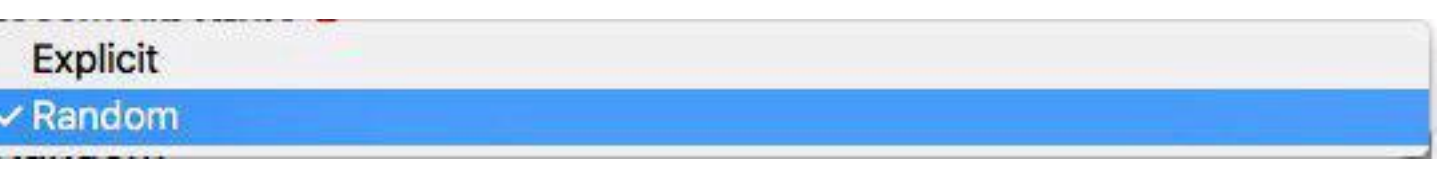

اگر گزینه Random را انتخاب نمایید، میتوانید شرایط تولید رمز عبور را نیز مشخص نمایید.

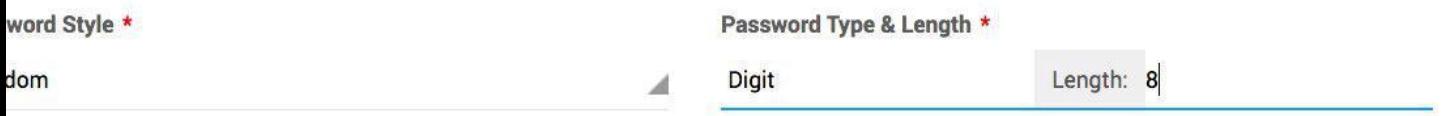

در فیلد Owner مالک کاربر را انتخاب نمایید.

در فیلد Group یکی از گروه هایی که قبال در قسمت [Groups](#page-24-0) ساخته اید را انتخاب نمایید.

فیلد IP دو حالت دارد: - Dynamic : در این حالت کاربر آی پی آدرس خود را به صورت اتوماتیک از طریق یک pool در RAS و یا یک pool-ip در Hydra دریافت میکند.

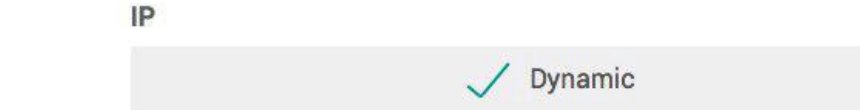

- Static : در این حالت میتوانید یک آی پی ثابت از لیست آی پی هایی که قبال اضافه کرده اید انتخاب نمایید. برای اطلاعات بیشتر به قسمت Static IP مراجعه نمایید. اختصاص آی پی استاتیک در صورتی که آی پی مورد نظر قبال در قسمت Settings IP Static تعریف شده باشد امکان پذیر میباشد، همچنینن تنها آی پی هایی که به کاربران دیگر متعلق نباشند و به اصطالح آزاد باشند قابل انتخاب هستند.

### $IP*$

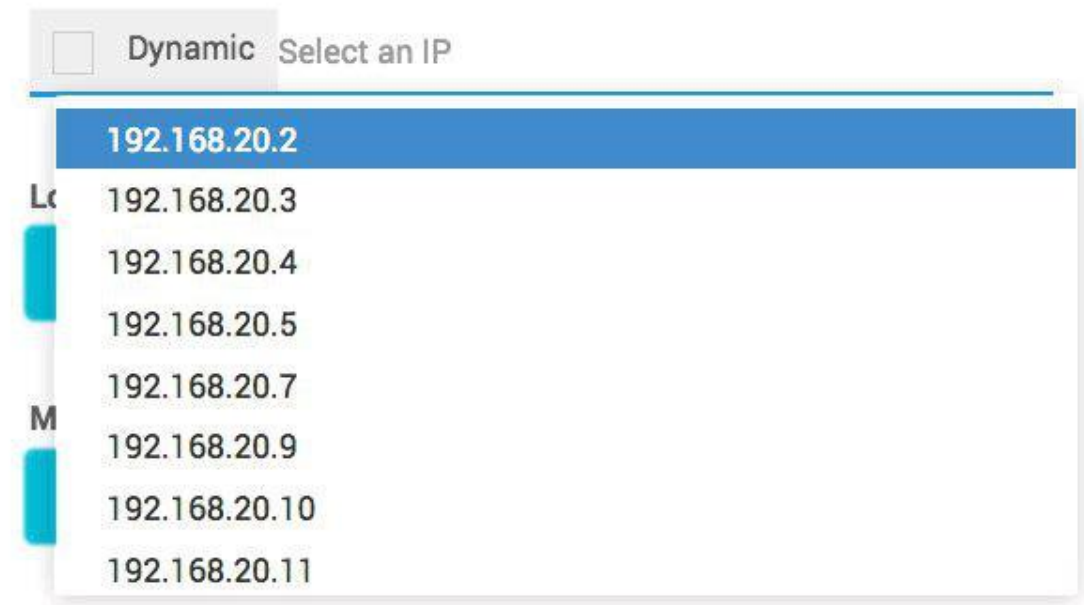

اگر مایلید یک subnet برای کاربر به صورت route اختصاص دهید میتوانید در قسمت route این کار را انجام دهید.

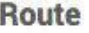

192.168.21.0/24

فیلد Locked به شما این امکان را میدهد که این کاربر را قفل کرده و دلیل آن را نیز بنویسید. در این صورت کاربر با اینکه مشکلی برای اتصال ندارد، از اتصال به شبکه منع خواهد شد.

در فیلد Mac Type میتوانید تغییری ایجاد نکنید و کاربر ویژگی Mac Type گروه را به ارث خواهد برد، و یا میتوانید آن را به حالت Bind Auto( محدود کردن اتصال کاربر به یک آدرس MAC پس از اولین اتصال( و یا Static( محدود کردن کاربر به اتصال از طریق آدرس MAC نوشته شده در فیلد MAC (قرار دهید.

فیلد Bind Port مانند Bind Mac است و تنها تفاوت آن محدودیت بر اساس PORT است.

در فیلد Date Expire میتوانید تاریخ دقیق منقضی شدن سرویس کاربر را انتخاب نموده و یا آن را خالی بگذارید. در صورت خالی بودن این فیلد اگر گروه کاربر خاصیت تعیین تاریخ انقضا را داشته باشد، پس از اولین اتصال کاربر تاریخ انقضا محاسبه شده و در این فیلد قرار میگیرد.

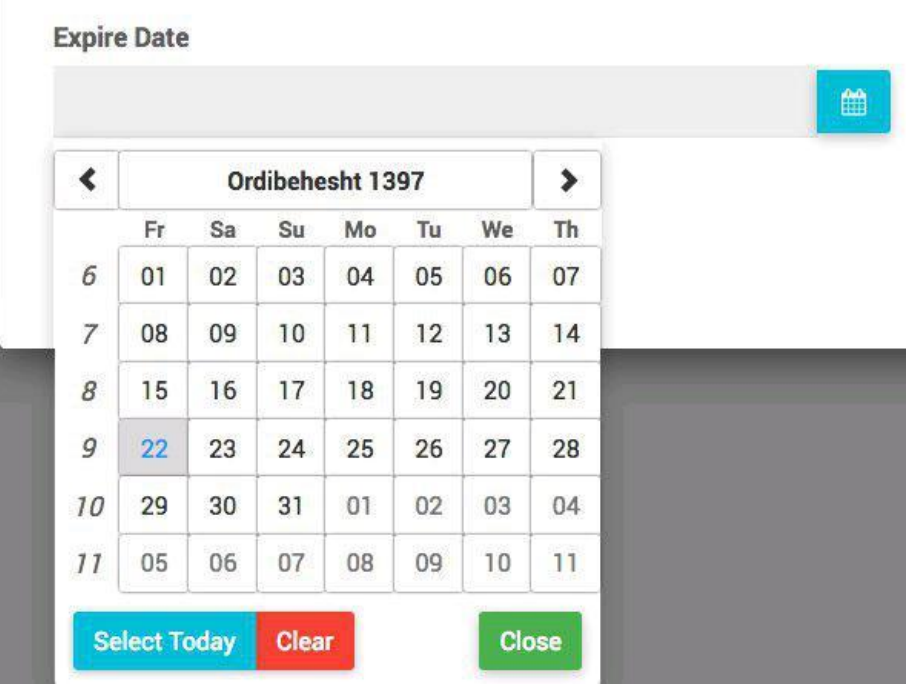

در فیلد Description میتوانید توضیحی دلخواه برای کاربر وارد کنید.

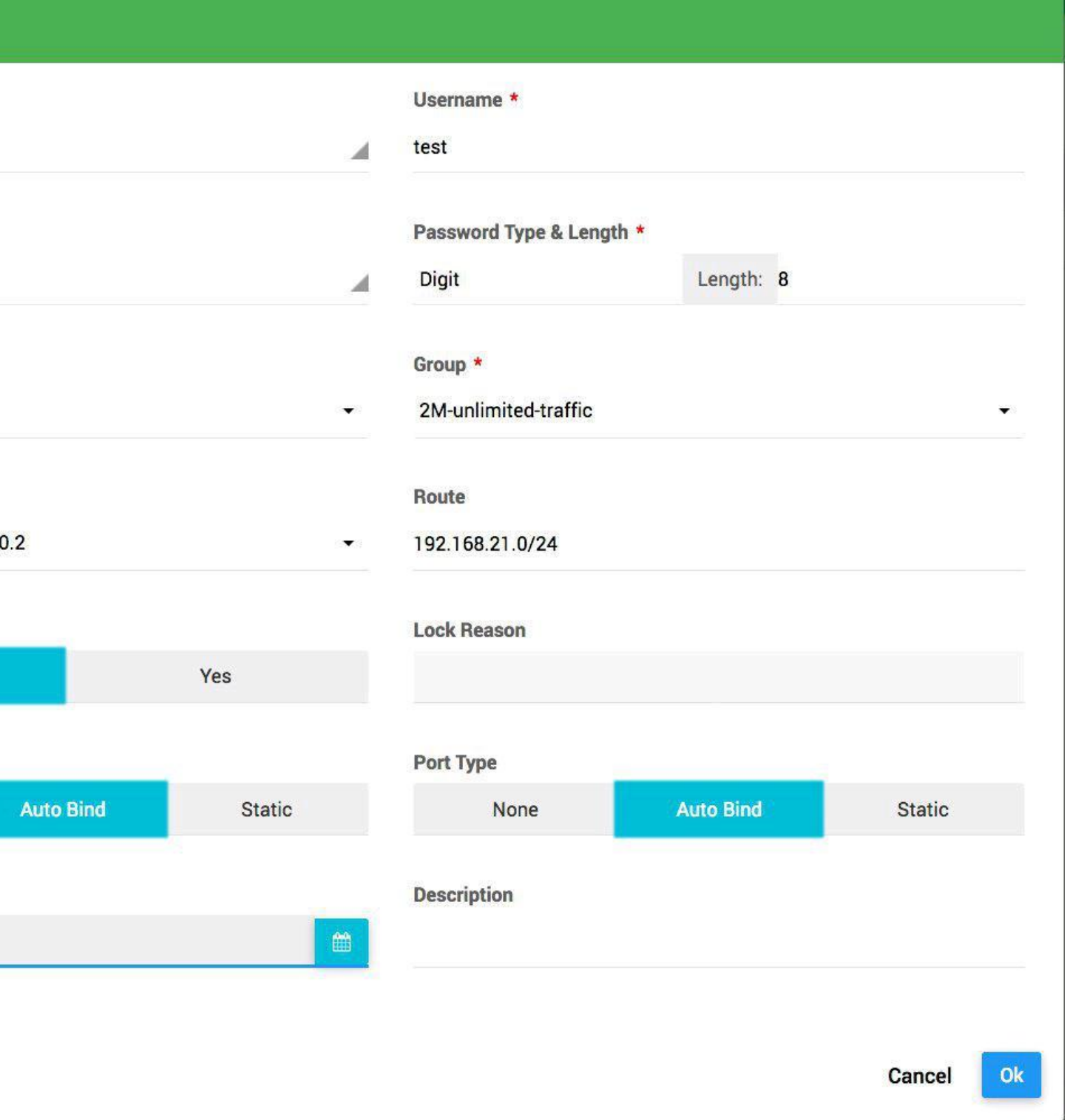

## **Generate Users -2.3.2**

با انتخاب گزینه User Generate میتوانید به صورت گروهی کاربر ایجاد کنید، به عنوان مثال ایجاد 1111 کاربر به شکل زیر است:

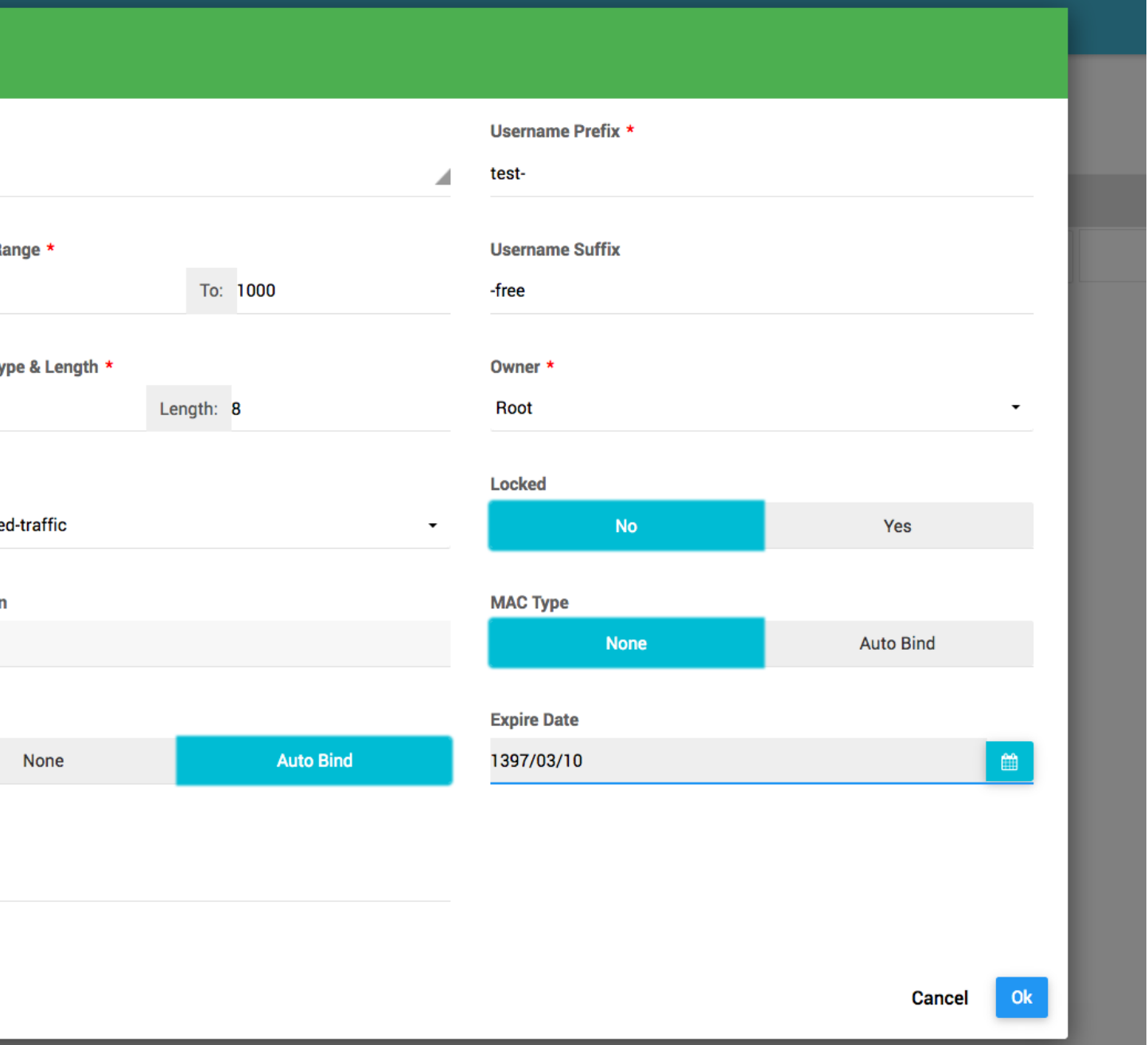

**Edit User -2.3.3**

پس از ساخت کاربر به صفحه کاربران هدایت میشوید. دسترسی به صفحه مشخصات هر کاربر از طریق منوی Users Users و جستجوی نام کاربر و یا هر کدام از فیلد ها*ی* موجود و سپس انتخاب گزینه <mark>می قابل دسترس میباشد.</mark>

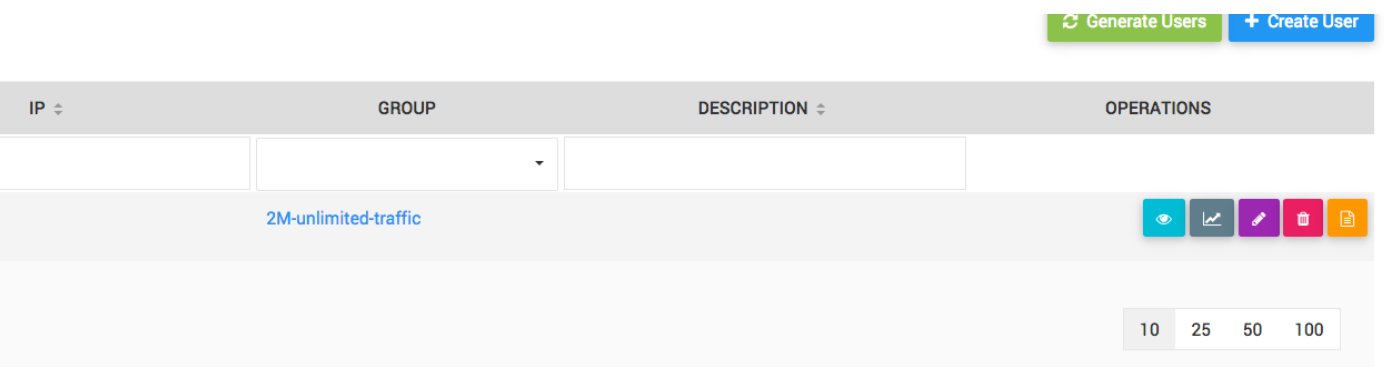

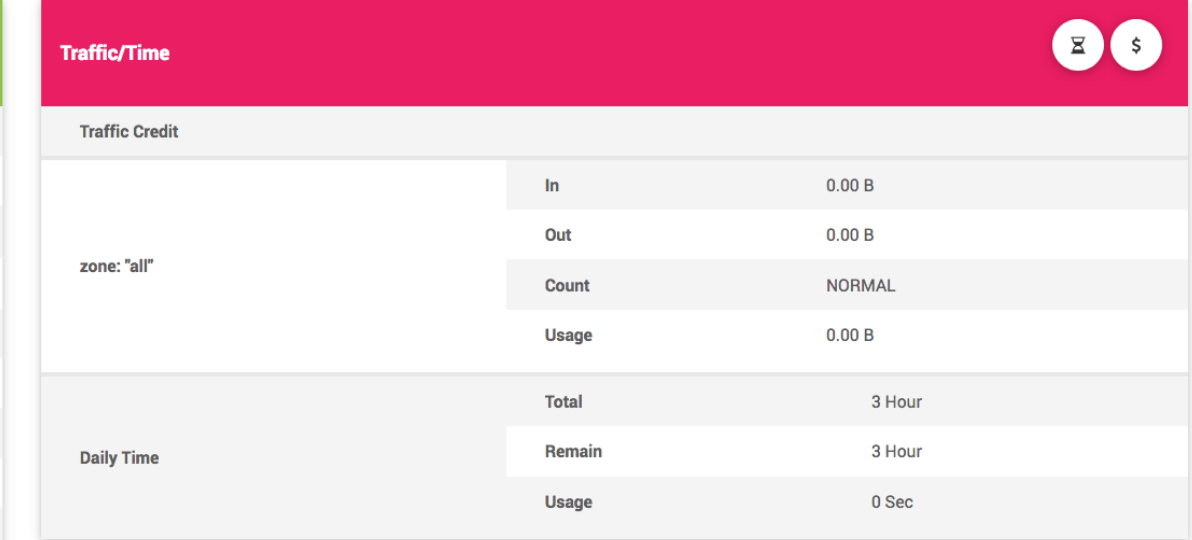

#### Status **Offline**

فیلد status در بخش Info User نشان دهنده وضعیت کاربر میباشد. اگر مقدار این فیلد active باشد، کاربر میتواند به شبکه متصل شود، در غیر اینصورت کاربر قادر به اتصال نخواهد بود و دلیل آن در این فیلد نوشته میشود، به عنوان مثال ممکن است مقدار status یک کاربر "Expired "باشد، این به این معنی است که کاربر به دلیل منقضی شدن قادر به اتصال نیست.

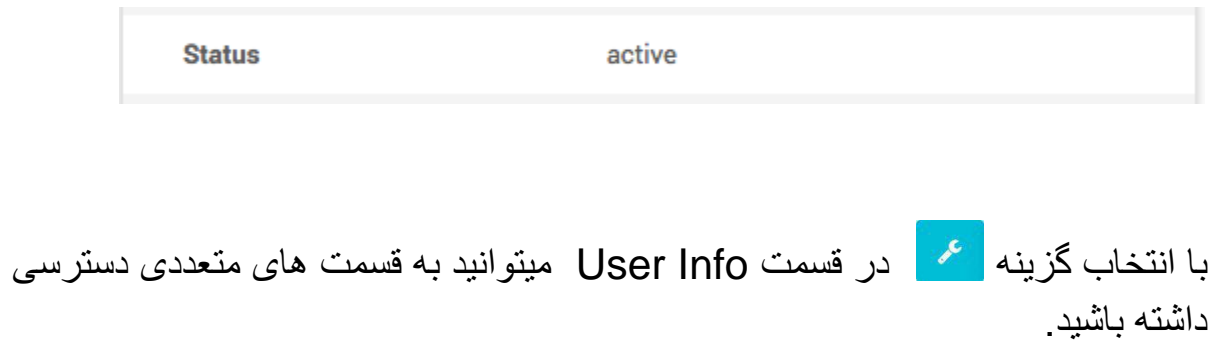

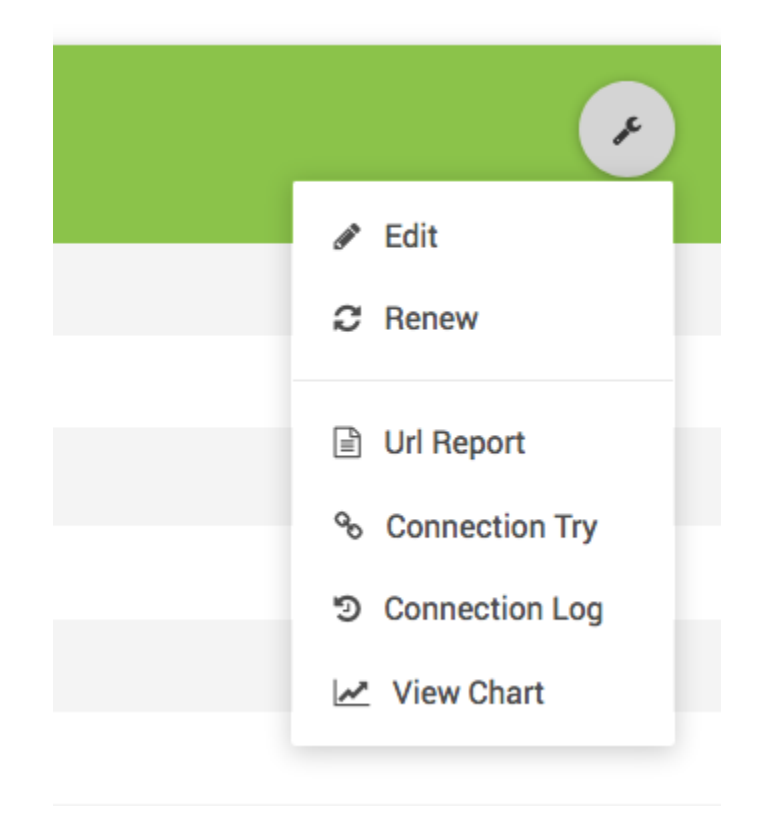

Edit: با انتخاب این گزینه میتوانید اطالعاتی که در قسمت Info User میبینید را ویرایش کنید.

Renew: این گزینه تمام ویژگی های کاربر را به حالت پیش فرض گروه کاربر میبرد، ویژگی های مانند Date Expire و میزان Credit نیز به مقدار گروه تغییر میابند. به عنوان مثال اگر کاربر عضو گروهی با 2048 میزان Credit بوده و 11 روز پس از اولین اتصال منقضی میشود و به علت تمام شدن میزان Credit و یا سررسید Expire Time قادر به اتصال به شبکه نمیباشد، و قصد دارد سرویس قبلی را دوباره بخرد، با انتخاب این گزینه میتوانید تمام مشخصات آن را اعمال کنید، به طوری که مجددا 2048 میزان Credit و 11 روز تاریخ انقضا پس از اولین اتصال بعدی داشته باشد.

Report Url: اگر ویژگی Report Url فعال باشد این گزینه سایتهای در حال بازدید و یا بازدید شده این کاربر را نمایش میدهد. برای اطالعات بیشتر به بخش ReportsUrl Report مراجعه نمایید.

Try Connection: گزارش دفعات و اطالعات کامل از درخواست های موفق و ناموفق این کاربر برای اتصال به شبکه را نشان میدهد. برای اطالعات بیشتر به بخش Try ReportsConnectionمراجعه نمایید.

Log Connection: گزارش اتصال های گذشته این کاربر به تفکیک زمان استفاده، حجم مورد استفاده، سرعت، دلیل قطع اتصال و.... برای اطالعات بیشتر به بخش Log ReportsConnectionمراجعه نمایید.

Chart View: نمایش نمودار میزان مصرف پهنای باند کاربر از یک سال گذشته تا به امروز.

شرح گزینه Users Edit:

با انتخاب گزینه Edit وارد صفحه دیگری میشوید که امکان ویرایش مشخصات کاربر را به شما میدهد.

Username \* test ◢ Password \* 96337596 ◢ Group \* 2M-unlimited-traffic  $\overline{\phantom{0}}$  $IP *$ Dynamic 192.168.20.8 Locked  $No$ Yes **MAC Type Auto Bind Static** None **Expire Date**  $\mathop{\text{m}}\limits$ ind 1397/03/29 **Static** Cancel  $O<sub>k</sub>$  **توجه: در صورت فعال بودن ویژگی COA ، تغییر گروه یک کاربر باعث اعمال مشخصات جدید بروی کاربر آنالین میشود.**

شرح گزینه View Chart:

با انتخاب این گزینه نمودار مصرف پهنای باند کاربر نمایش داده میشود.

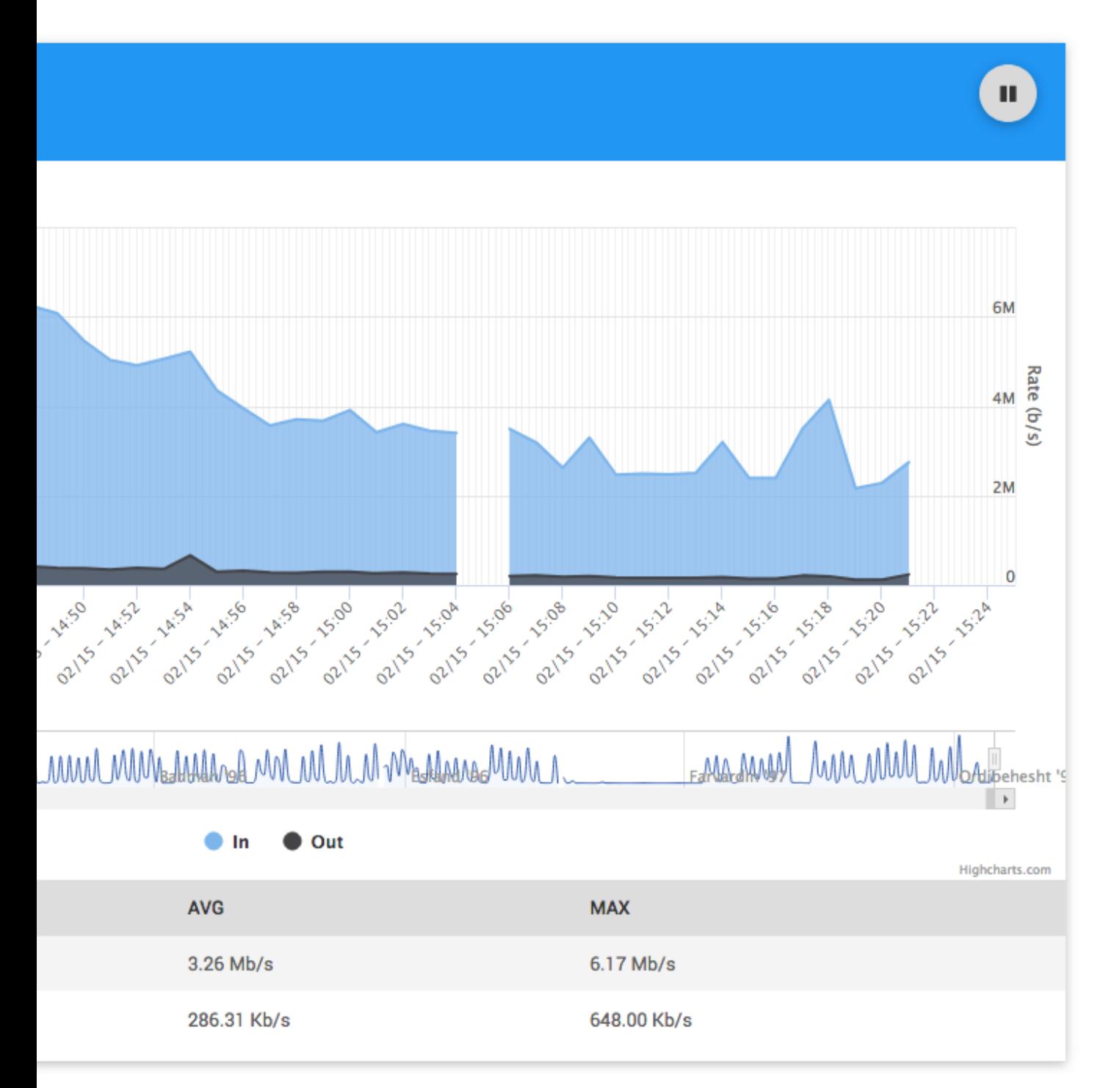

نمودار به صورت اتوماتیک هر 11 ثانیه به روز میشود، اگر قصد بررسی دقیق نمودار را دارید و یا میخواهید نمودار پیش فرض یک ساعته را به نمودار یک روزه و یا یک ماهه و یا .... تغییر دهید، ابتدا بارگذاری خودکار را متوقف کنید.

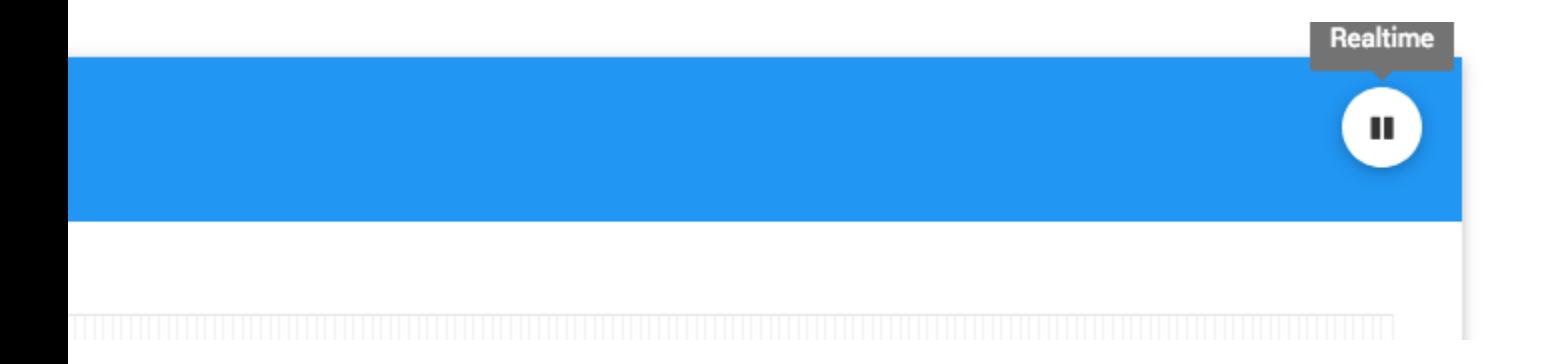

## **Traffic/Time -2.3.4**

قسمت باالی سمت را صفحه Time/Traffic نام دارد. توسط این قسمت میتوانید مقدار زمان مورد نیاز کاربر برای اتصال روزانه را ویرایش کنید ) در صورتی که گروه کاربر محدودیت ساعات شناور روزانه داشته باشد( و یا میزان Credit کاربر را ویرایش کنید ) در صورتی که گروه کاربر دارای یک plan با محدودیت حجم باشد) و همچنین میتوانید گزارش استفاده کاربر از ساعات روزانه و یا ترافیک را به تفکیک هر zone مشاهده نمایید.

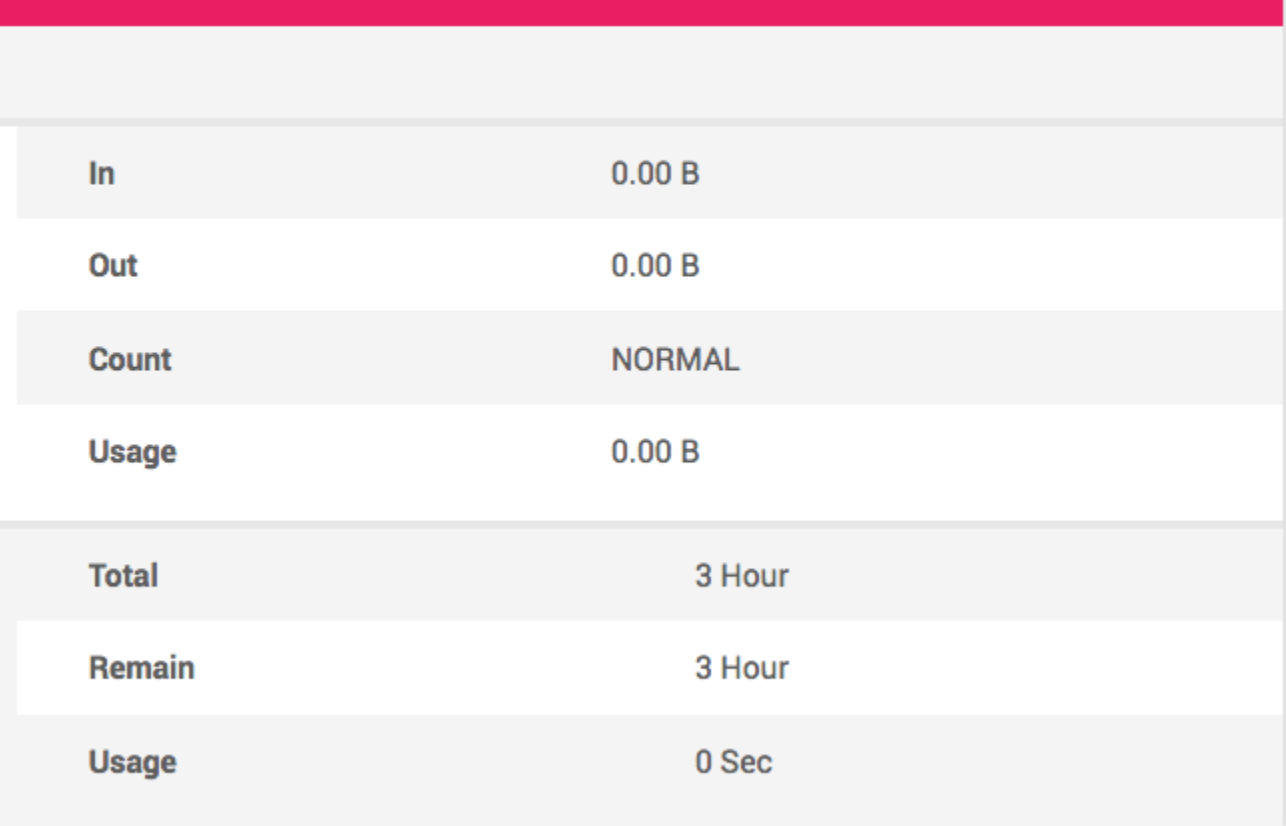

با استفاده از دکمه های بالای قسمت Traffic/Time میتوانید مقادیر مورد نیاز را ویرایش کنید.

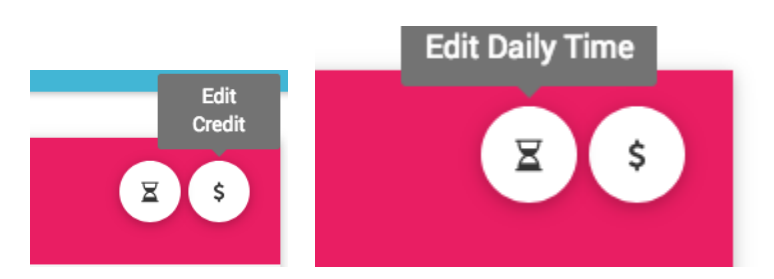

 $\mathbf{z}$ 

 $\ddot{s}$ 

## **Status -2.3.5**

قسمت پایین، سمت راست status نام دارد که وضعیت و اطالعات کاربر درصورت آنالین بودن را نمایش میدهد. در صورتی که کاربر آنالین نباشد تنها نشان میدهد که کاربر آفالین است.

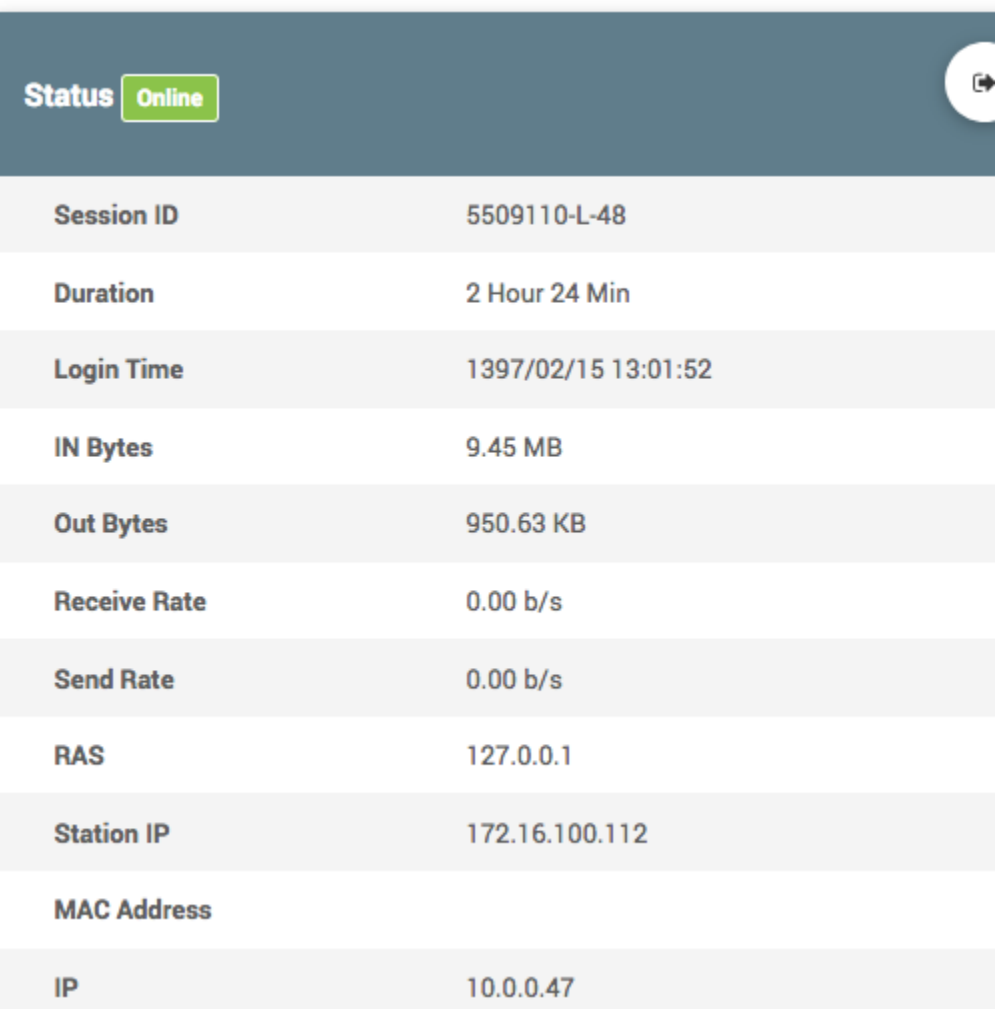

# **Reports -3**

## *Connection Try* **–** *3.1*

قسمت Try Connection گزارشی جامع از تالش های اتصال به شبکه کاربران )موفق و ناموفق) را نمایش میدهد. این گزارش شامل جزییات بسیاری مانند زمان درخواست اتصال، نتیجه درخواست)موفق،ناموفق( آی پی و یا آدرس مک درخواست دهنده، نام کاربری و رمز عبور درخواست، شماره Vlan ای که در خواست از آن ارسال شده، دلیل ممانعت از اتصال در صورت ناموفق بودن تالش اتصال و ..... میباشد.

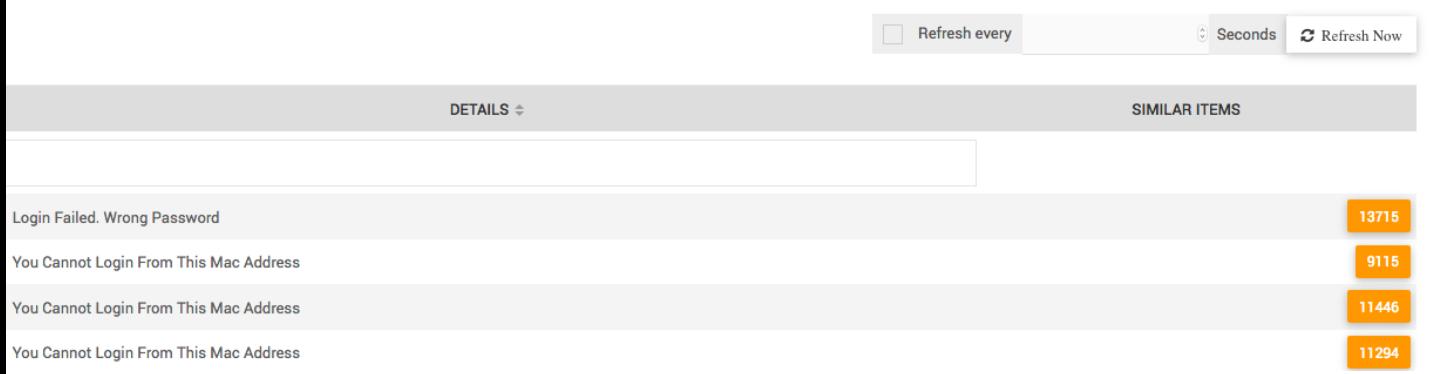

برای اینکه گزارش Try Connection شلوغ نباشد و صفحه گزارش شما از درخواست های مشابه و تکراری یک کاربر پر نشود، در مقابل هر کاربر تعداد دفعات درخواست های مشابه در یک روز نوشته شده و این درخواست ها در صفحه اصلی گزارش نمایش داده نمیشود، برای مشاهده تمام درخواست های مشابه و جزئیات آنها میتوانید دکمه نارنجی تعداد دفعات را فشرده و جزئیات کامل درخواست اتصال را مشاهده نمایید.

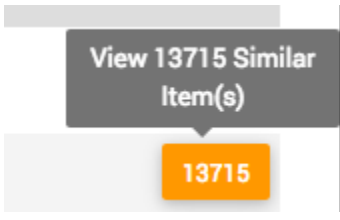

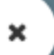

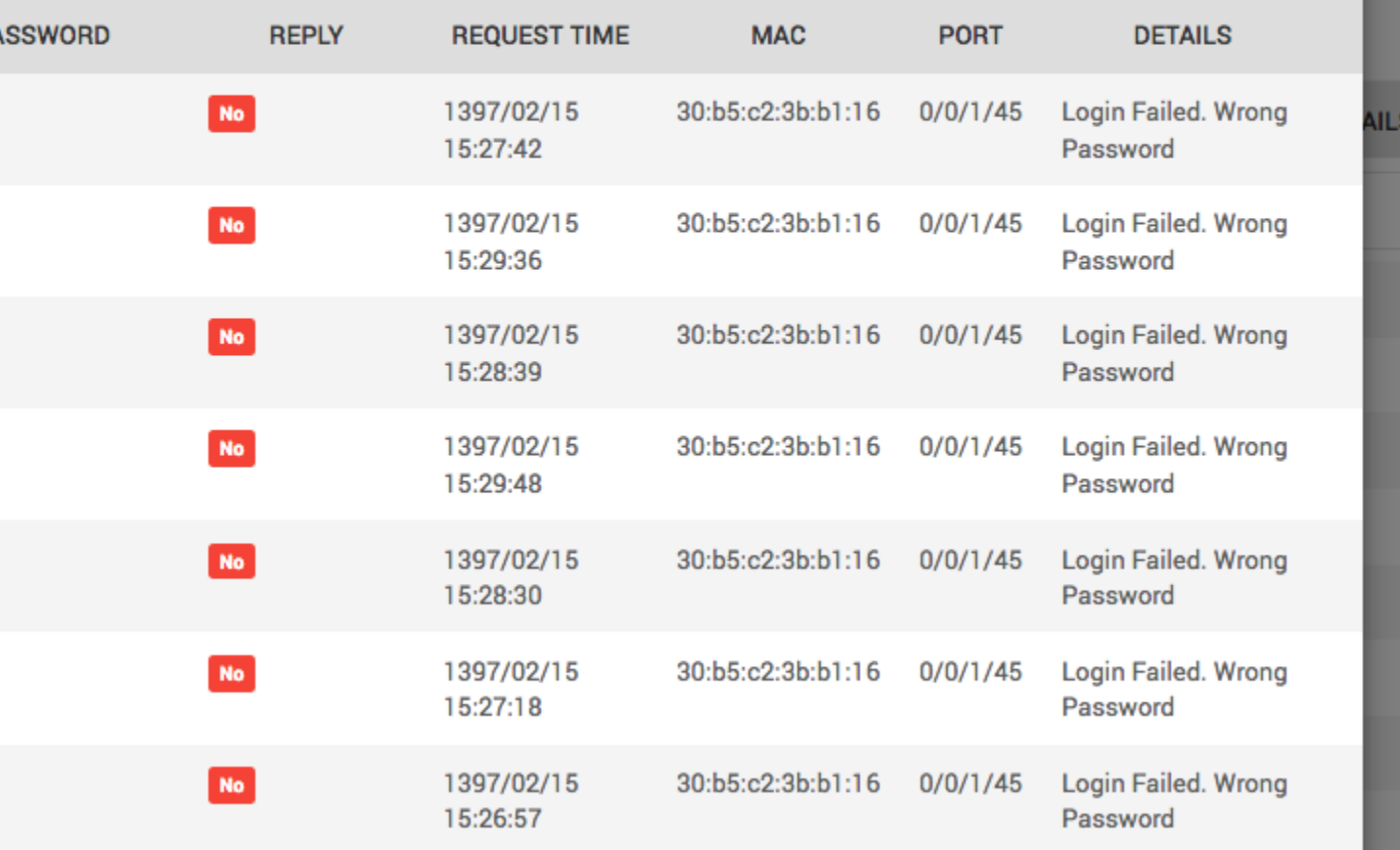

### *Connection Log* **–** *3.2*

Log Connection یک گزارش جامع از اتصال های موفق است، گزارش Try Connection تنها مشخصات درخواست اتصال را نمایش میدهد ولی Log Connection گزارش کامل تمام مدتی که کاربر به شبکه متصل بوده را نشان میدهد. توسط گزارش Log Connection میتوانید جزئیاتی مانند زمان اتصال کاربر، مدت اتصال، آی پی آدرس اختصاص یافته، دلیلی قطع شدن از شبکه، مک آدرس مورد استفاده، شماره port و یا Vlan و یا ... ، میزان حجم مورد استفاده به تفکیک zone، مجموع حجم مورد استفاده در بازه زمانی مورد نیاز ) مثال مصرف حجم در یک ماه ( ، محدود کردن تاریخ شروع و پایان گزارش و ... را مشاهده نمایید.

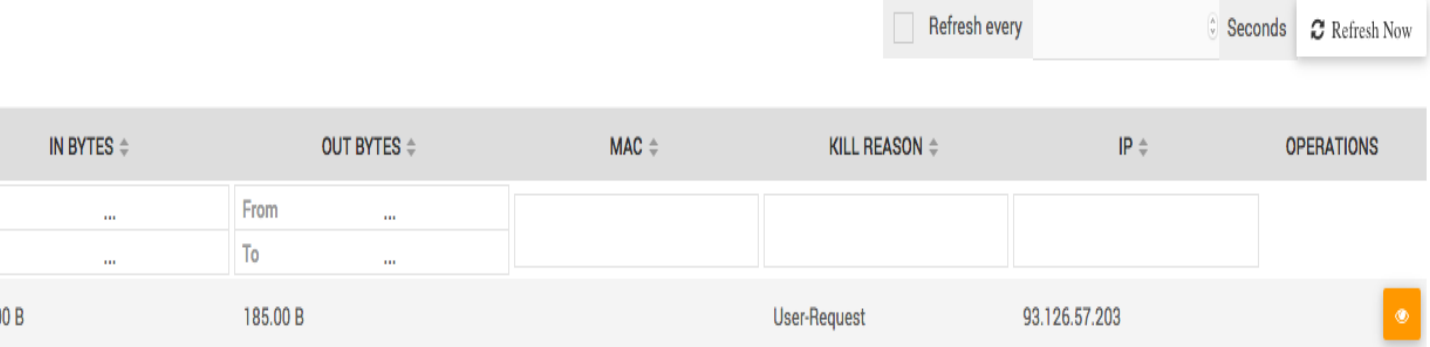

Admin-Reset

Admin-Reset

Port-Error

Admin-Reset

با فشردن دکمه <mark>میتوانید جرئیات بیشتری از اتصال کاربر را مشاهده نمایید</mark>.

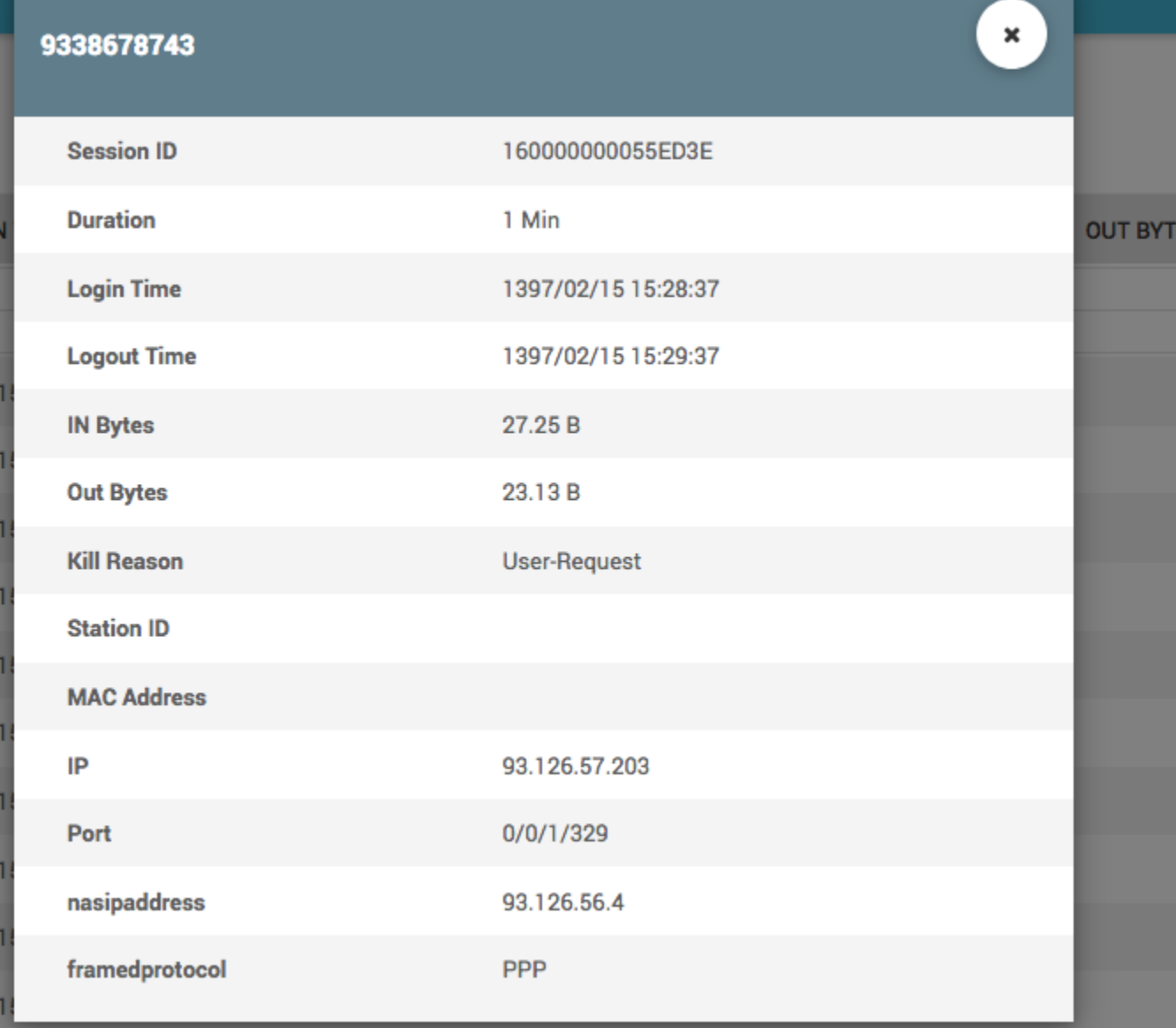

## *Online Users* **–** *3.3*

قسمت Online Users گزارش کامل کاربران آنلاین (متصل به شبکه) میباشد. گزارش Log Connection گزارشی از اتصال های پایان یافته میباشد، در حالی که Online Users گزارشی از اتصال های پایان نیافته است.

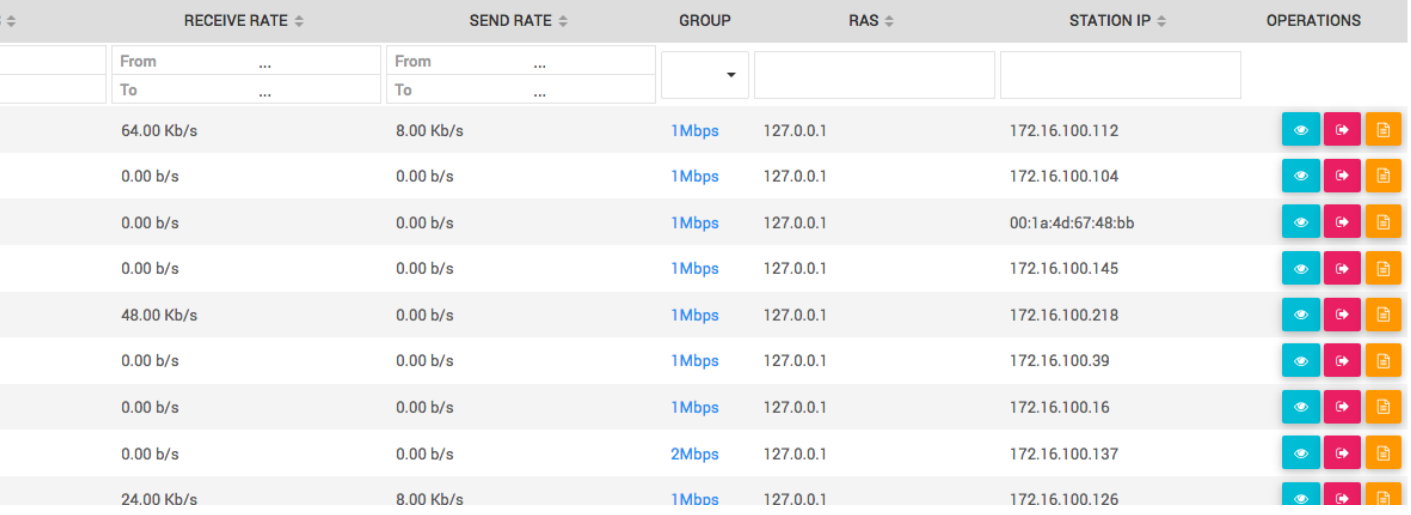

این گزارش عالوه بر گزارش هایی که در قسمت Log Connection توضیح داده شده، جزئیاتی مانند سرعت استفاده از شبکه (Send/Receive)، گروه کاربر، حجم استفاده شده تاکنون و ... را نمایش میدهد. همچنین دکمه هایی در قسمت Operations هر کاربر برای وجود دارد که شرح داده میشود.

: نمایش جرئیات بیشتری از کاربر آنالین : قطع اتصال کاربر )Kill) : مشاهده سایتهای در حال بازدید توسط کاربر )در صورت فعال بود Report Url)

### *Url Reports* **–** *3.4*

ویژگی Report Url به شما این امکان را میدهد که تاریخچه سایتهای بازدید شده کاربران را مشاهده نمایید. فعال سازی این ویژگی از طریق رابط کاربری وب ممکن نیست و از طریق تنظیم سرویس های Hydra انجام میپذیرد.

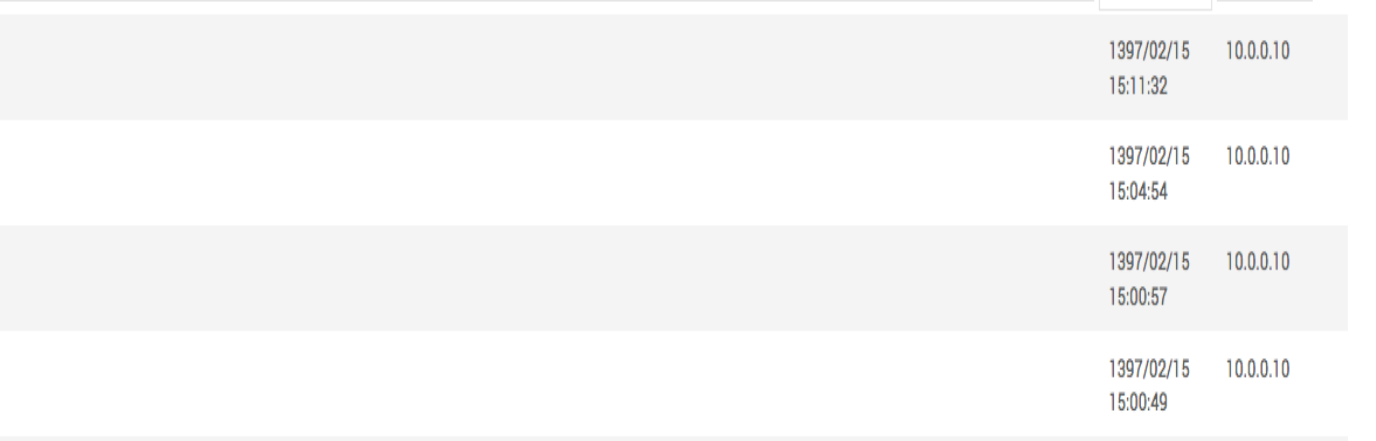

**Wireless - 4**

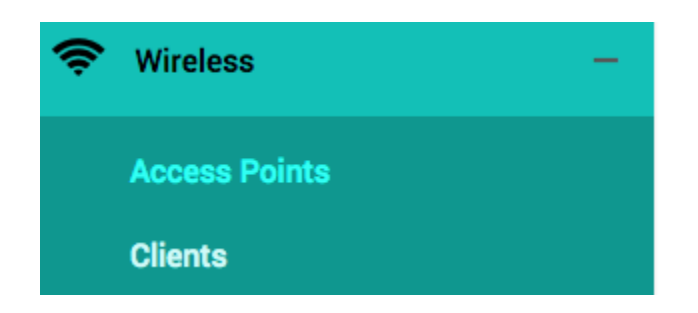

قسمت Wireless امکان نگهداری اطالعات اتصاالت بیسیم را فراهم میکند. فرض کنید که یک کاربر دارید که ازطریق یک اتصال بیسیم به شبکه متصل شده است، در این صورت شما باید اطالعاتی مانند آی پی آدرس Client Wireless ، Wireless Point Access ،SSID ، Security و ... را نیز داشته باشید تا در صورت وجود ایرادی در اتصال کاربر، بتوانید اتصال بیسیم آن را نیز Troubleshoot کنید. توسط قسمت Wireless نرم افزار Hydra میتوانید اطالعات اتصال بیسیم را وارده کرده و آن را به یک یا چند کاربر لینک کنید.

در قسمت Point Access میتوانید اطالعات دستگاه های بیسیمی که کاربران به آنها متصل میشوند را وارد نمیایید.

به منوی points Access Wireless رفته و یک Point Access بسازید.

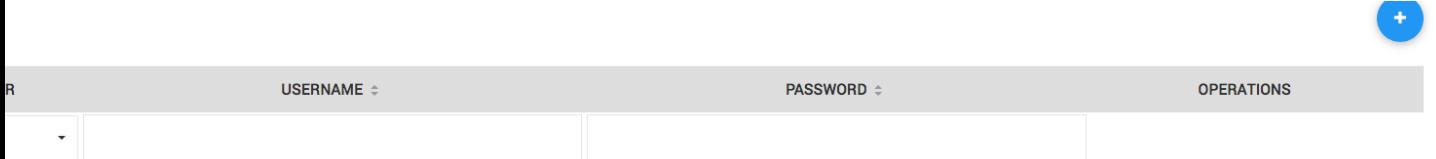

صفحه دیگری باز میشود، اطالعات Point Access را در آن وارد کنید و سپس دکمه OK را انتخاب نمایید.

توجه: Point Access تنها یک دستگاه است و مشخصات اتصال به شبکه وایرلس توسط اشاره به نام SSID در قسمت های دیگر مشخص خواهند شد.

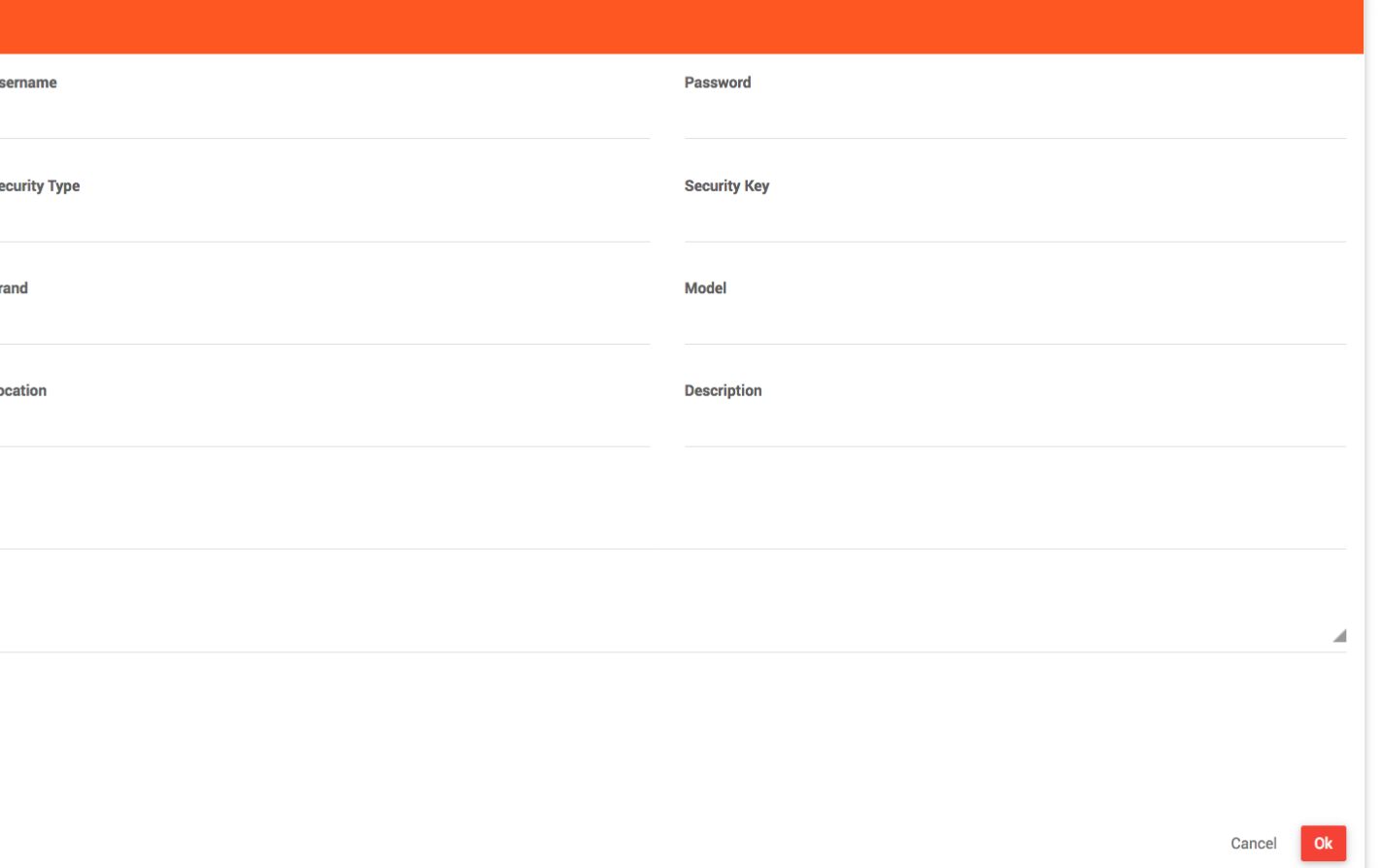

- به عنوان مثال یک Point Access با مشخصات زیر تعریف میکنیم:
	- Access Point 1 :نام
	- نام کاربری ورود به قسمت مدیریت Point Access : admin
		- رمزعبور: adminpassword
			- نوع رمزگذاری : 2WPA
			- کلید رمز: 1234567890
- پورت udp/tcp برای اتصال به قسمت مدیریت Point Access : 8291
	- مارک دستگاه : Mikrotik
	- مدل دستگاه : 921 Netmetal
		- شمار ه Vlan : 202
		- محل نصب : 2 site-pop

نام SSID ها : 1ssid و 2ssid

آدرس آس پی: 192.168.20.1

توجه:

نام Point Access نباید تکراری باشد.

شماره Vlan مانند برخی دیگر از فیلدها اختیاری بوده و با وارد کردن شماره Vlan عالوه بر اینکه امکان نمایش یکجای تمام اطالعات اتصال بیسیم را دارید، میتوان نرم افزار را به شکلی تنظیم کرد که در صورت تغییر این شماره Vlan به عنوان مثال به یک سوئیچ Cisco متصل شده و دستوری را اجرا کند.

برای هر Point Access میتوان تعداد نامحدودی SSID وارد کرد.

آی پی آدرسی که در قسمت List s'IP انتخاب میکنید میتواند بیش از یک آی پی باشد و این آی پی باید قبال در قسمت IP Static ساخته شده باشد.

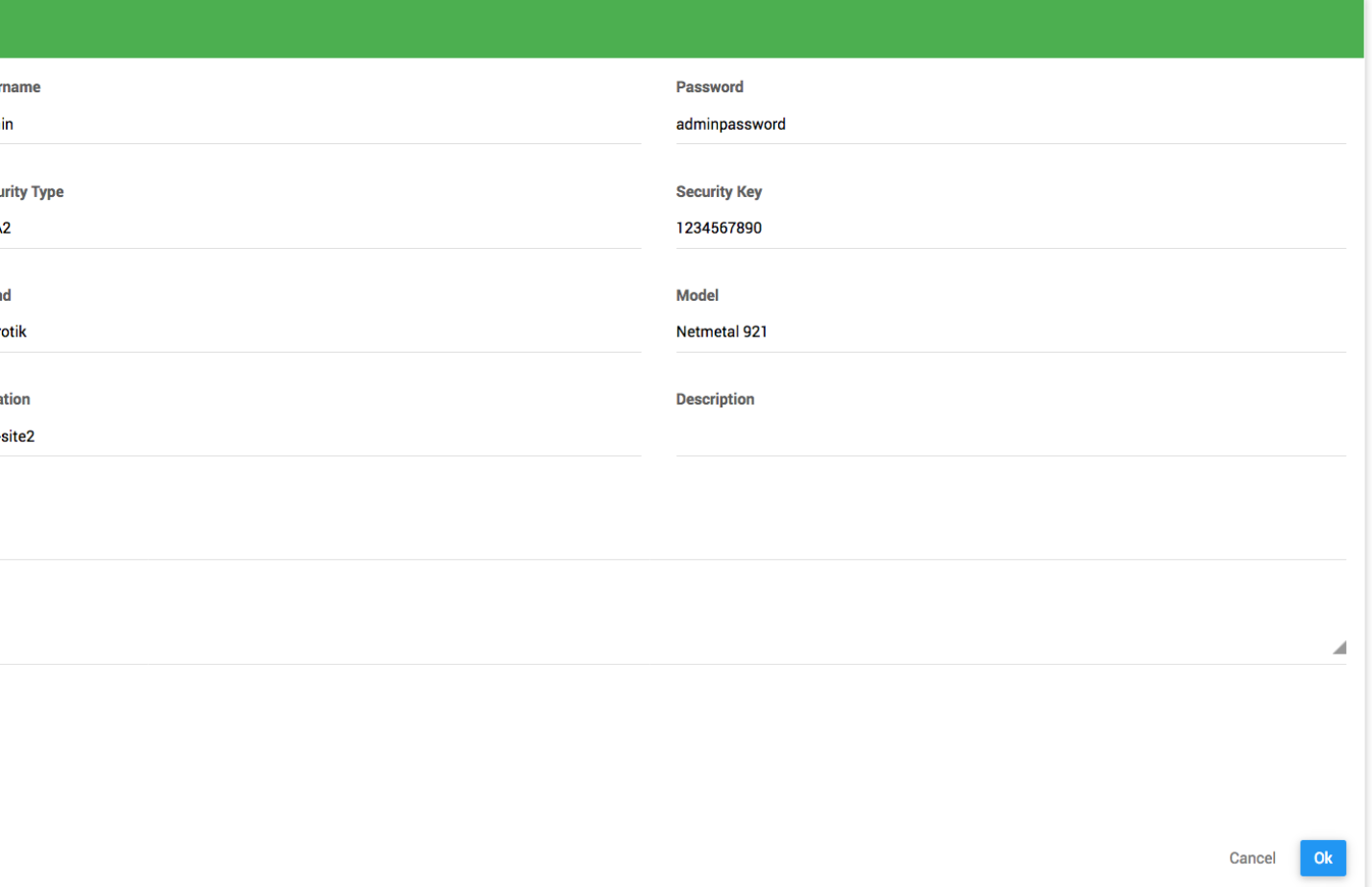

پس از ساختن Point Access به صفحه مدیریت Point Accessوارد میشوید. در این قسمت میتوانید اطالعات موجود را تغییر دهید و همچنین میتوانید تعداد و نام Client هایی که به هر یک از SSID ها متصل شده اند را ببینید.

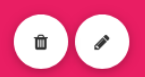

#### **List of IPs**

192.168.20.1

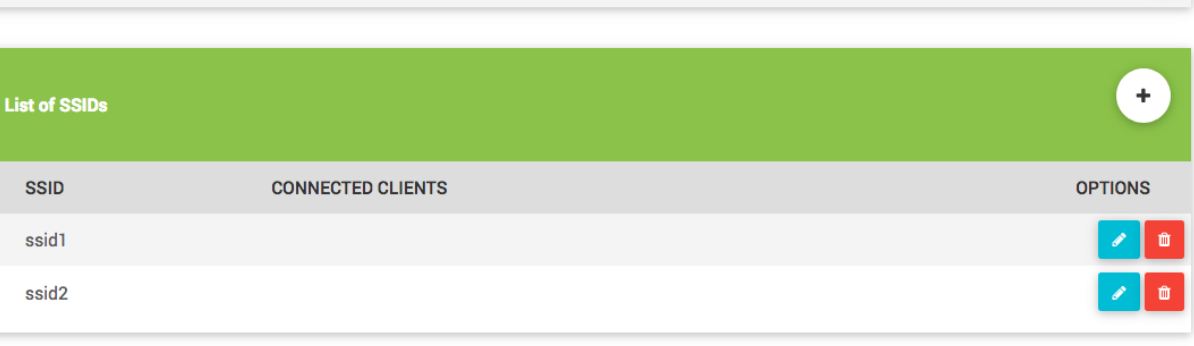

 $\left( \begin{matrix} \text{ }\\ \text{ }\\ \text{ } \end{matrix} \right)$ 

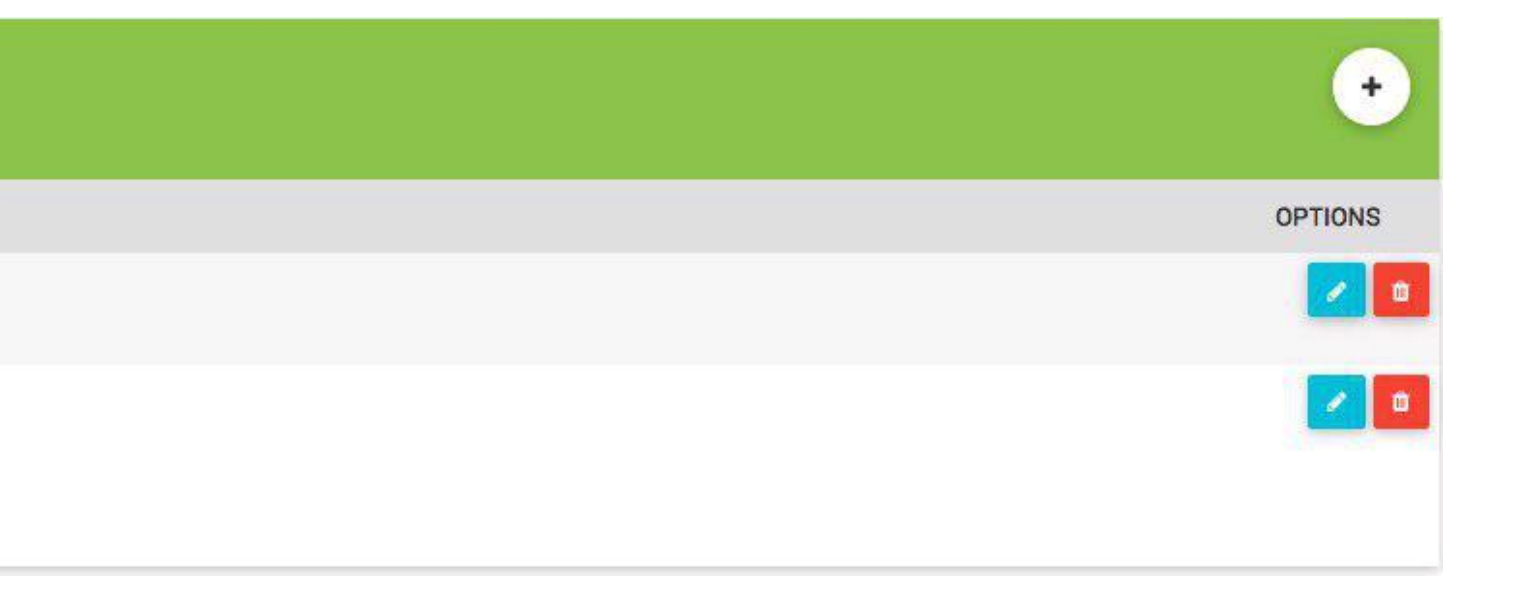
### *Clients* **–** *4.2*

با انتخاب زیرمنوی Clients Wireless وارد صفحه لیست Clients Wireless میشوید.

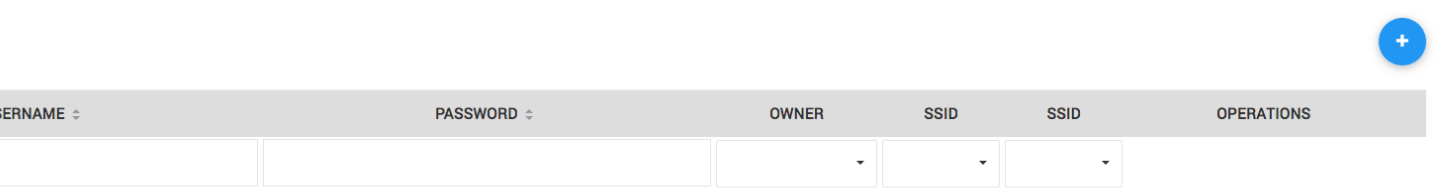

به شکل زیر یک Client میسازیم.

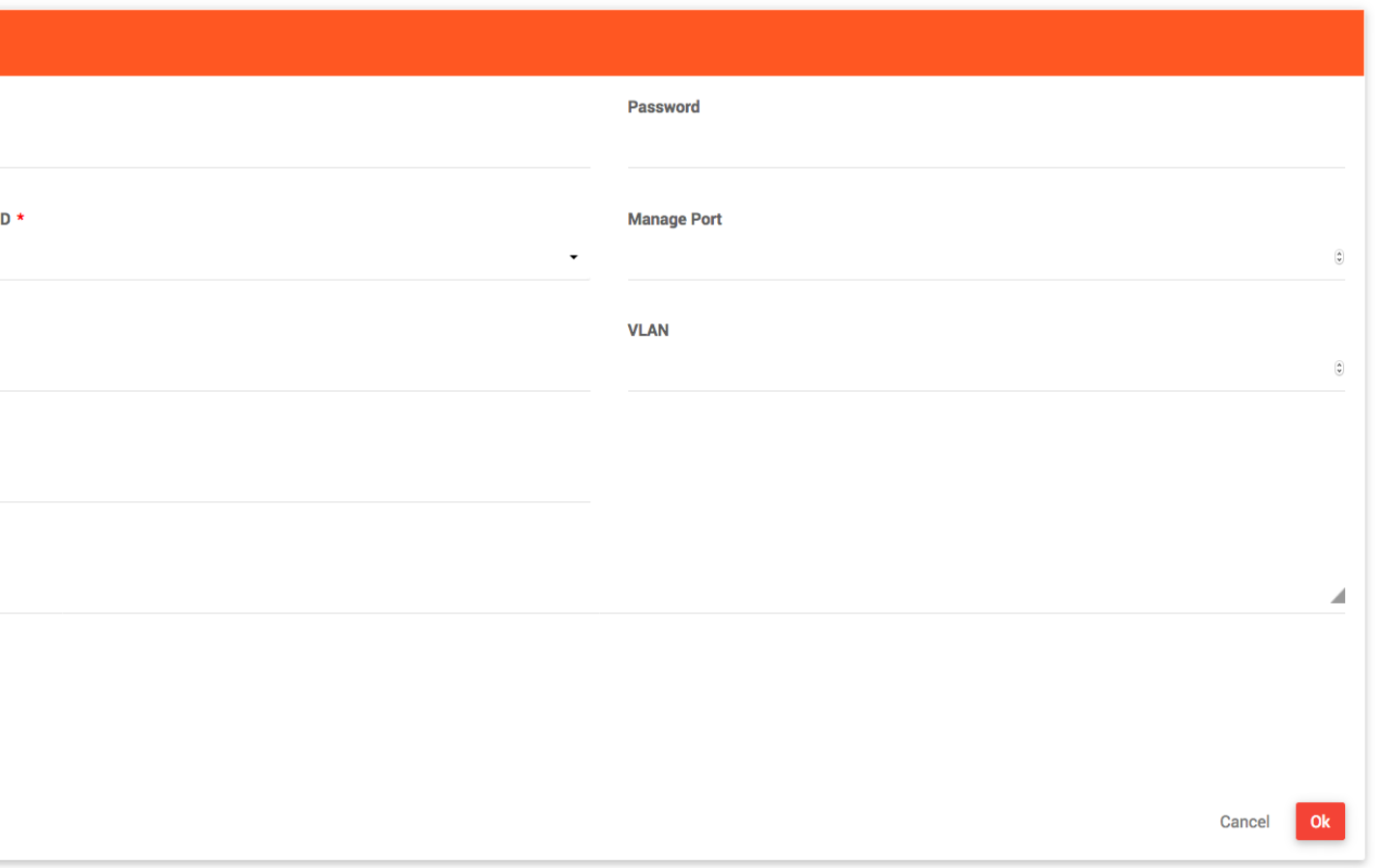

در قسمت SSID To Connected یک SSID از لیست انتخاب کنید که قبال در قسمت Points Access ساخته اید.

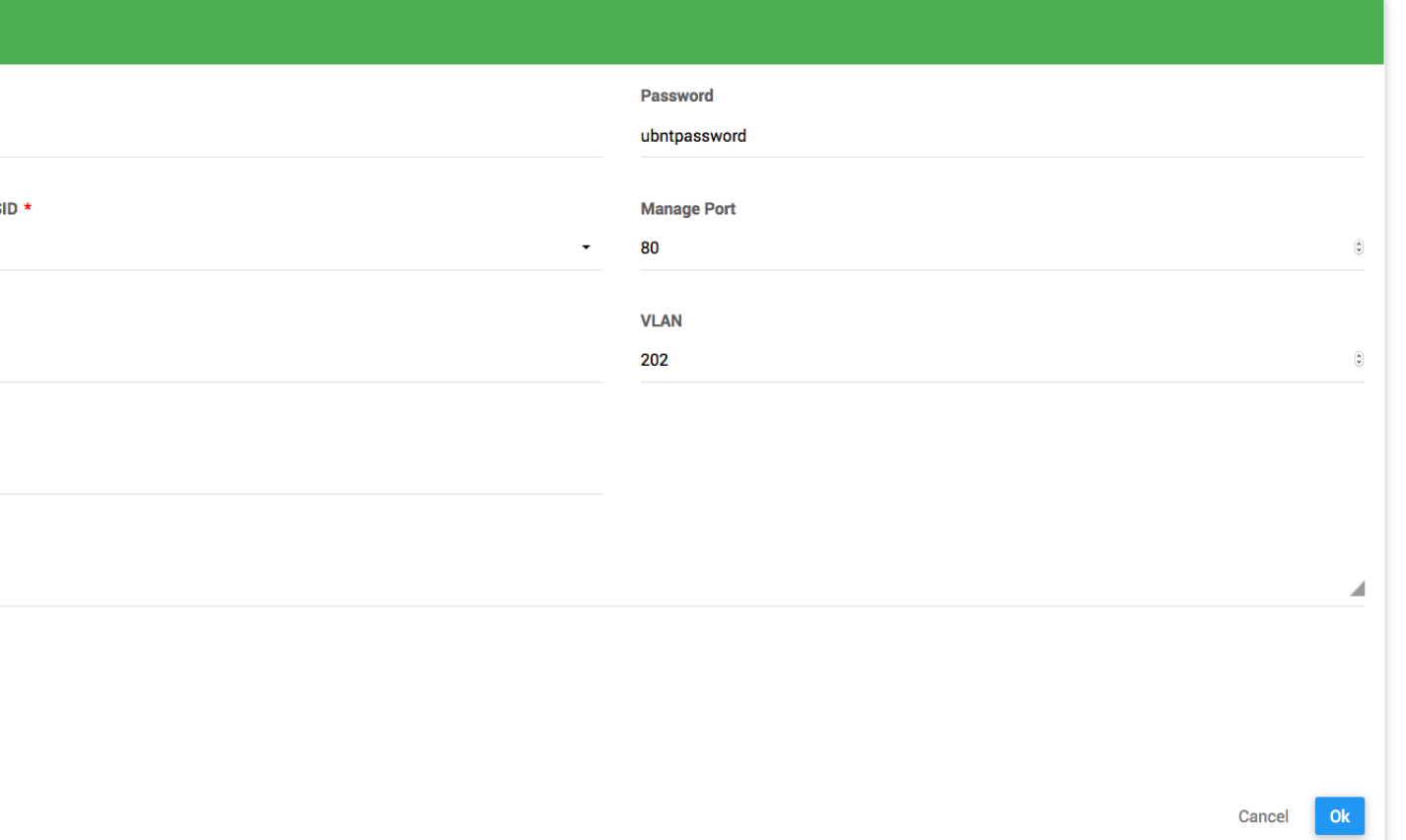

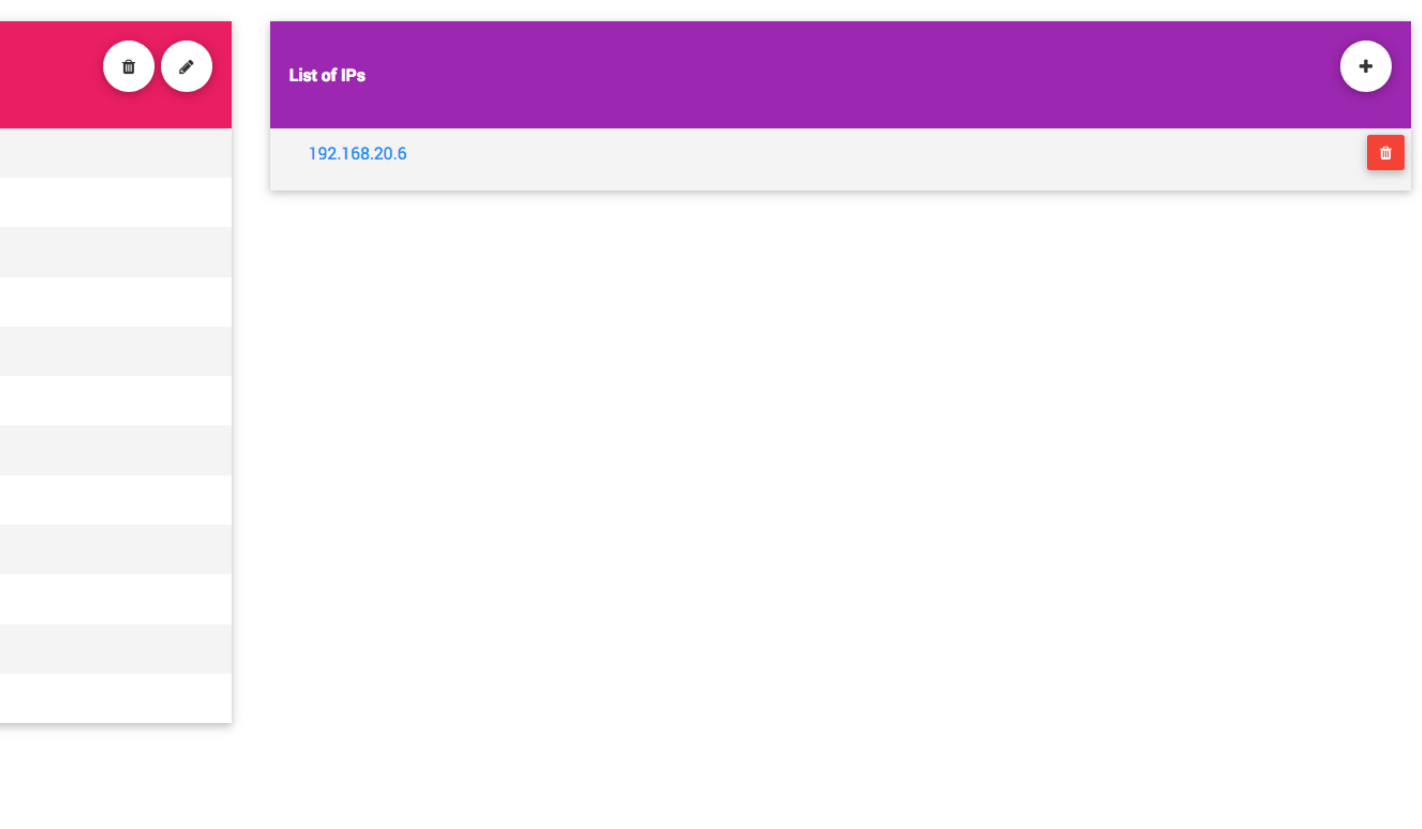

پس از ساخت Client میتوانید این Client را به یک کاربر در قست Users Users لینک کنید.

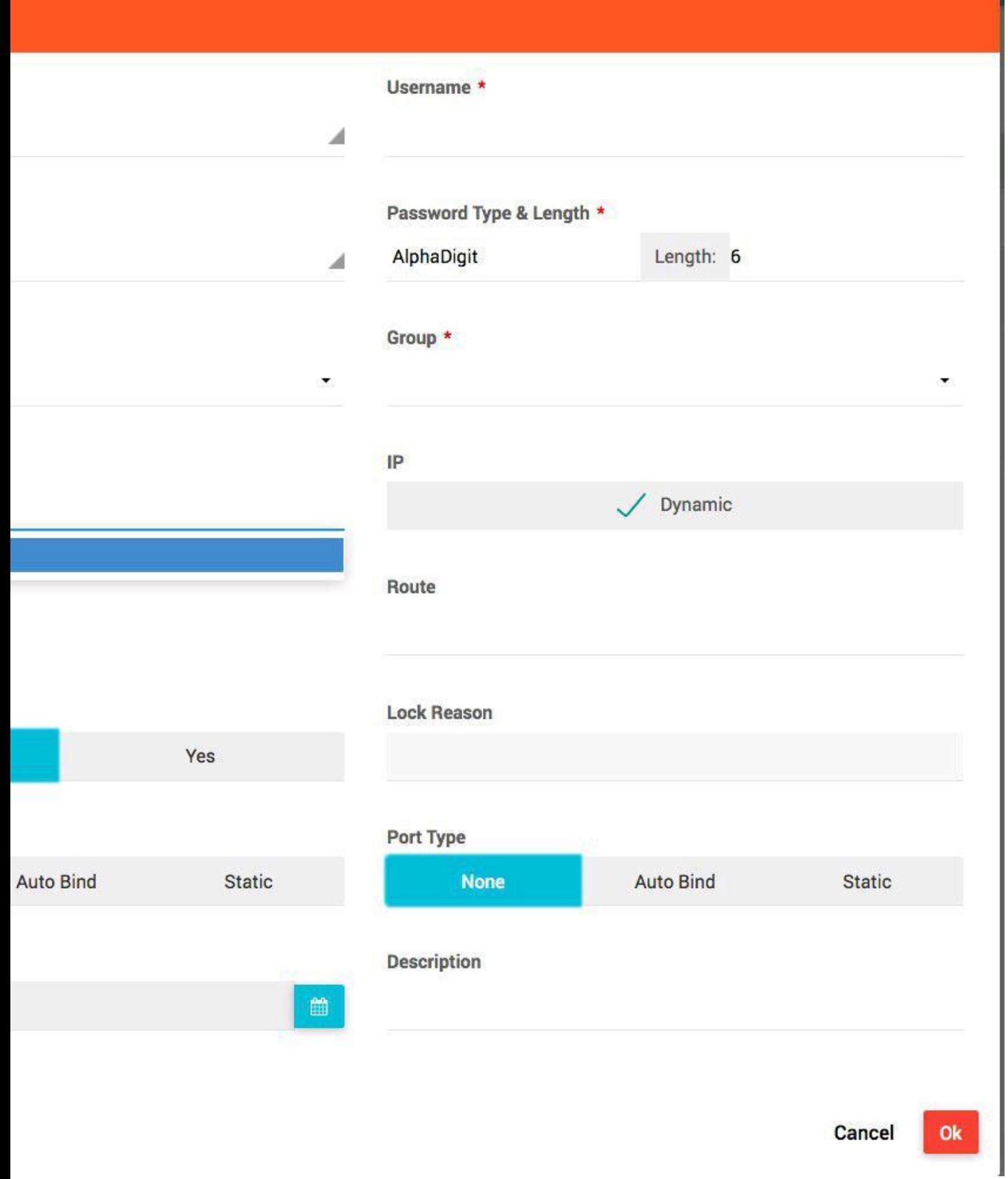

# *Settings* **-5**

در این قسمت تنظیمات و تعاریفی گسترده برای تمام سیستم انجام میپذیرد.

#### *Filters* **–** *5.1*

در قسمت filters میتوانید محدودیت هایی تعریف کنید و آن محدودیت ها را به یک گروه اعمال نمایید. به صورت ساده میتوان گفت Filters یک فایروال برای کاربر است، میتوانید دسترسی کاربر را به وب سایت ها و یا اپلیکیشن های خاص مسدود کنید، و یا میتوانید دسترسی کاربر را به یک یا چند پورت محدود کنید ، همچنین میتوان دسترسی کاربر به اینترنت را مسدود و تنها چند وبسایت را مجاز کرد.

عملکرد Filters بر اساس هر نوع NAS متفاوت است. برای NAS از نوع ,Cisco MPD نیاز به تنظیم خاصی نیست، اما برای NAS از نوع Mikrotik باید یک فیلتر در میکروتیک بسازید و نام آن را شماره ID فیلتری که در Hydra ساخته اید قرار دهید. برای اطالعات بیشتر به بخش مستندات NAS مراجعه نمایید.

با انتخاب زیرمنوی Filters Settings وارد صفحه لیست Filters میشوید.

با انتخاب دکمه یک Filter بسازید.

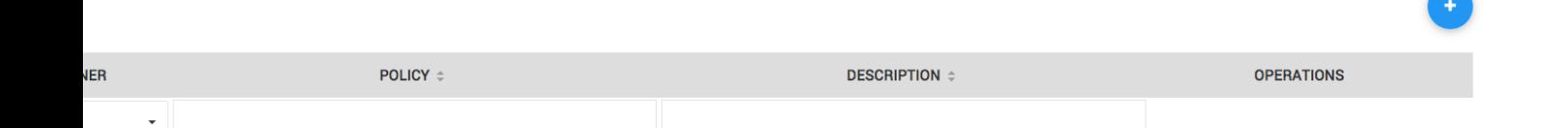

در این صفحه یک نام برای فیلتر انتخاب کنید و Policy آن Filter را تعیین کنید.

اگر Policy یک فیلتر accept باشد، آن فیلتر تنها دسترسی به آدرس هایی که تعریف خواهند شد را مسدود میکند.

اگر Policy یک فیلتر drop باشد، آن فیلتر تنها دسترسی به آدرس هایی که تعریف خواهند شد را مجاز میکند، و دسترسی به آدرس هایی که تعریف نشده باشند را مسدود مینماید.

به عنوان مثال یک Filter از نوع Policy Accept میسازیم.

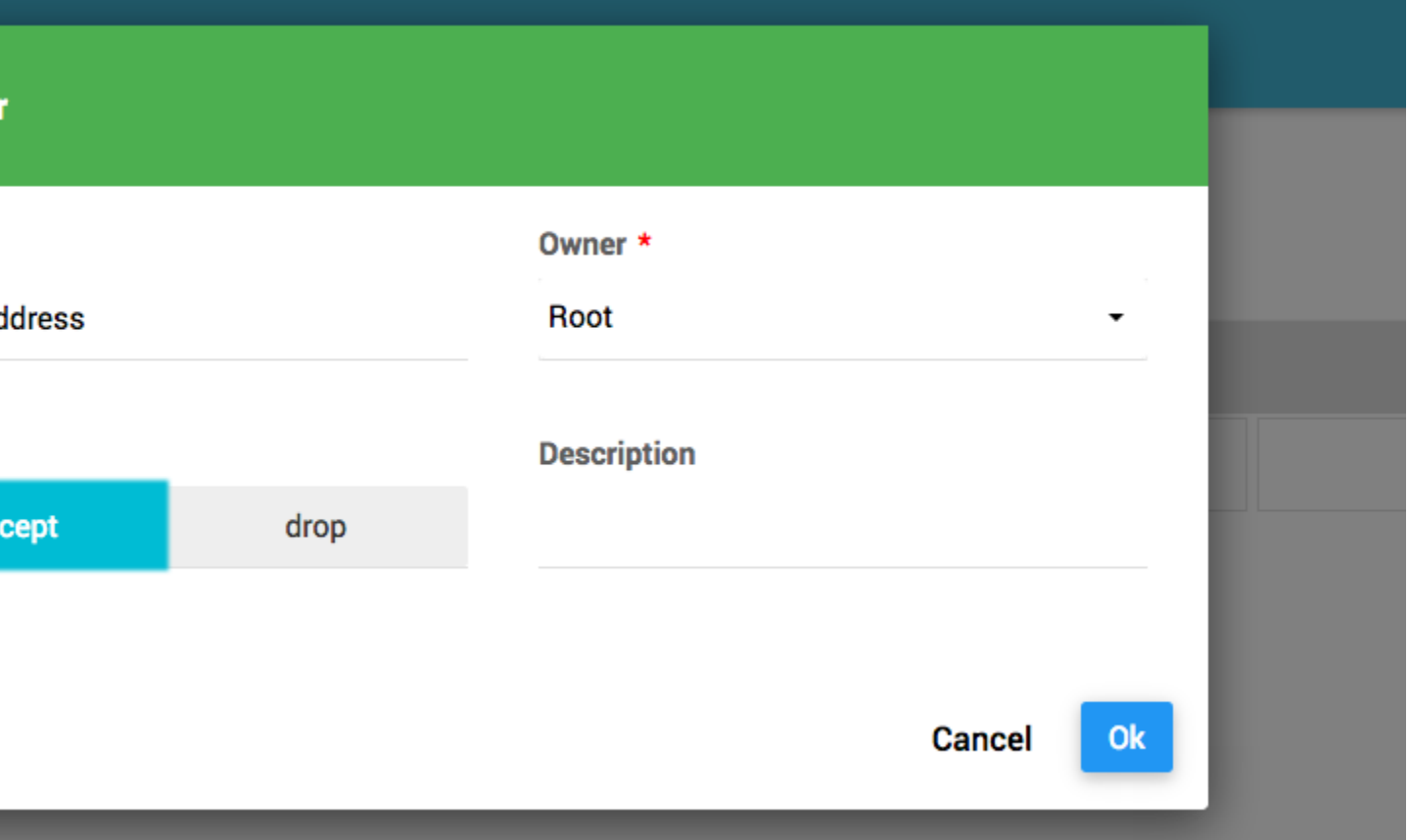

پس از ساخت فیلتر صفحه مشخصات فیلتر نمایش داده میشود. از قسمت سمت راست که Exception Plicy نام دارد میتوانید آدرس های مورد نظر خود را وارد نمایید، در این مثال به دلیل اینکه نوع Policy را accept انتخاب نموده ایم، هر آنچه که در Policy Exception تعریف نماییم، مسدود خواهد شد.

**توجه: در صورت فعال بودن ویژگی COA ، تغییرات انجام شده بروی یک فیلتر، پس از 5 دقیقه بروی کاربرانی که گروه آنها این فیلتر را دارد و آنالین هستند، اعمال خواهد شد.**

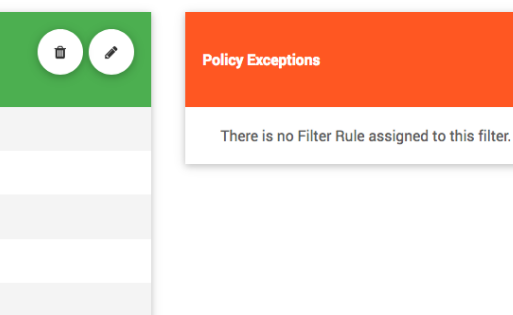

با انتخاب دکمه یک Rule در Exception Policy میسازیم.

 $\bullet$ 

باید تعیین کنیم که نوع Rule که میخوایم تعریف کنیم یک آدرس آی پی است و یا یک شماره پورت است.

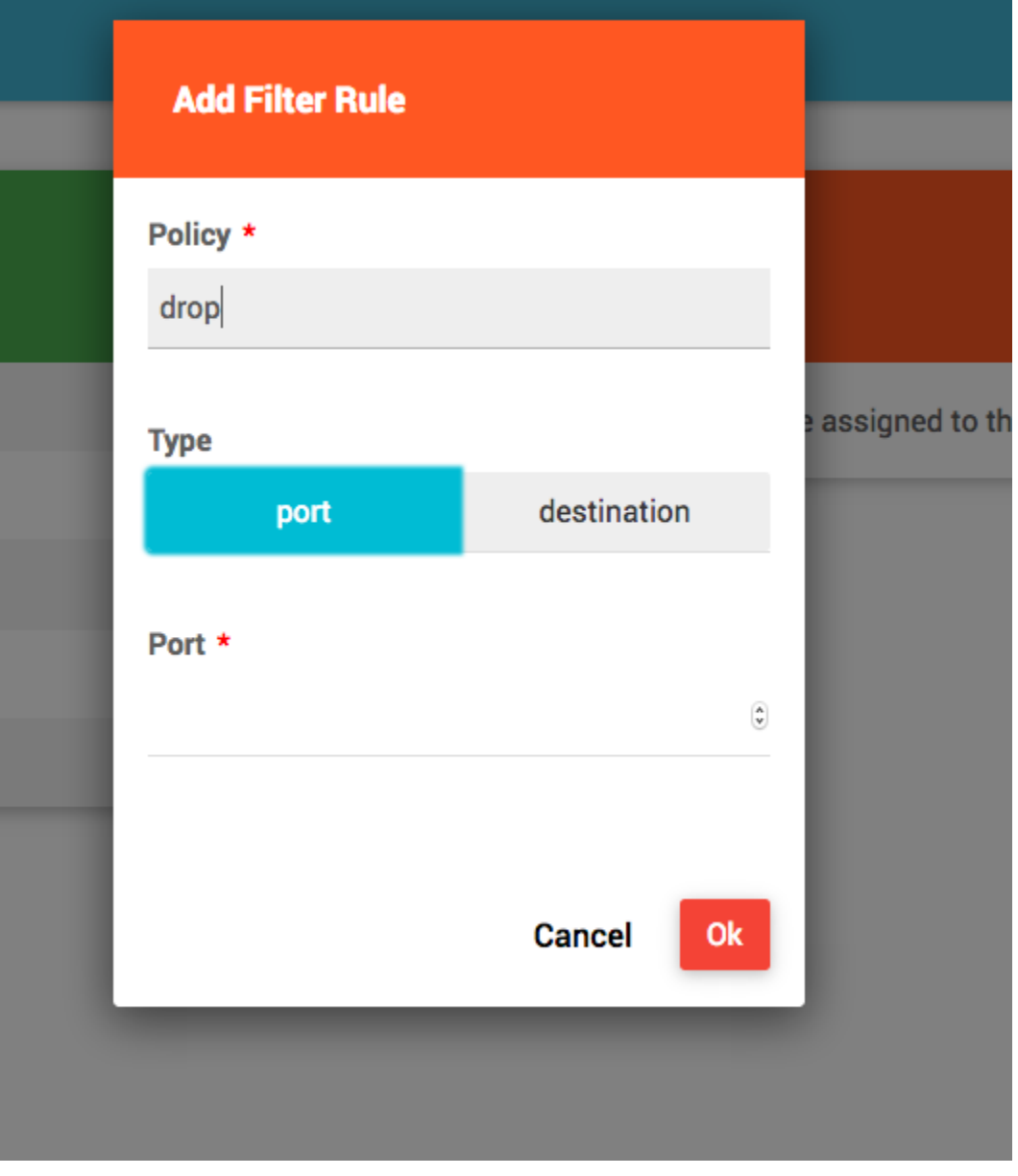

گزینه destination را برای اضافه کردن یک آی پی و یا یک subnet انتخاب میکنیم. در صورتی که قصد تعریف یک subnet را دارید آنرا به شکل mask/network بنویسید. مثال: 192.168.0.0/24 در صورتی که قصد تعریف یک تک ip را دارید، آنرا به شکل ip/32 بنویسید. مثال: 8.8.8.8/32

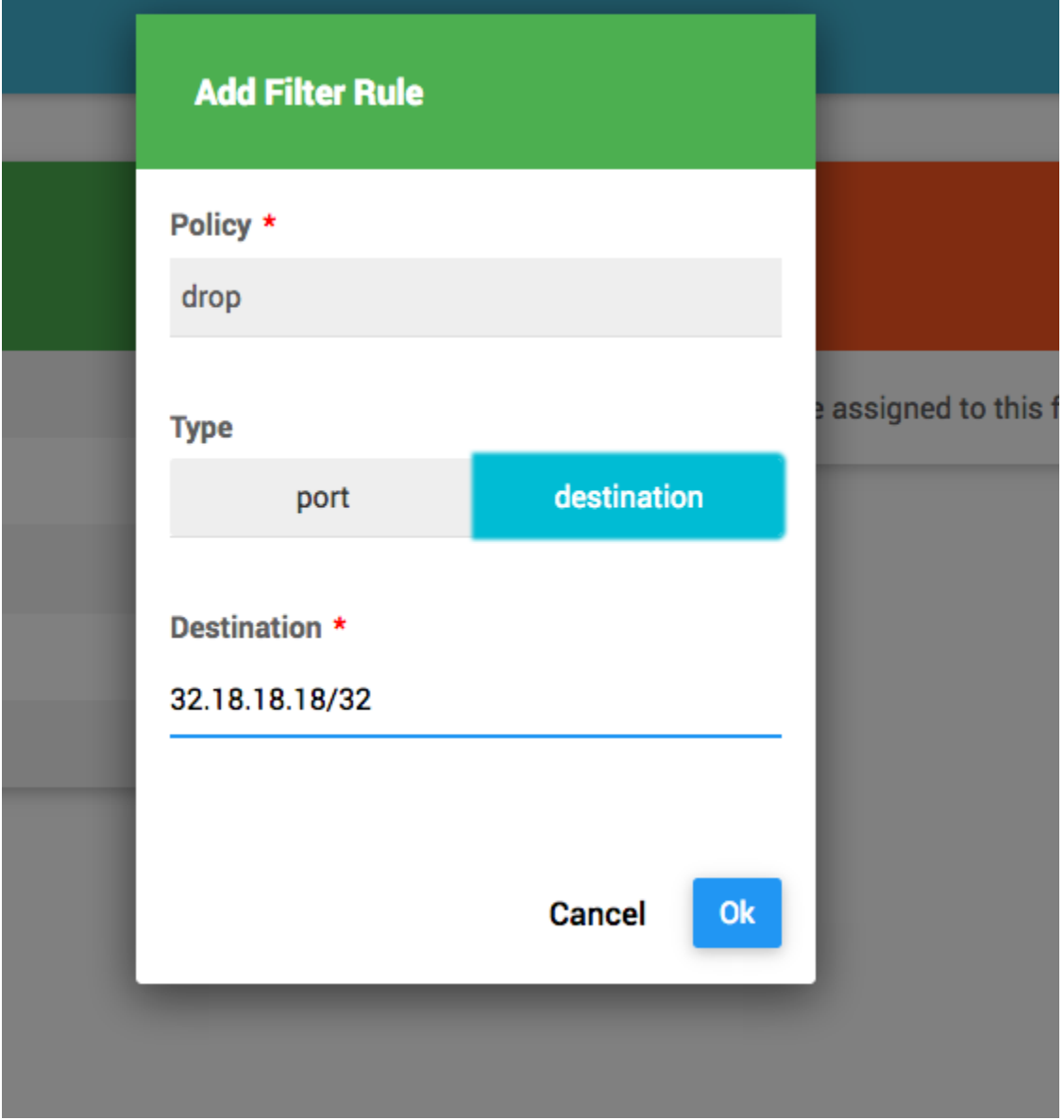

سپس دکمه OK را انتخاب کنید و دوبار یک Rule اضافه کنید.

این بار میخواهیم پورت 11 را نیز تعریف نماییم که به دلیل policy accept بودن فیلتر، این پورت مسدود خواهد شد.

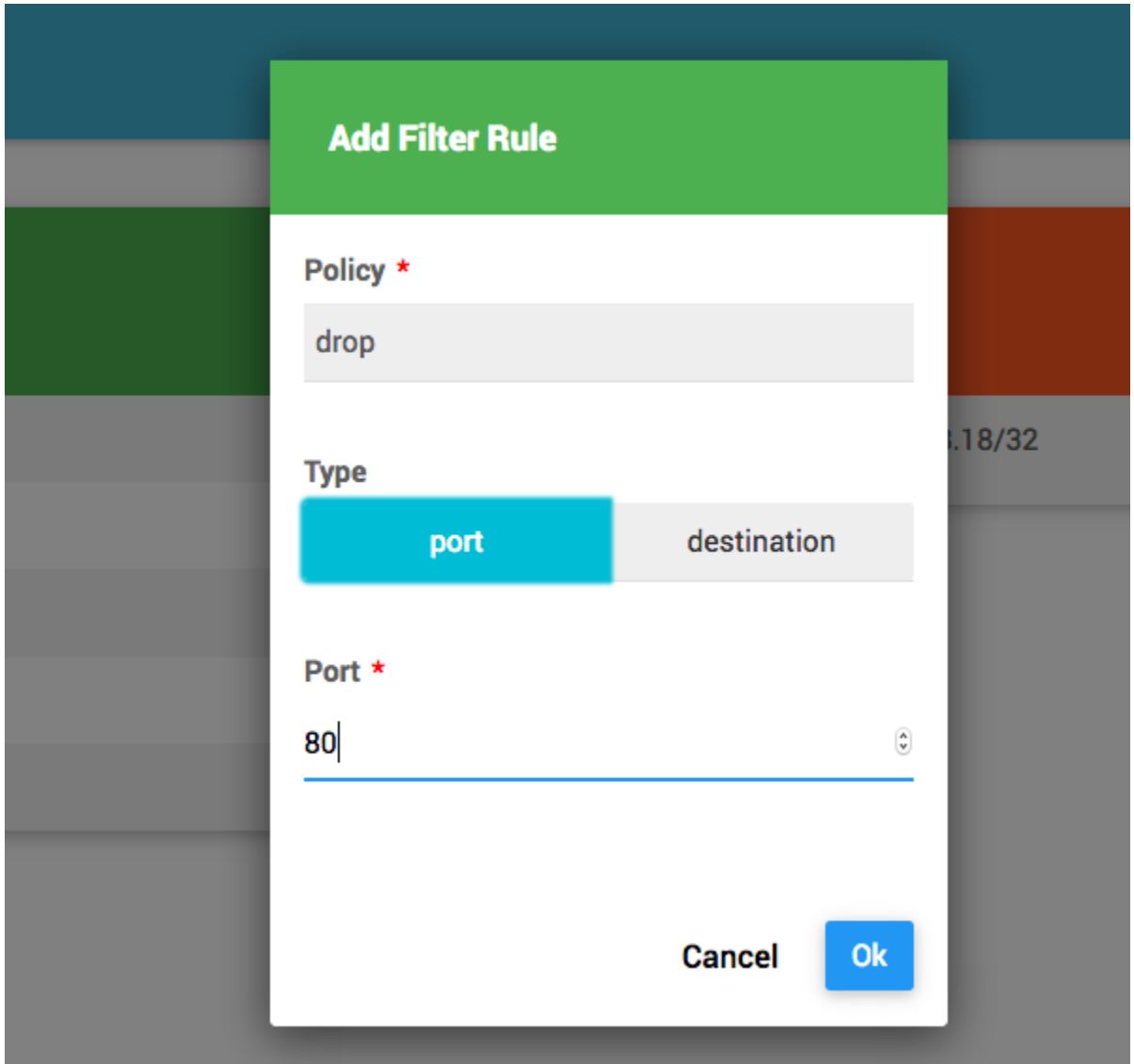

همانطور که میبینید یک فیلتر به نام address-blocked داریم که دسترسی به 32.18.18.18/32 و همچنین پورت 11 را مسدود میکند.

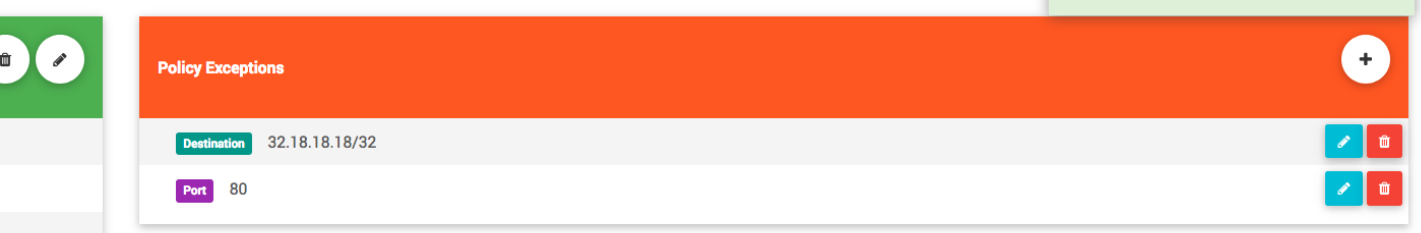

برای اعمال این فیلتر به کاربر، کافیست این فیلتر را به گروه مورد نظر در بخش Groups Users تخصیص دهیم.

d-address (accept)

#### $NAS - 5.2$

 $\mathbf x$ 

در قسمت NAS میتوانید NAS هایی که با نرم افزار Hydra ارتباط دارند را تعریف نمایید. برای اطالع از شیوه تنظیم NAS های مختلف برای ارتباط با Hydra به بخش مستندات NAS مراجعه نمایید.

برای اینکه کاربران یک NAS بتوانند به شبکه متصل شوند ابتدا باید NAS مورد نظر را در قسمتNAS Settings تعریف نمایید.

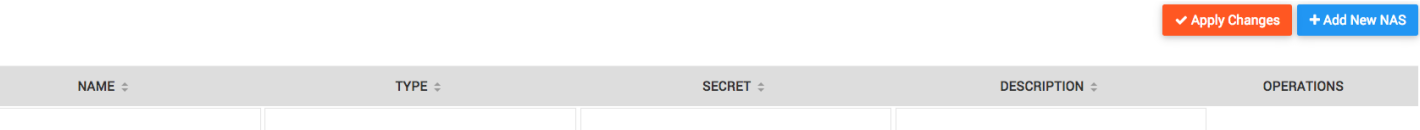

برای تعریف یک NAS دکمه NAS New Add را انتخاب کنید.

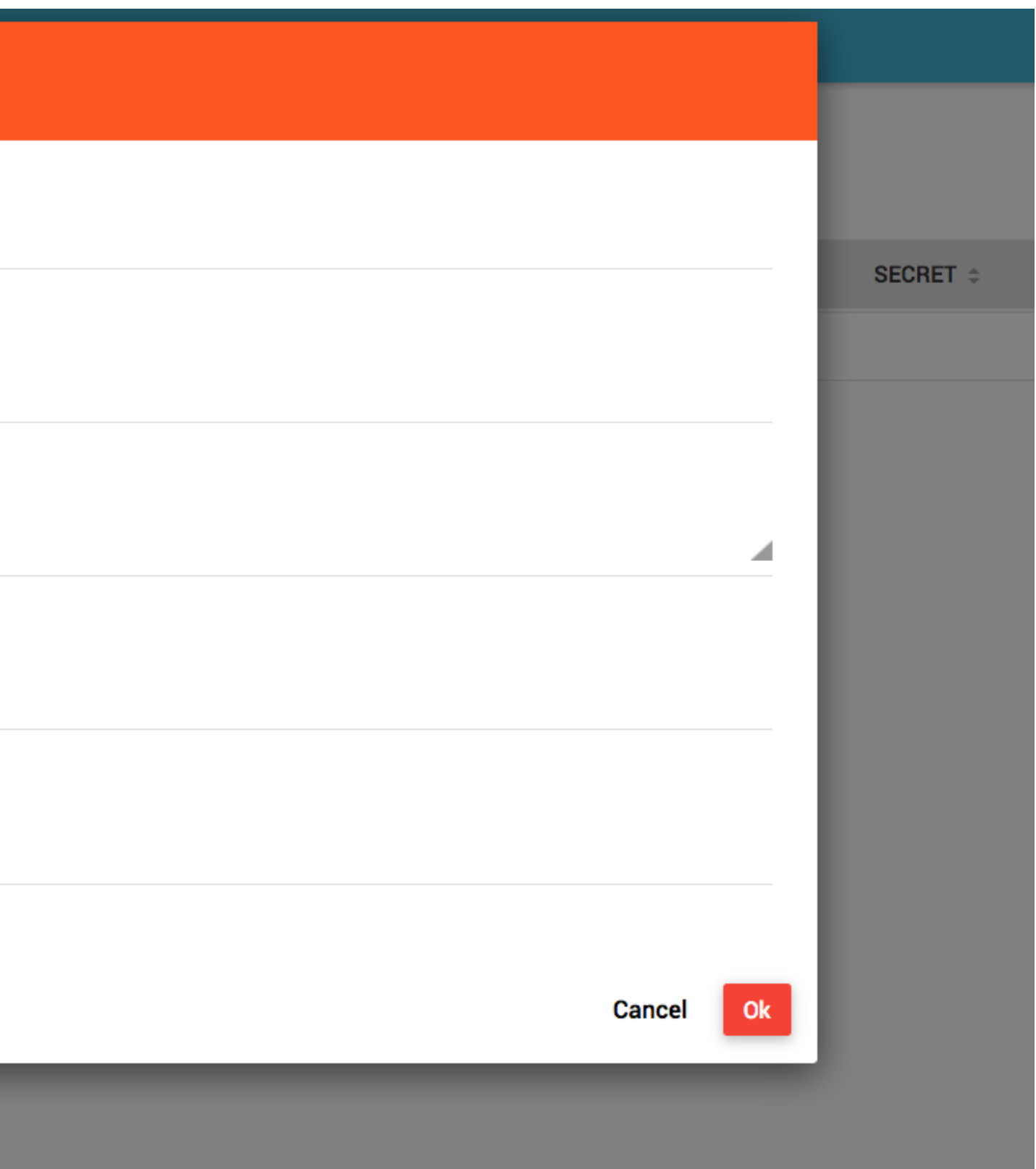

# شرح فیلد ها:

NAME: یک نام به انتخاب شما برای این NAS

IP: آی پی آدرس NAS را که با آن ip source درخواست ها را برای HYDRA میفرستد تایپ کنید.

NAS نوع :Type

- MPD : NAS از نوع mpd که در لینوکس یا یونیکس نصب شده است.
	- Mikrotik: NAS از نوع دستگاه های Mikrotik
- VPDN-Cisco: NAS از نوع دستگاه های Cisco که قصد دارید محدودیت پهنای باند کاربران آن را توسط ویژگی limit-rate انجام دهید.
- که Cisco های دستگاه نوع از NAS :Cisco-VPDN-Policy-RateLimit قصد دارید محدودیت پهنای باند کاربران آن را توسط اشاره به یک Policy در Cisco انجام دهید.
- ISG-Cisco: NAS از نوع دستگاه های سیسکو با قابلیت ISG ( Cisco ASR & 7200 )که قصد دارید ویژگی ISG را در آن راه اندازی کنید. ) به صورت ساده قابلیت محدود پهنای باند و یا محاسبه ترافیک بر اساس Zone، به عنوان مثال سرعت کاربر در اتصال به اینترنت mbps2 و در اتصال به اینترانت mbps10 ، محاسبه ترافیک اینترنت نرمال و محاسبه ترافیک اینترانت رایگان(

Secret: رمز عبور برای اتصال NAS

Description: فیلدی اختیاری جهت قرار دادن توضیح درباره NAS

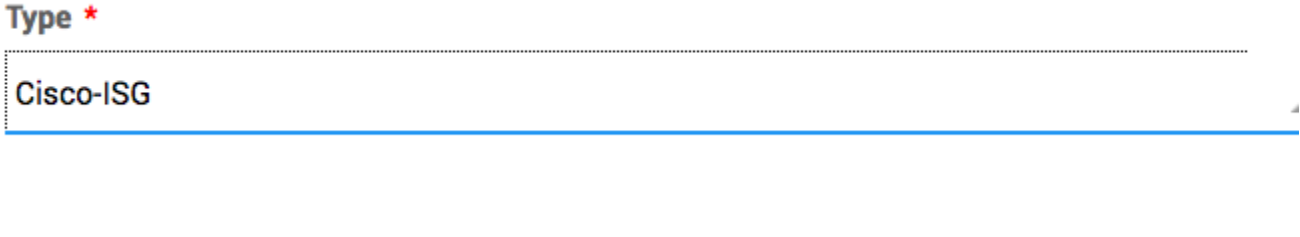

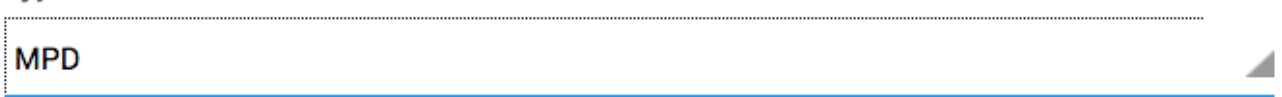

Type \*

به عنوان مثال یک NAS از نوع VPDN-Cisco میسازیم.

## dd Nas

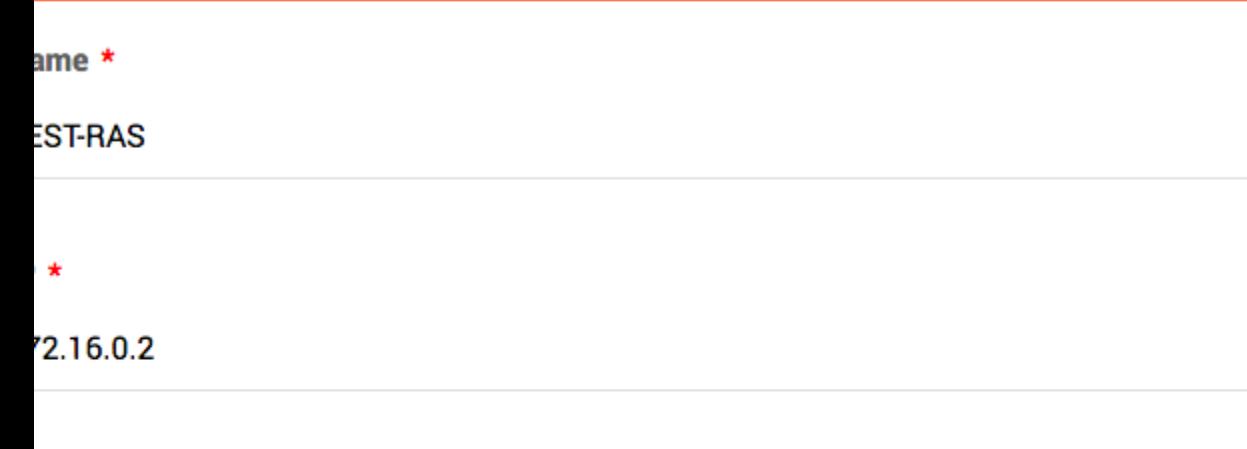

### pe \*

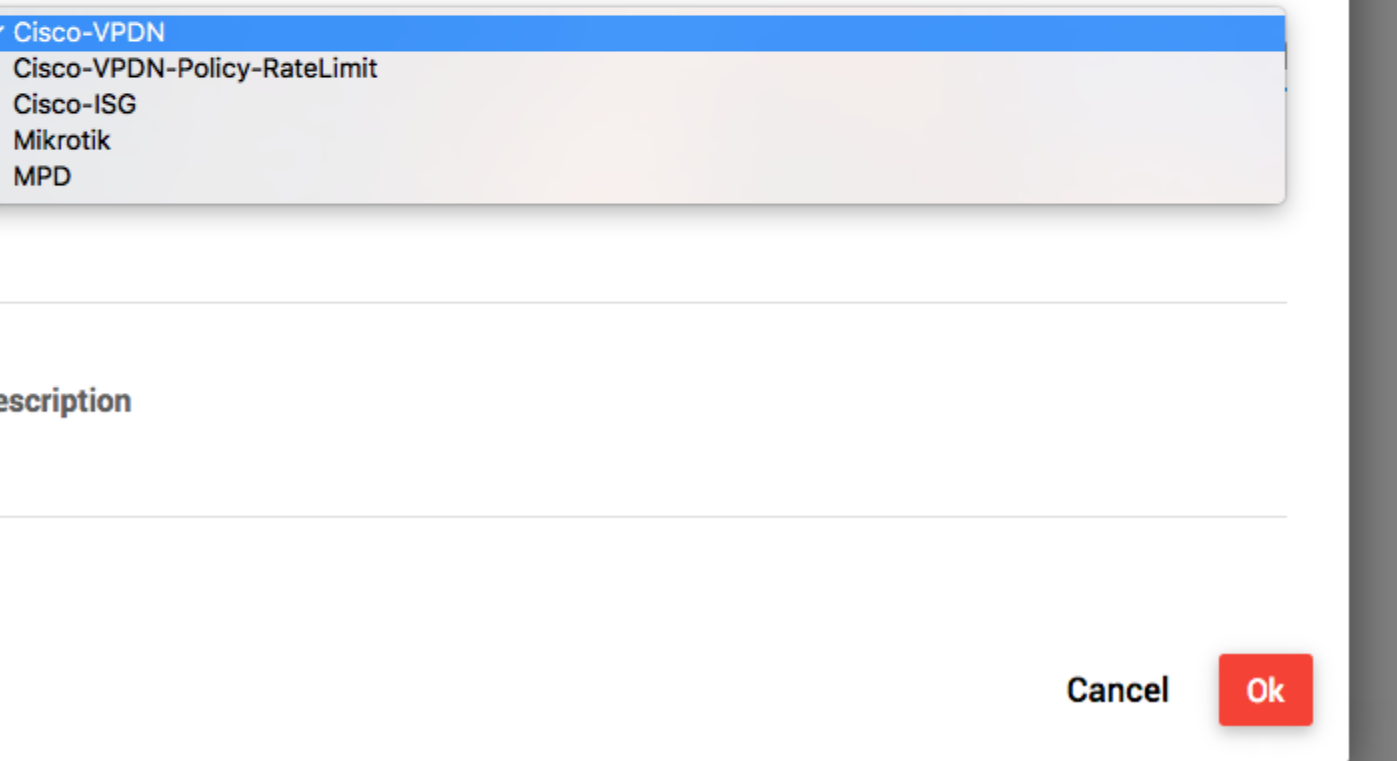

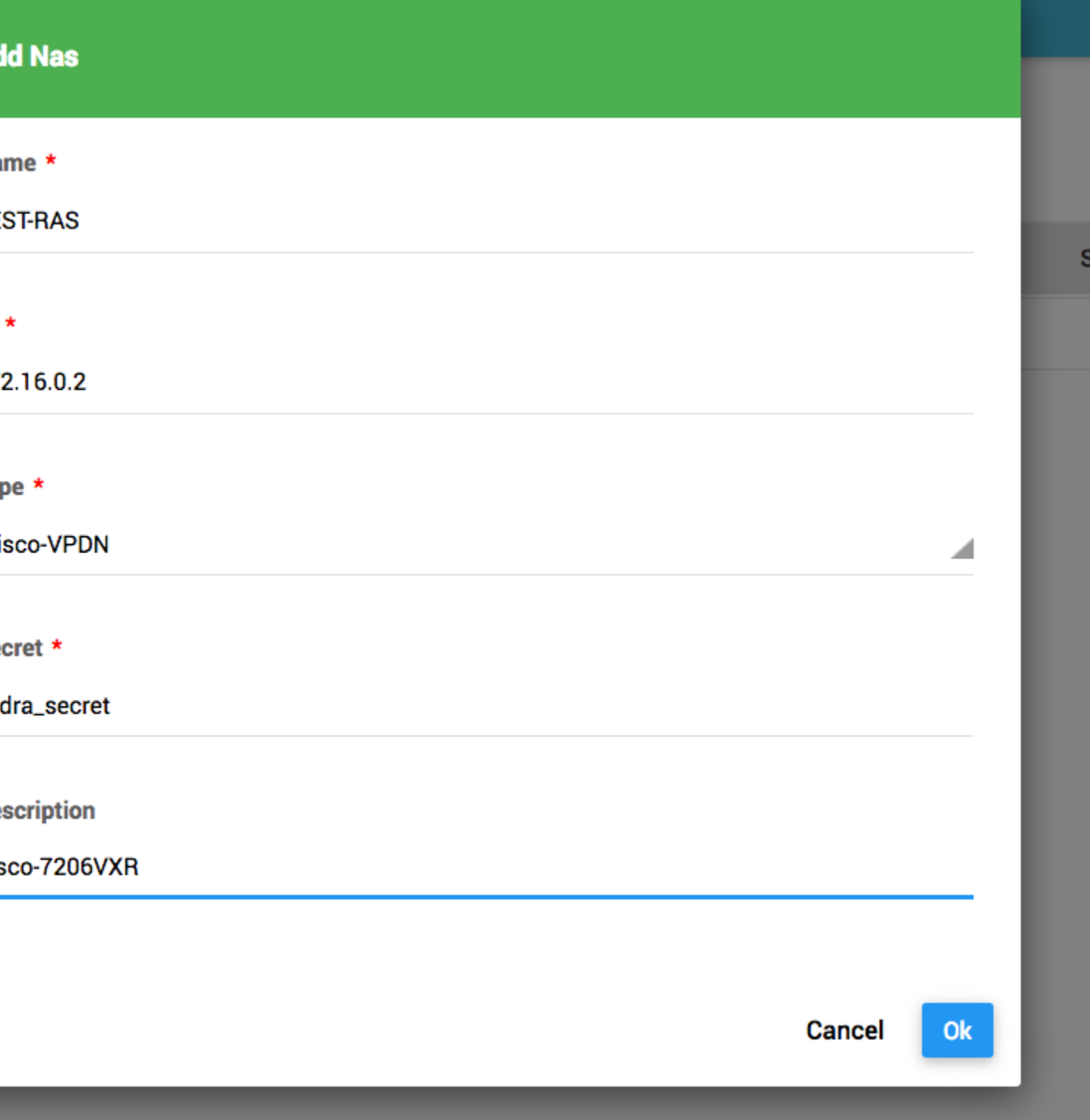

پس از ساختن و یا ویرایش NAS برای اعمال تغییرات دکمه Changes Apply را انتخاب نمایید.

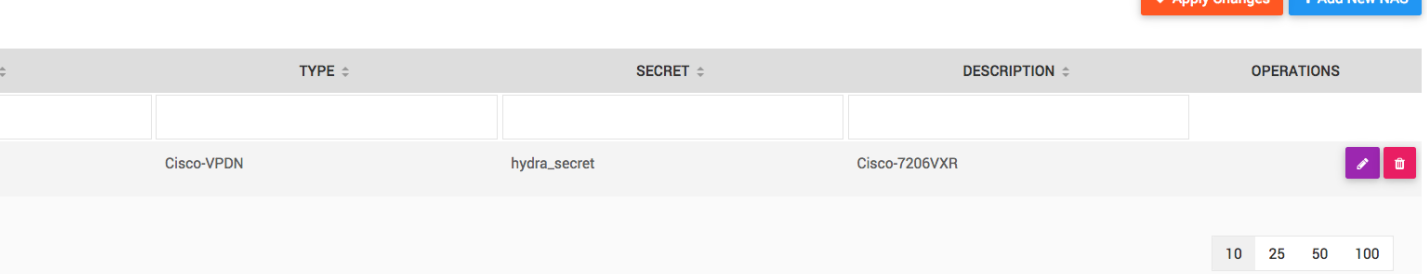

برای اطالعات بیشتر در مورد نحوه تنظیم انواع NAS به مستندات NAS مراجعه نمایید.

*IP POOL***–** *5.3*

به صورت پیش فرض اختصاص آی پی آدرس به کاربر توسط یک pool dynamic در NAS انجام میشود ولی میتوان تخصیص آی پی را توسط Hydra انجام داد و یا آن را کنترل کرد.

در قسمت POOL IP میتوانید یک لیست آی پی آدرس بسازید و به کاربران از آن لیست آی پی اختصاص دهید، و یا یک نام برای POOL IP موجود در NAS انتخاب نموده و در صورت نیاز به NAS دستور دهید که از آن POOL IP به کاربر آی پی تخصیص دهد.

برای ایجاد یک IP POOL و به زیر منوی POOL Settings → IP POOL بروید و دکمه را انتخاب نمایید.

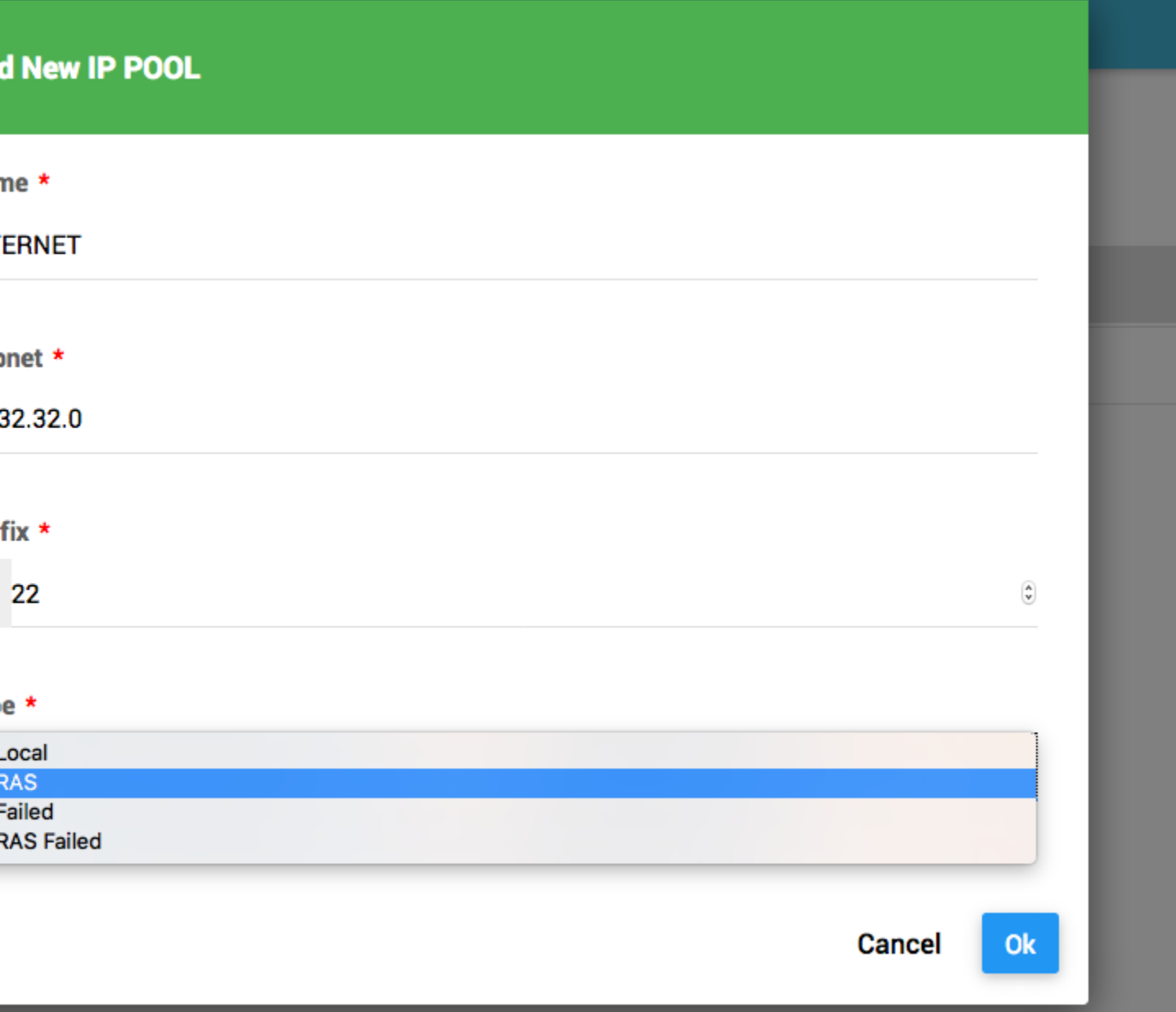

شرح فیلدها:

- Name: یک نام برای این POOL IP
- Subnet: Subnet مورد نظر جهت قرارگیری در pool
- Prefix: Mask Subnet برای Subnet مورد نظر ) به عنوان مثال اگر میخواهید این pool شامل آی پی آدرس از 32.32.32.0 تا 32.32.35.255 باشد، در قسمت subnet مقدار "32.32.32.0" و در قسمت Prefix مقدار "/22" را قرار دهید.
	- IP POOl نوع :Type -

- شرح انواع POOL IP:

LOCAL: نوعی از POOL IP است که نیاز به هیچگونه تنظیم در NAS ندارد، به این شکل که تمام آی پی آدرس ها در Hydra ساخته شده و به صورت تصادفی به کاربران اختصاص میابد ) در صورت تخصیص این POOL IP به گروه کاربر(.

RAS: یک POOL IP موجود در RAS یا همان NAS میباشد، که در صورت تخصیص این نوع POOL به گروه کاربر، Hydra به NAS دستور میدهد که از آن pool به کاربر آی پی اختصاص دهد.

Failed: مانند نوع LOCAL میباشد، با این تفاوت که برای کاربران Failed کاربرد دارد ) به عنوان مثال کاربرانی که به دلیلی اتصال آنها به اینترنت مجاز نیست و باید به سامانه پرداخت آنلاین هدایت شوند).

Failed RAS: مانند نوع RAS میباشد با این تفاوت که که برای کاربران Failed کاربرد دارد ) به عنوان مثال کاربرانی که به دلیلی اتصال آنها به اینترنت مجاز نیست و باید به سامانه پرداخت آنالین هدایت شوند(.

مثال از ساخت POOL IP:

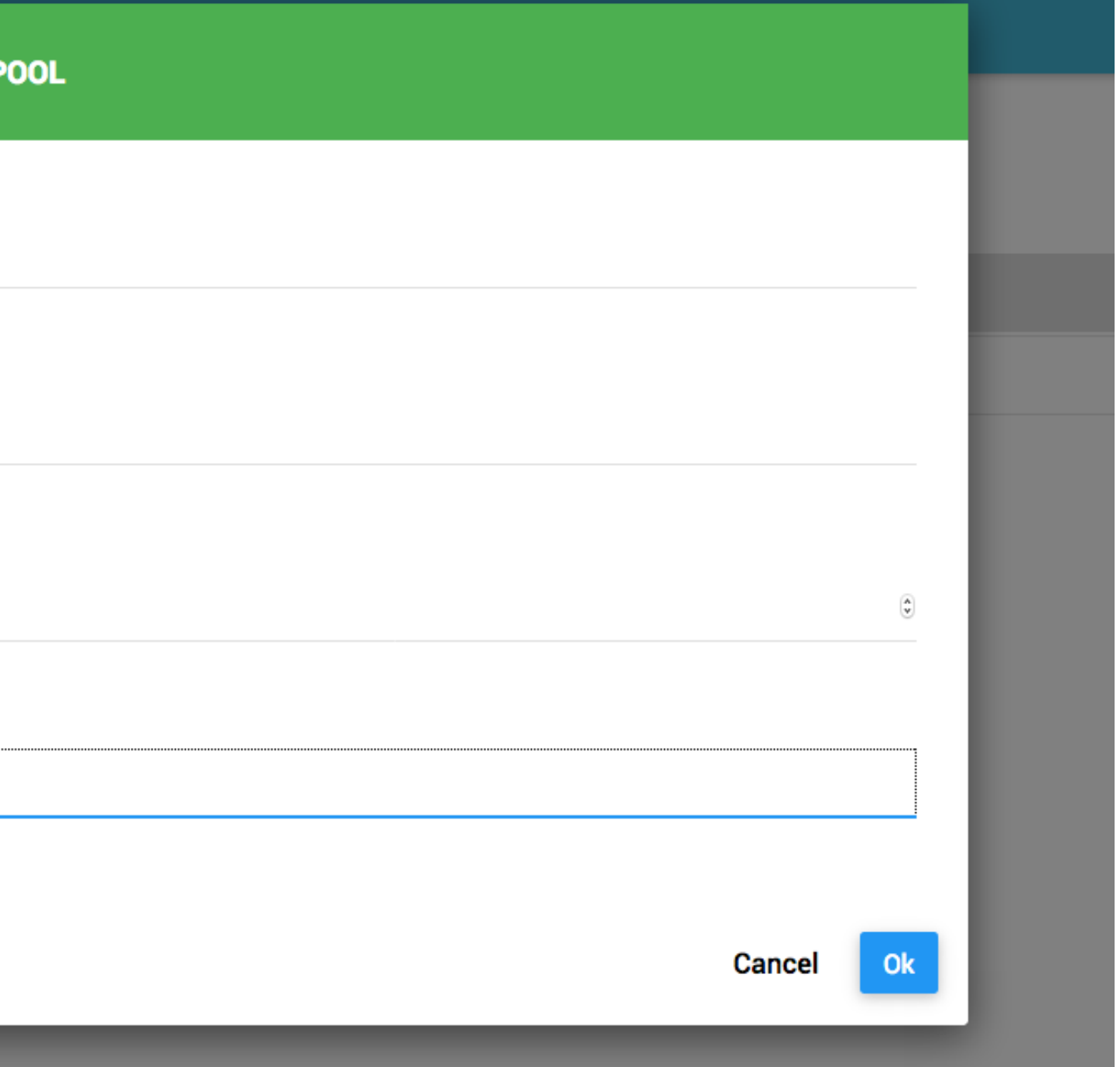

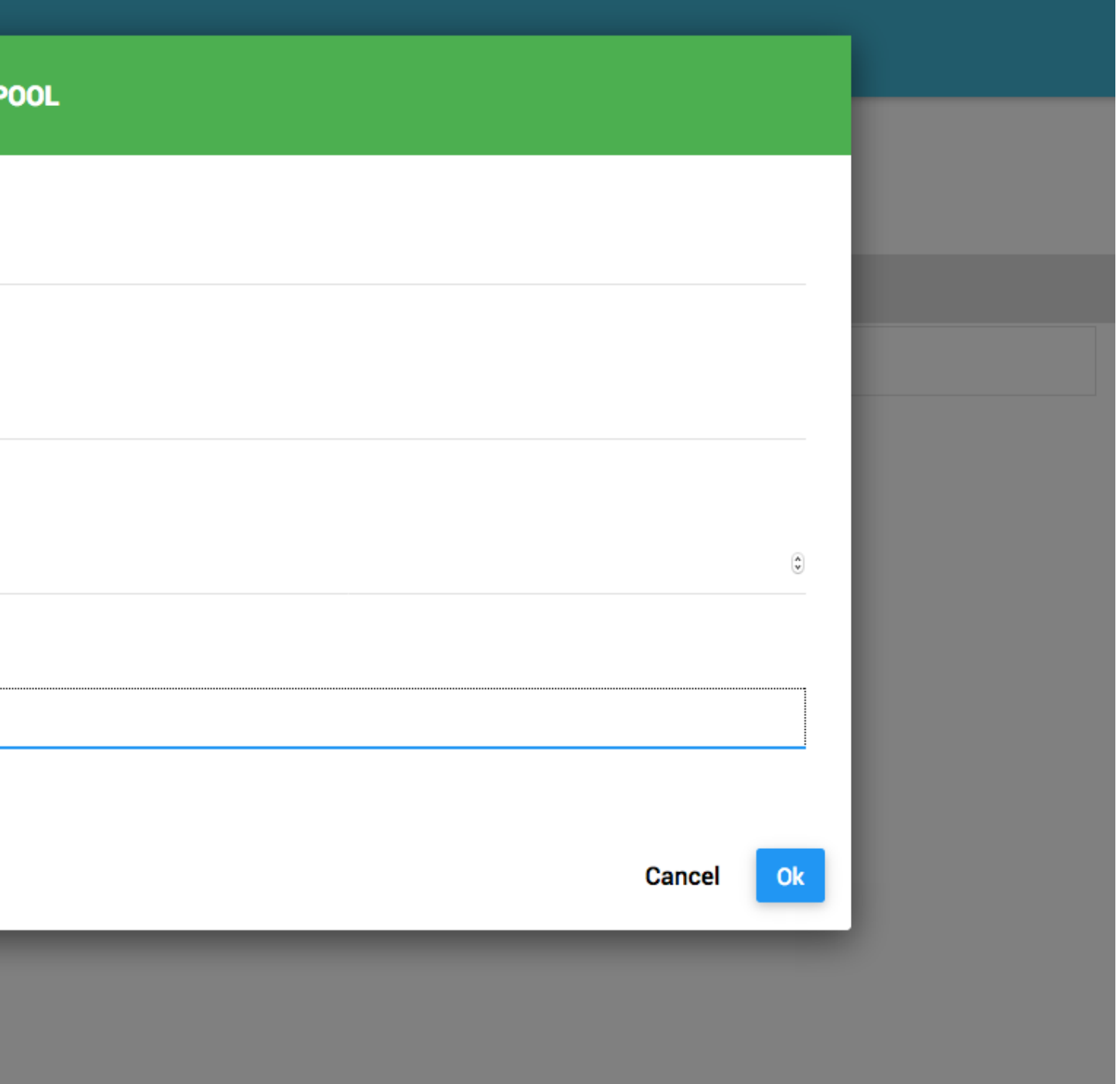

## **Add New IP POOL**

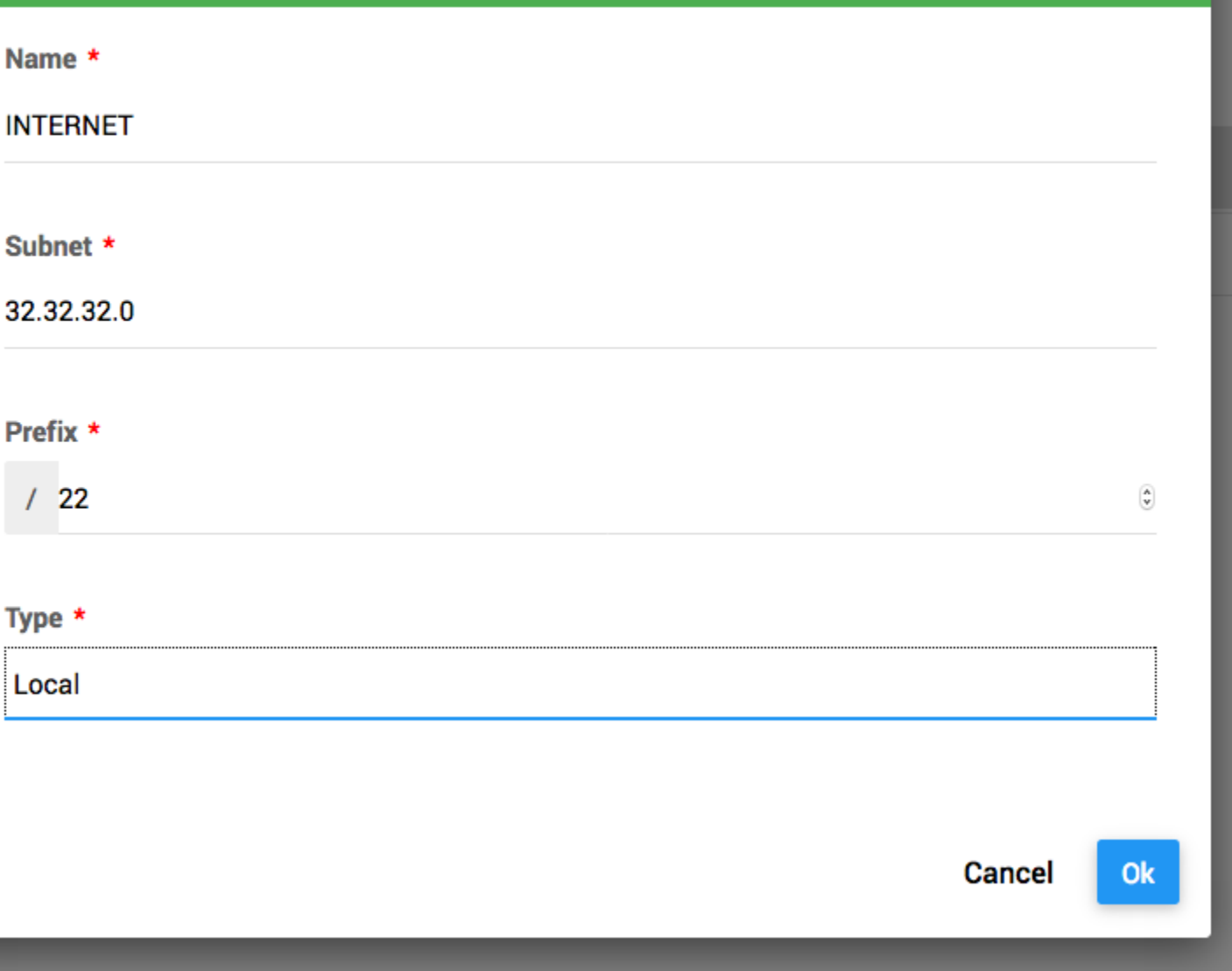

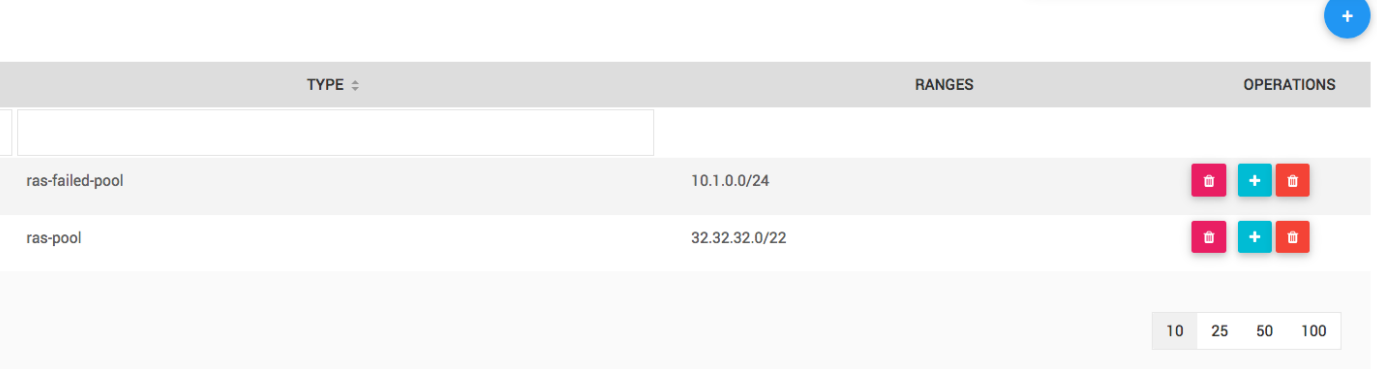

 را ها IP POOL لیست میتوانید Pool List (Settings IP POOL) صفحه در مشاهده و یا ویرایش کنید.

پس از ساخت POOL IP در صورت نیاز میتوانید آن Pool را به یک یا چند گروه اختصاص دهید.

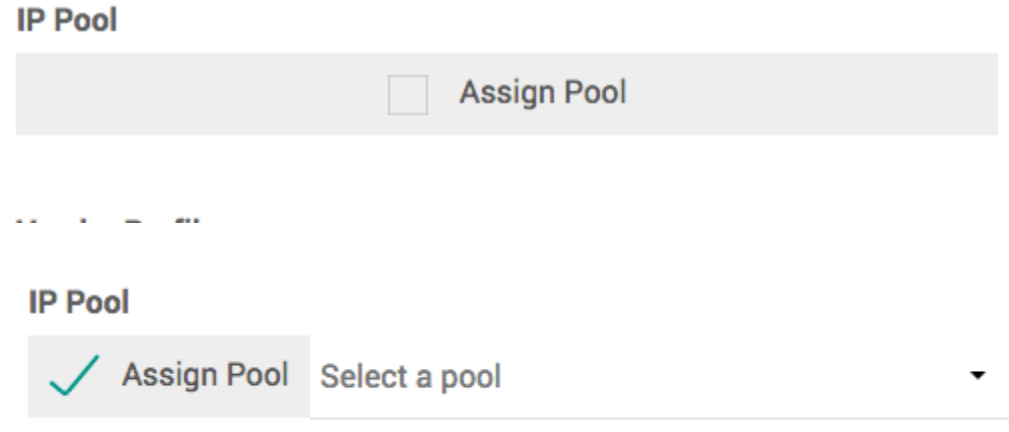

#### **IP Pool**

Assign Pool Select a pool **INTERNET** (ras-pool)

### *Static IPs***–** *5.4*

بخش IP Static محلی برای تعریف آی پی های استاتیک است که ممکن است در قسمت Users و یا Wireless آن آی پی را به یک کاربر و یا یک دستگاه Wireless تخصیص دهید. بنابراین اگر قصد دارید به کاربران خود آی پی استاتیک تخصیص دهید، ابتدا آن SUBNET IP را در قسمت STATIC IP تعریف کنید، سپس در صفحه ویرایش کاربر قسمت IP یک آی پی از لیست انتخاب نمایید.

به زیرمنوی Static IP Settings بروید و دکمه را انتخاب نمایید.

OPERATIONS IP  $\hat{z}$ **OWNER** 

> به عنوان مثال اگر قصد دارید آی پی های 192.168.20.254 – 192.168.20.1 را به عنوان آی پی استاتیک اضافه کنید، در فیلد subnet مقدار 192.168.20.0 و در فیلد Prefix مقدار 24 را وارد نمایید.

اگر قصد اضافه کردن یک تک آی پی مانند 192.168.20.1 را دارید کافیست در فیلد SUBNET مقدار 192.168.20.1 و در فیلد Prefix مقدار 32 را قرار دهید.

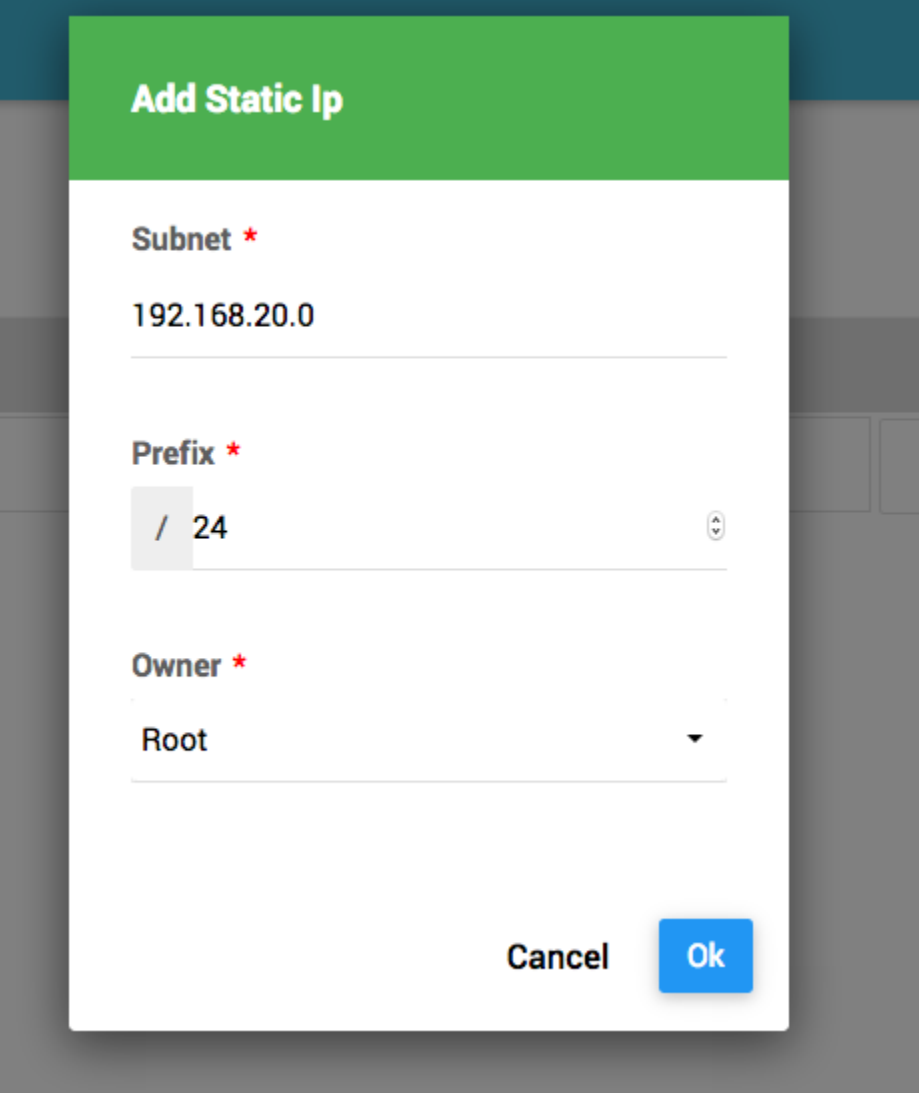

پس از اضافه کردن آی پی ها لیست آی پی های موجود نمایش داده میشود، میتوانید آی پی ها را به انتخاب خود حذف کنید و یا آی پی مورد نظر را جستجو کنید، به این شکل میتوانید با امکان جستجو، کاربری که آی پی به آن اختصاص یافته را نیز مشاهده نمایید.

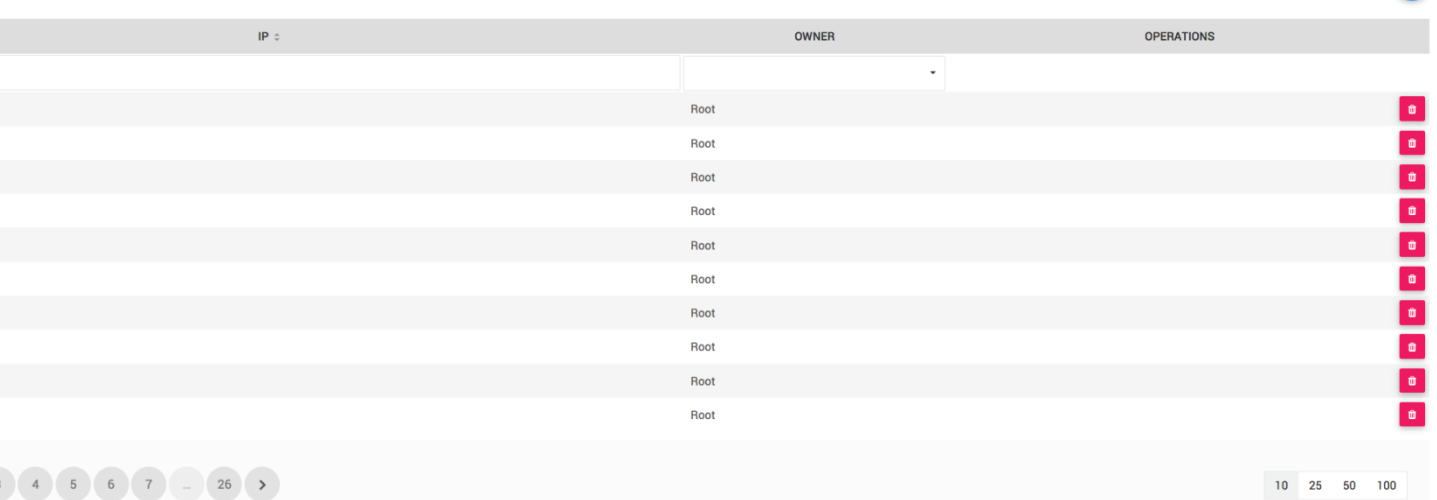

*Zones***–** *5.5*

در نرم افزار Hydra ویژگی هایی همچون محدودیت پهنای باند و یا ترافیک بر اساس zone وجود دارد که در قسمت [Plans](#page-6-0) قابل تعریف میباشند. جهت استفاده از این ویژگی ها ابتدا باید در این قسمت zone مورد نظر خود را تعریف کرده و سپس میزان پهنای باند و یا ترافیک آن zone را در قسمت Plans تعریف نمایید.

برای تعریف zone به قسمت Zone Settings بروید.

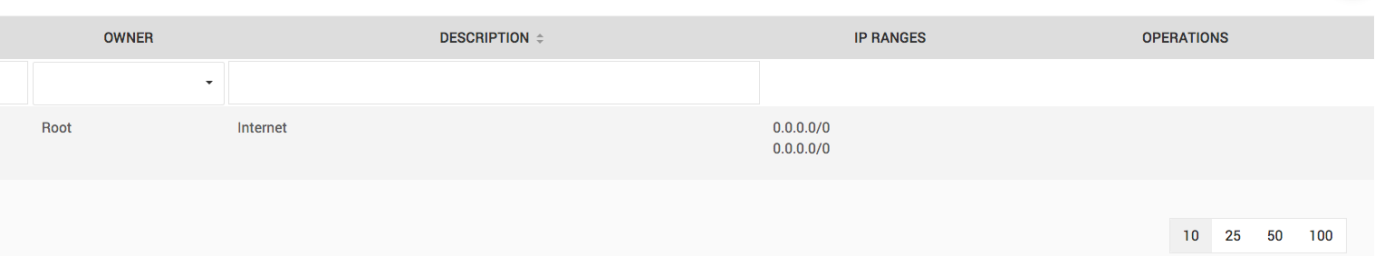

در این قسمت یک Zone به نام all که نشان دهنده تمام اینترنت است به صورت پیش فرض وجود دارد.

این zone قابل ویرایش و یا حذف نمیباشد.

به عنوان مثال یک zone به نام INTERNAL برای سایت های داخلی مورد نظر تعریف مینماییم. در داخل یک zone میتوان آدرس آی پی سایت ها و یا نرم افزار های مختلف را وارد کرد.

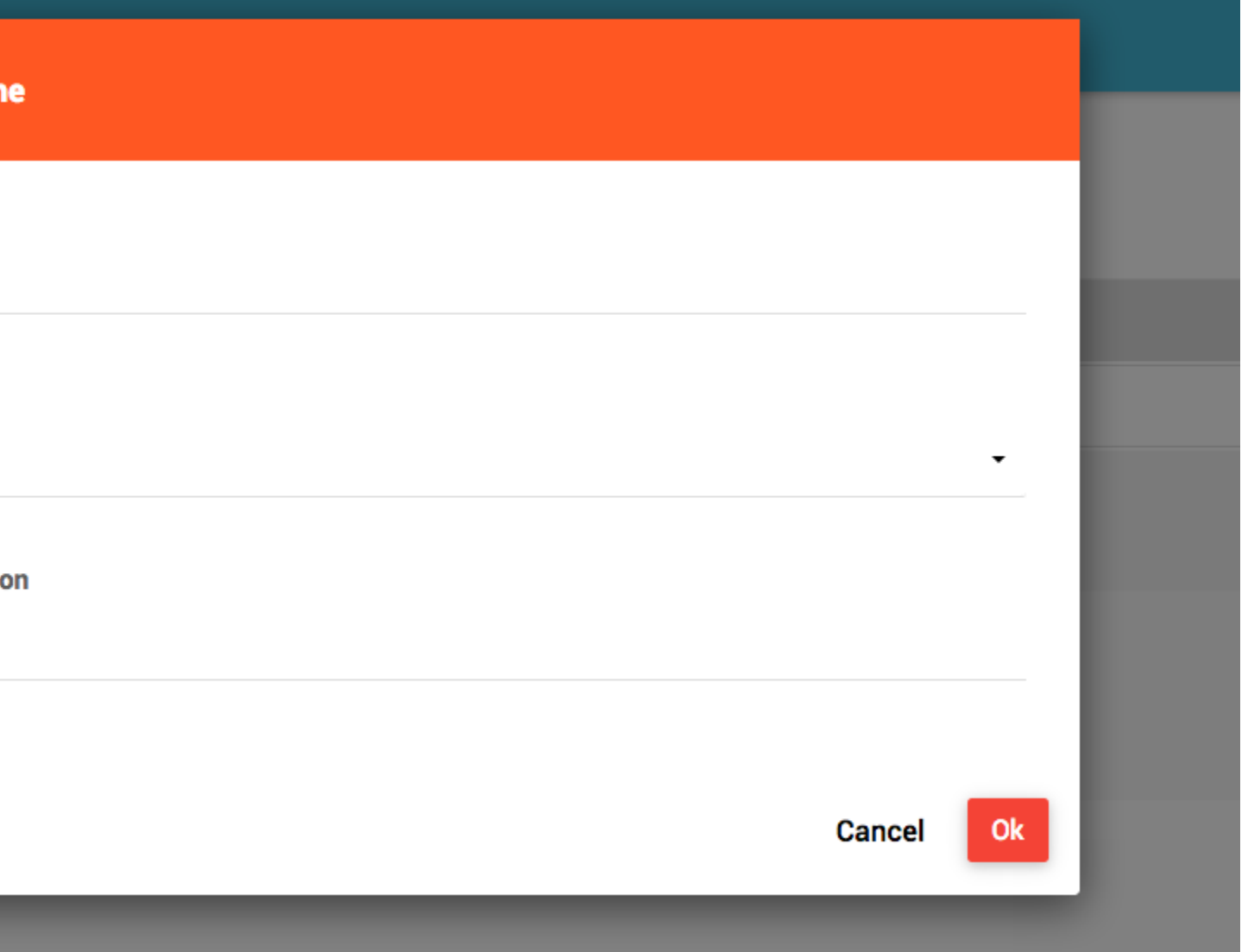

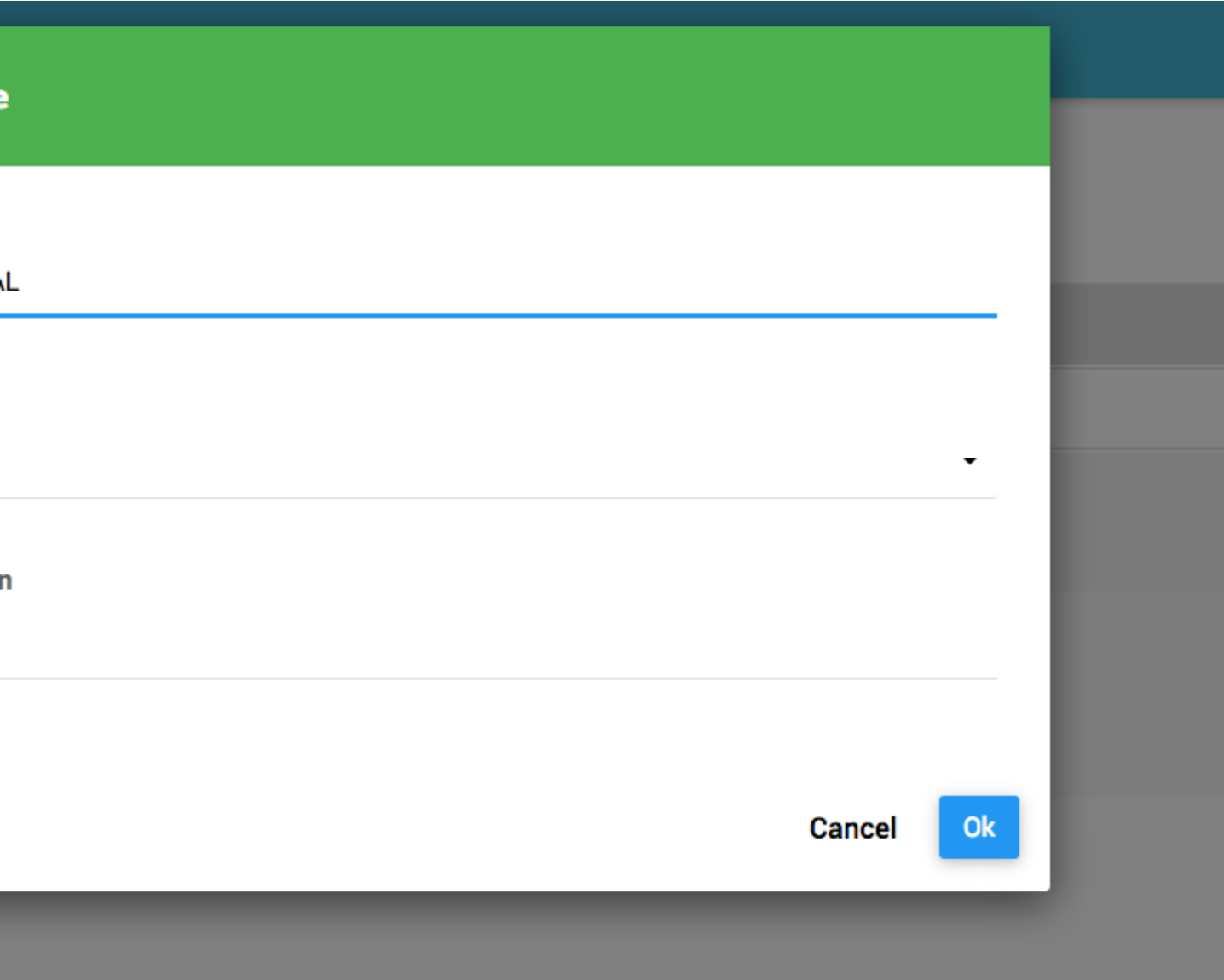

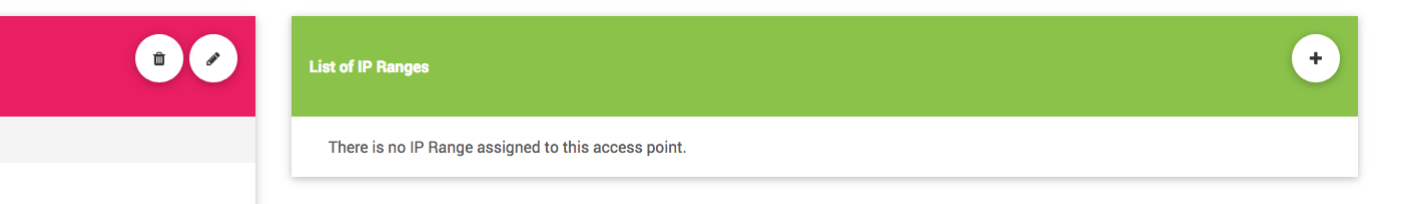

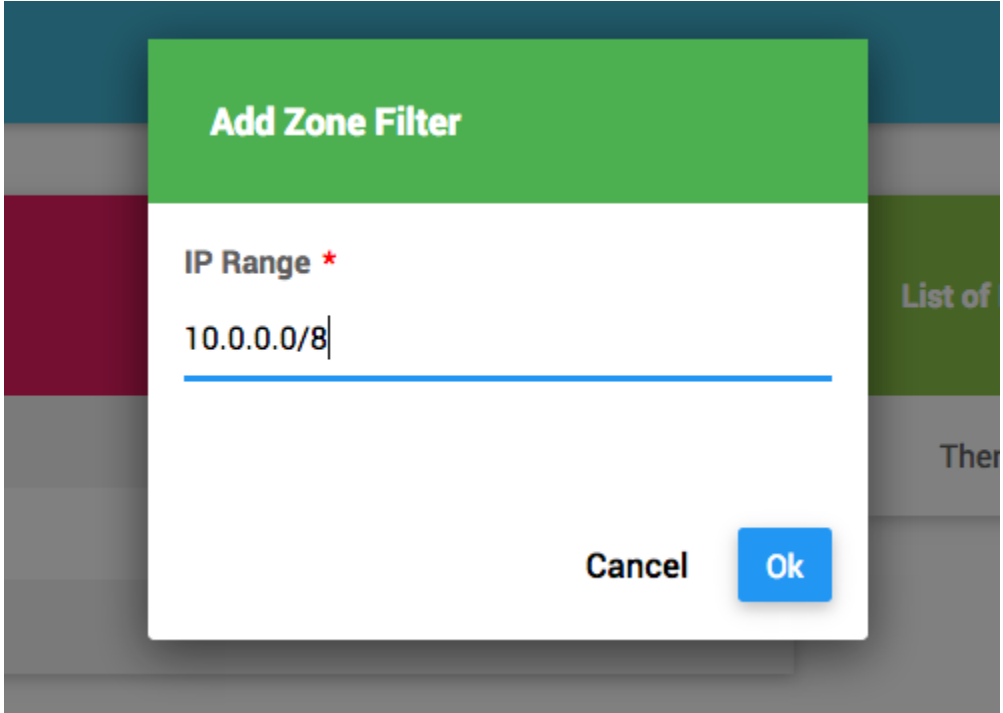

mar m

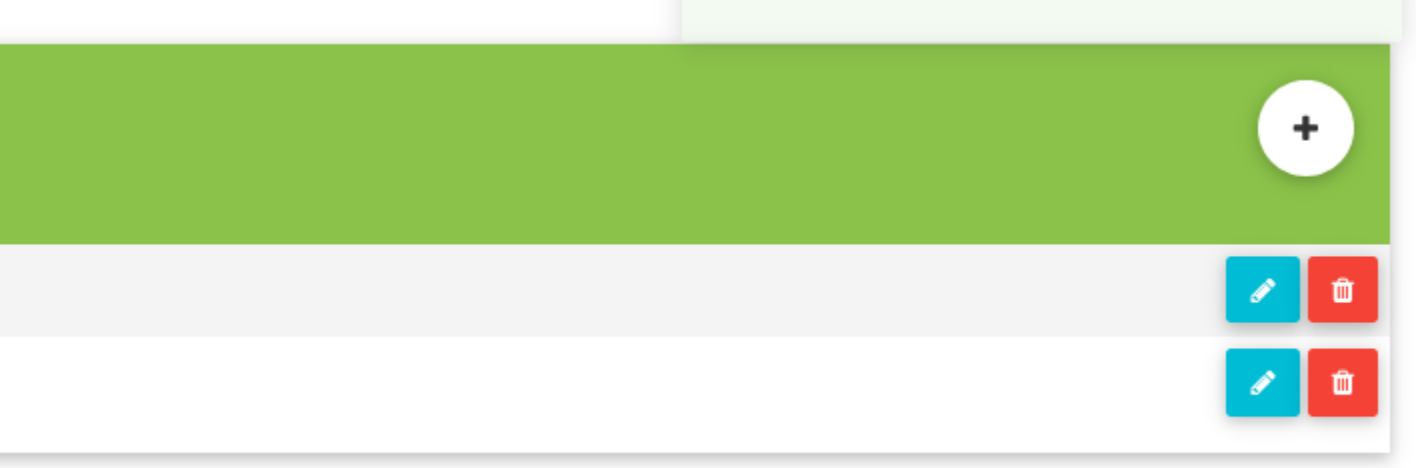

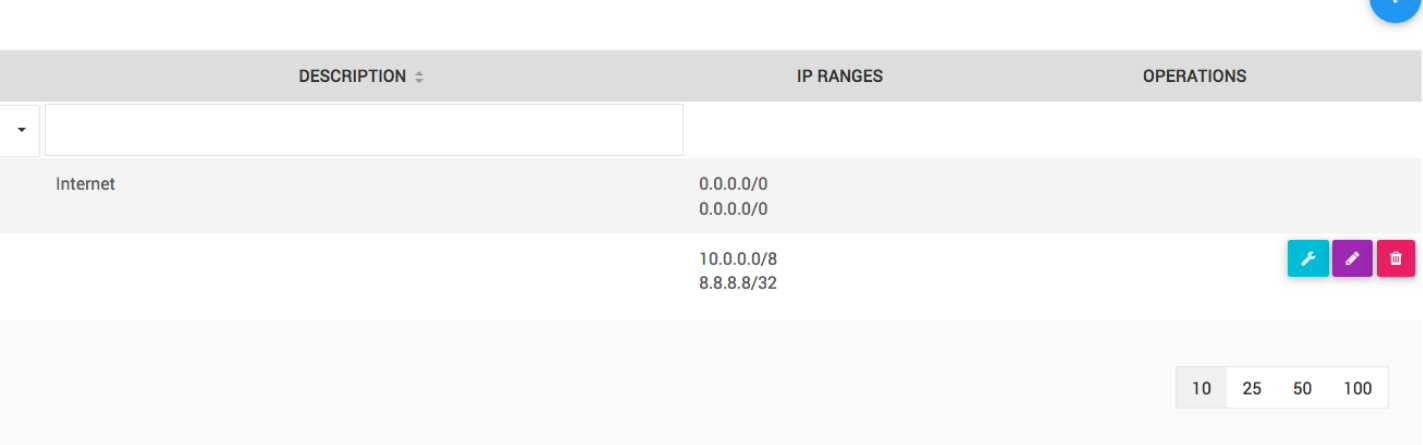

*Admins***–** *6*

Admin محلی برای تعریف مدیران سیستم و مجوز دسترسی آنها به قسمت های مختلف نرم افزار میباشد.

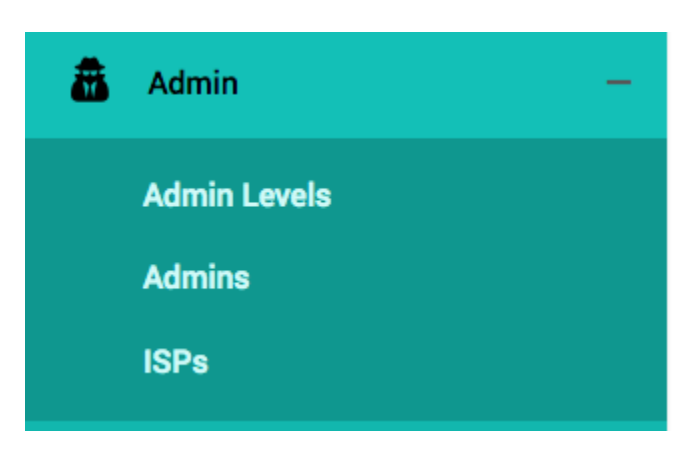

#### *ISP***–** *6.1*

هر admin در هیدرا باید عضو یک ISP باشد، مالکیت اجزای هیدرا مانند گروه ها، کاربران و ... در اختیار یک ISP قرار میگیرد و توسط admin های آن ISP و یا ISP ها با رتبه باالتر قابل مشاهده و یا تغییر میباشند.

در هیدرا یک ISP به نام Root و همچنین یک مدیر سیستم به نام Admin به صورت پیش فرض و غیر قابل تغییر وجود دارد و تنها رمز عبور Admin قابل تغییر است. شما میتوانید یک ISP جدید به عنوان زیر مجموعه Root ساخته و یک Admin در آن ISP بسازید. بدینصورت میتوانید مالکیت اجزای سیستم مانند گروه ها، کاربران و ... را که میخواهید در دسترس مدیران این ISP باشد را به این ISP منتقل کنید. برای این کار کافیست به عنوان مثال owner یک گروه را به ISP مورد نظر تغییر دهید.

به عنوان مثال یک ISP به نام 2ISP میسازیم:

وارد بخش ISP Admin شده و یک ISPاضافه میکنیم.

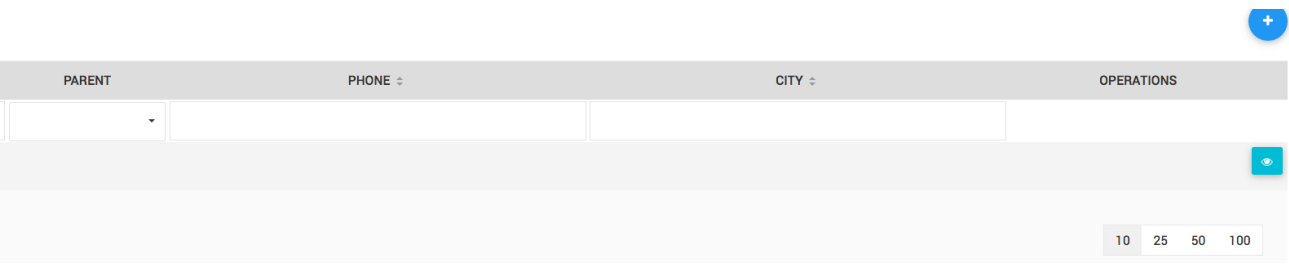

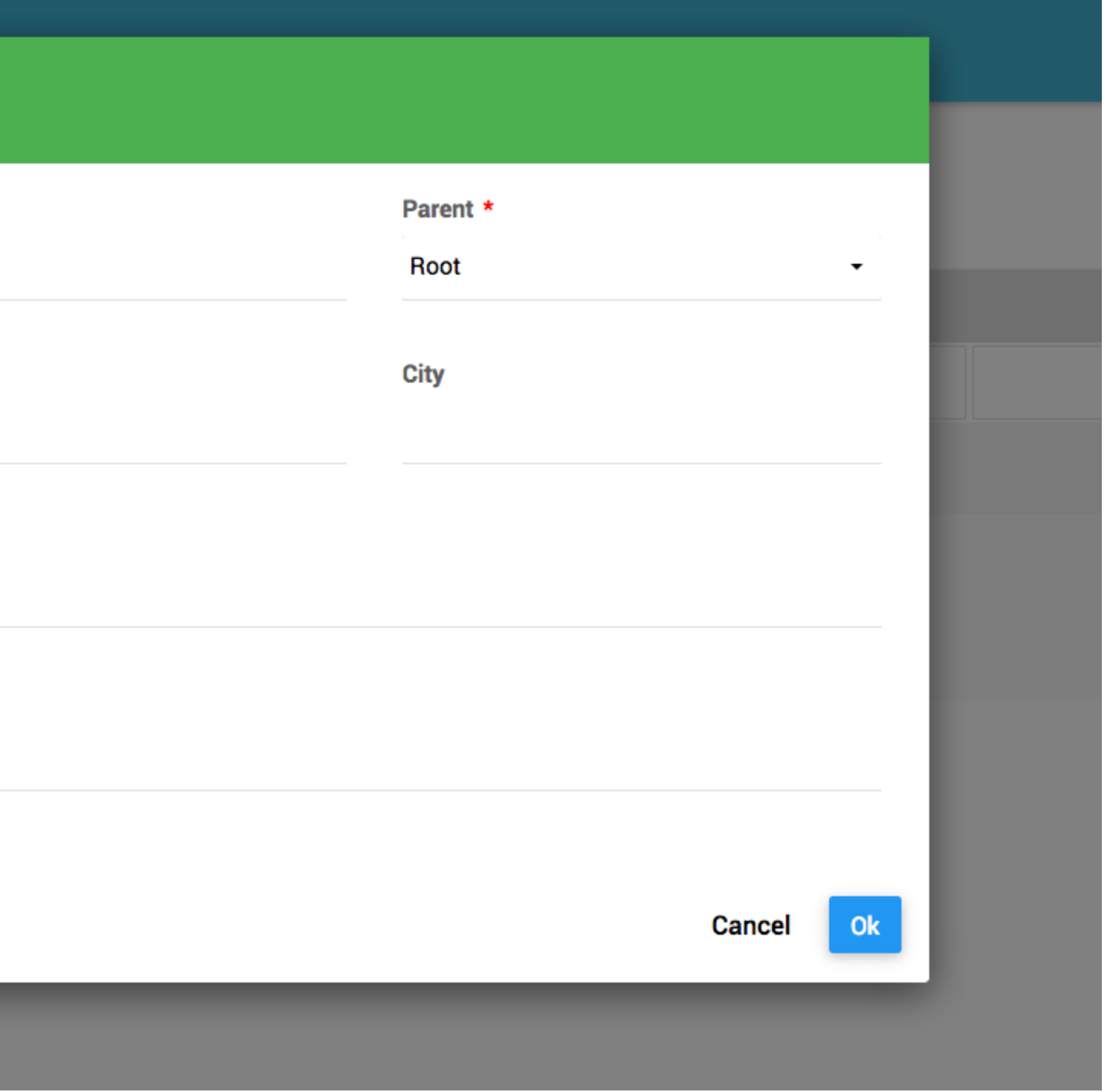

در قسمت parent نام ISP ای که این ISP زیر مجموعه آن است را انتخاب نمایید. ISP ها یا باید زیر مجموعه ISP های دیگر باشند و یا زیر مجموعه ISP اصلی به نام Root باشند.

*Admin Levels***–** *6.2*

در این قسمت میتوانید مجوز های دسترسی Admin ها را به صورت لیستی از Permission ها تعریف نموده و در قسمت Admins این مجوز ها را به مدیر سیستم مورد نظر اختصاص دهید.

برای تعریف یک مجوز دسترسی به قسمت Levels Admin Admin میرویم.

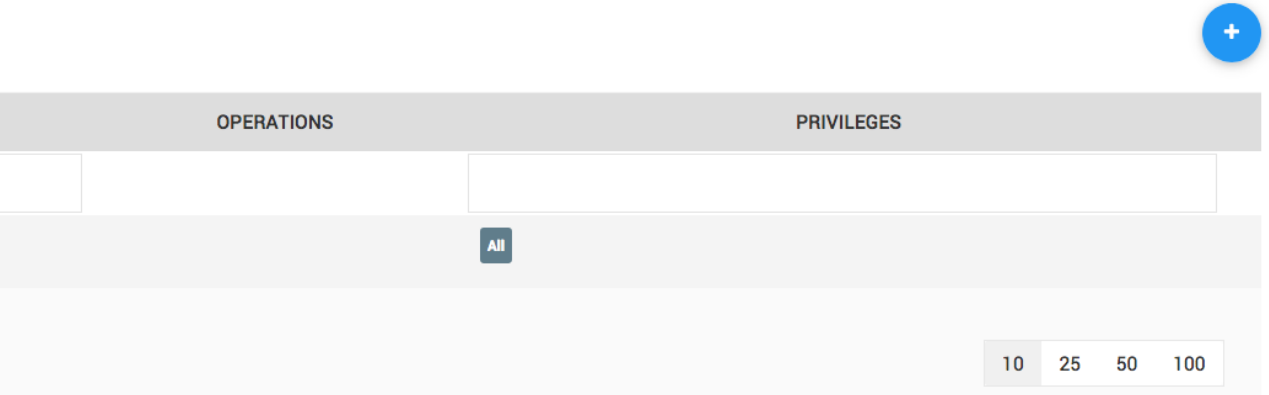

یک Level Admin به نام Admin Super به صورت پیش فرض وجود دارد و کاربر Admin نیز داری این مجوز است. اگر میخواهید یک admin با تمامی مجوزها داشته باشید کافیست این Level Admin را به آن اختصاص دهید.

یک Level Admin به نام operator میسازیم و دسترسی های مورد نظر انتخاب مینماییم.

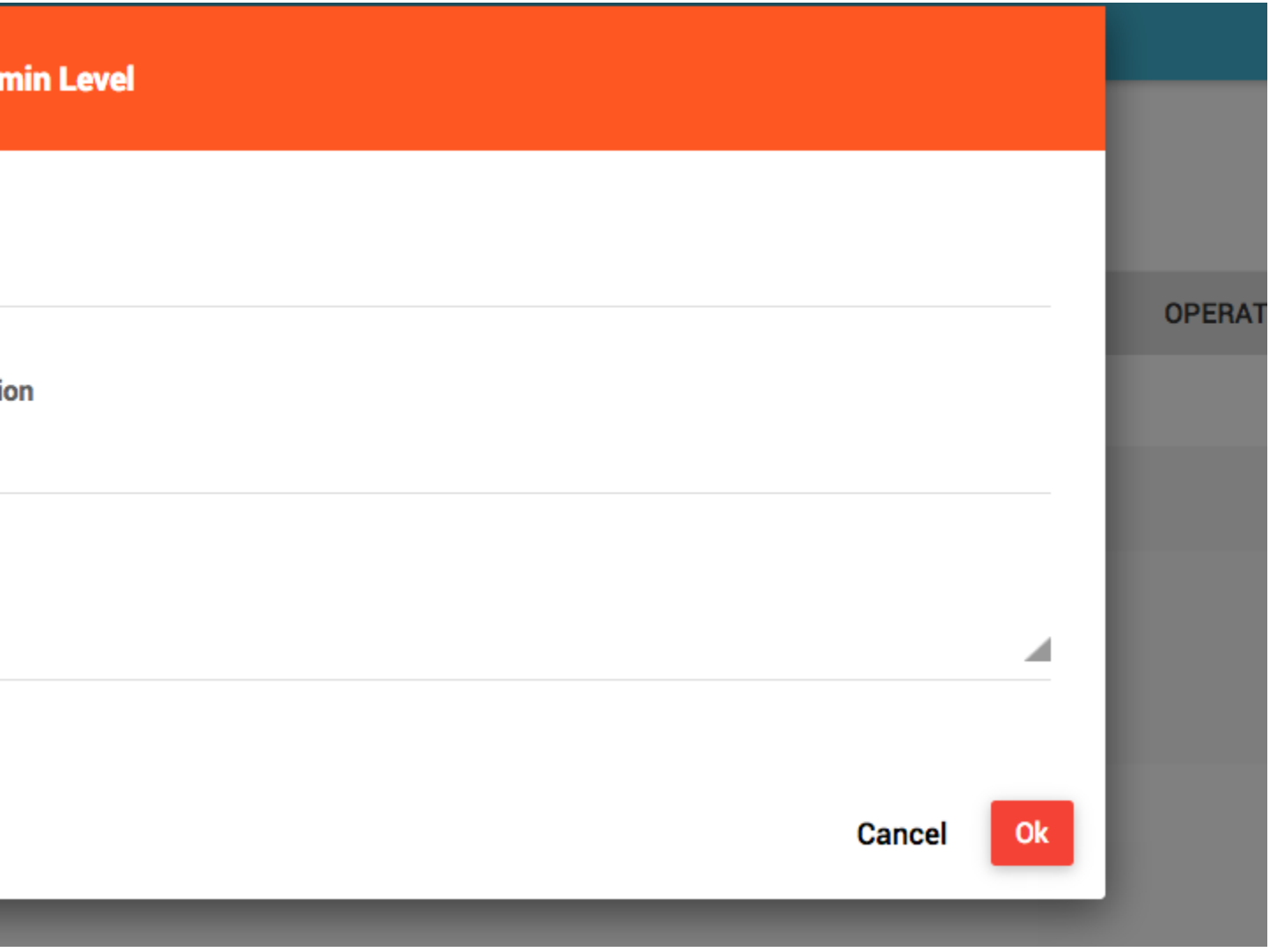

## d Admin Level

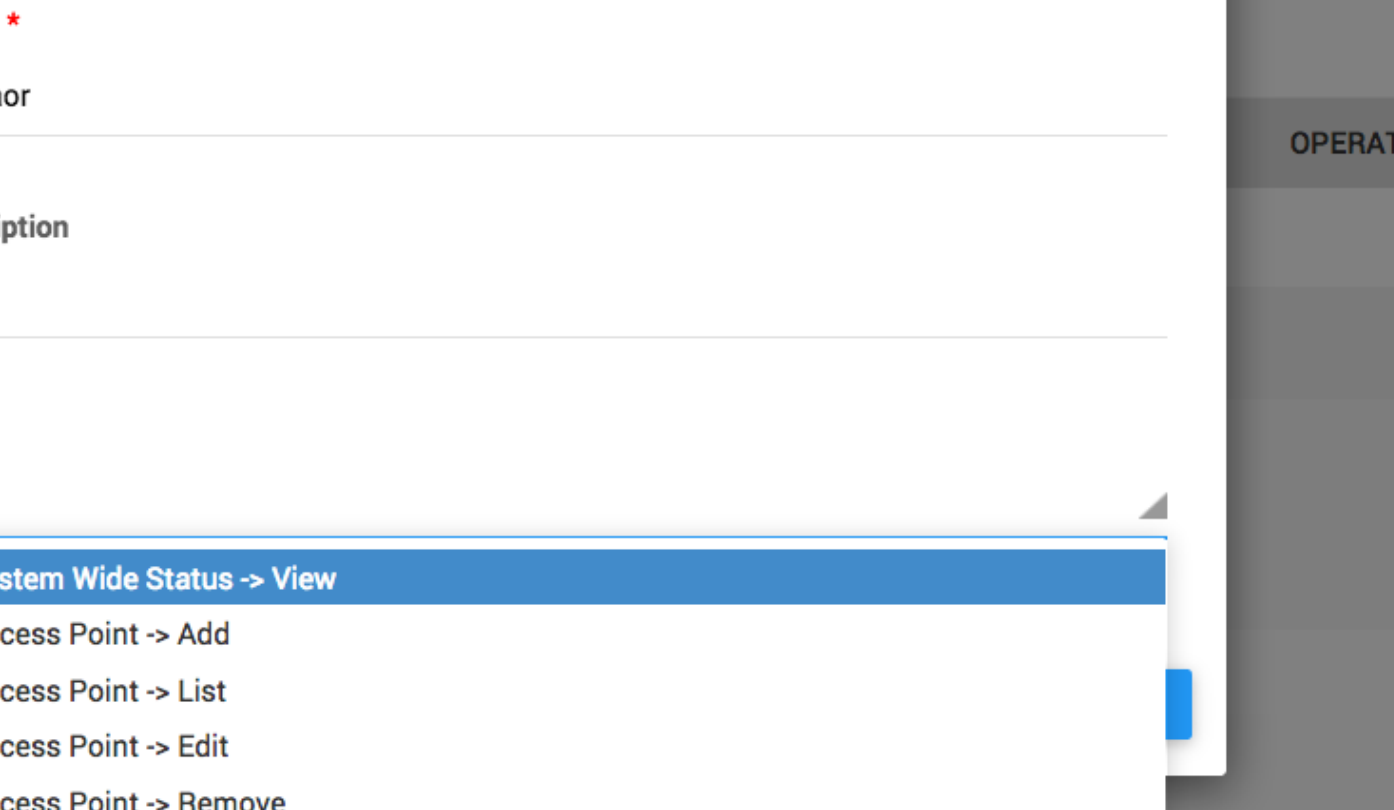

**Access Point -> View** 

Access Point -> Assign IP

Access Point -> Unassign IP

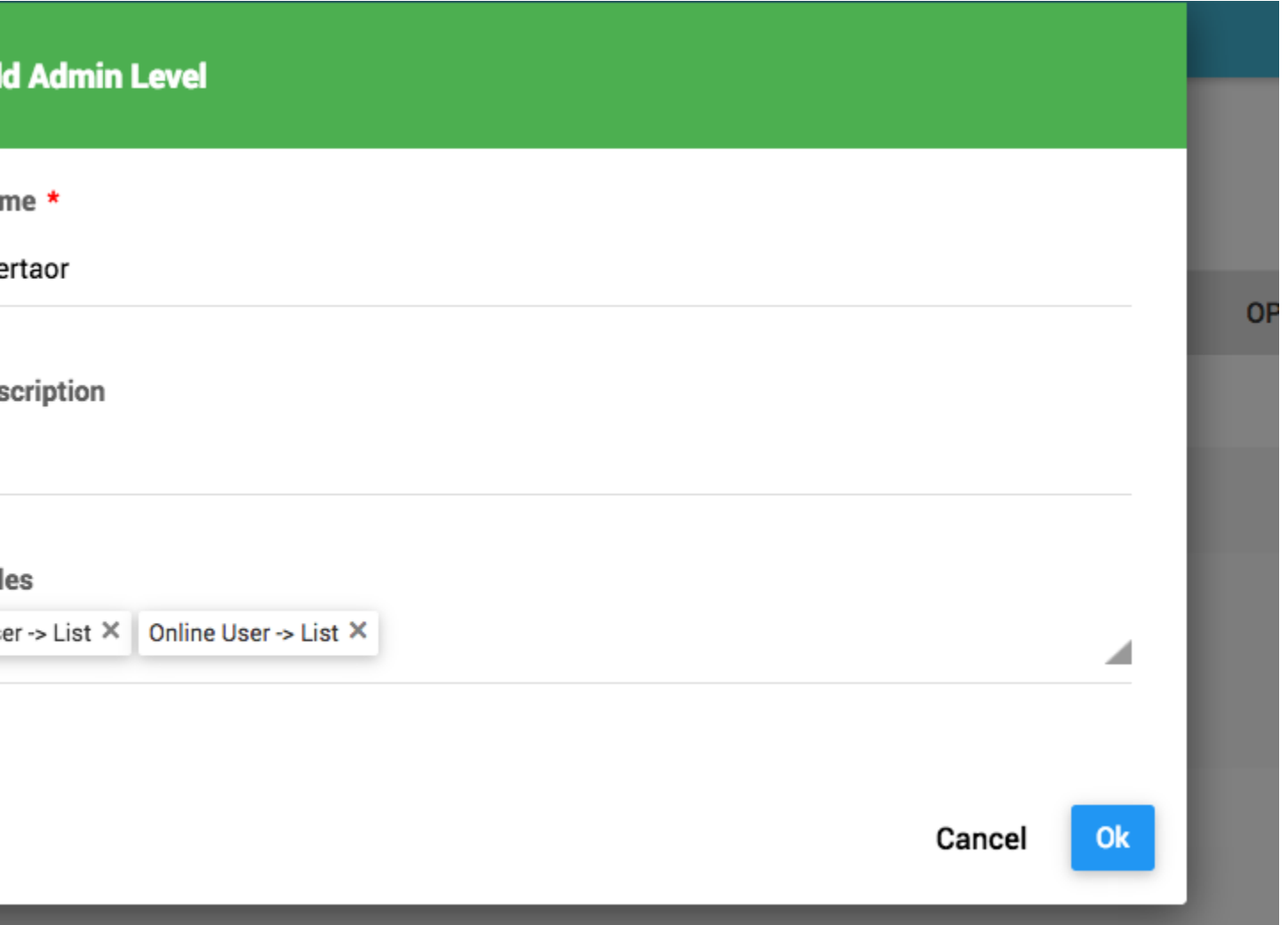

# *Admins***–***6.3*

در قسمت AdminAdmins میتوانید یک مدیر سیستم ساخته و آن را عضو یک ISP نمایید و همچنین دسترسی های مورد نیاز را به آن اختصاص دهید.

به عنوان مثال یک Admin با نام test میسازیم.

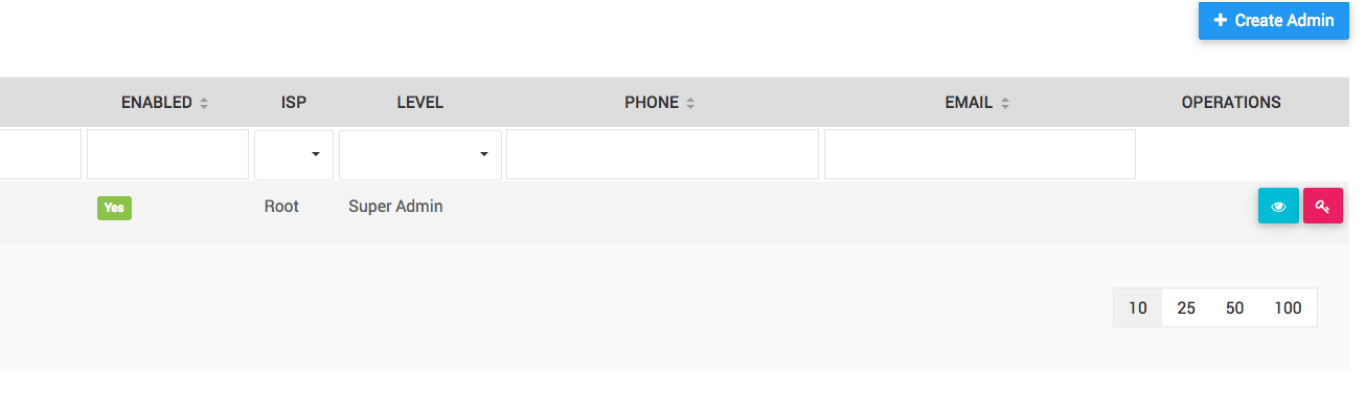

 $E \oplus$ 

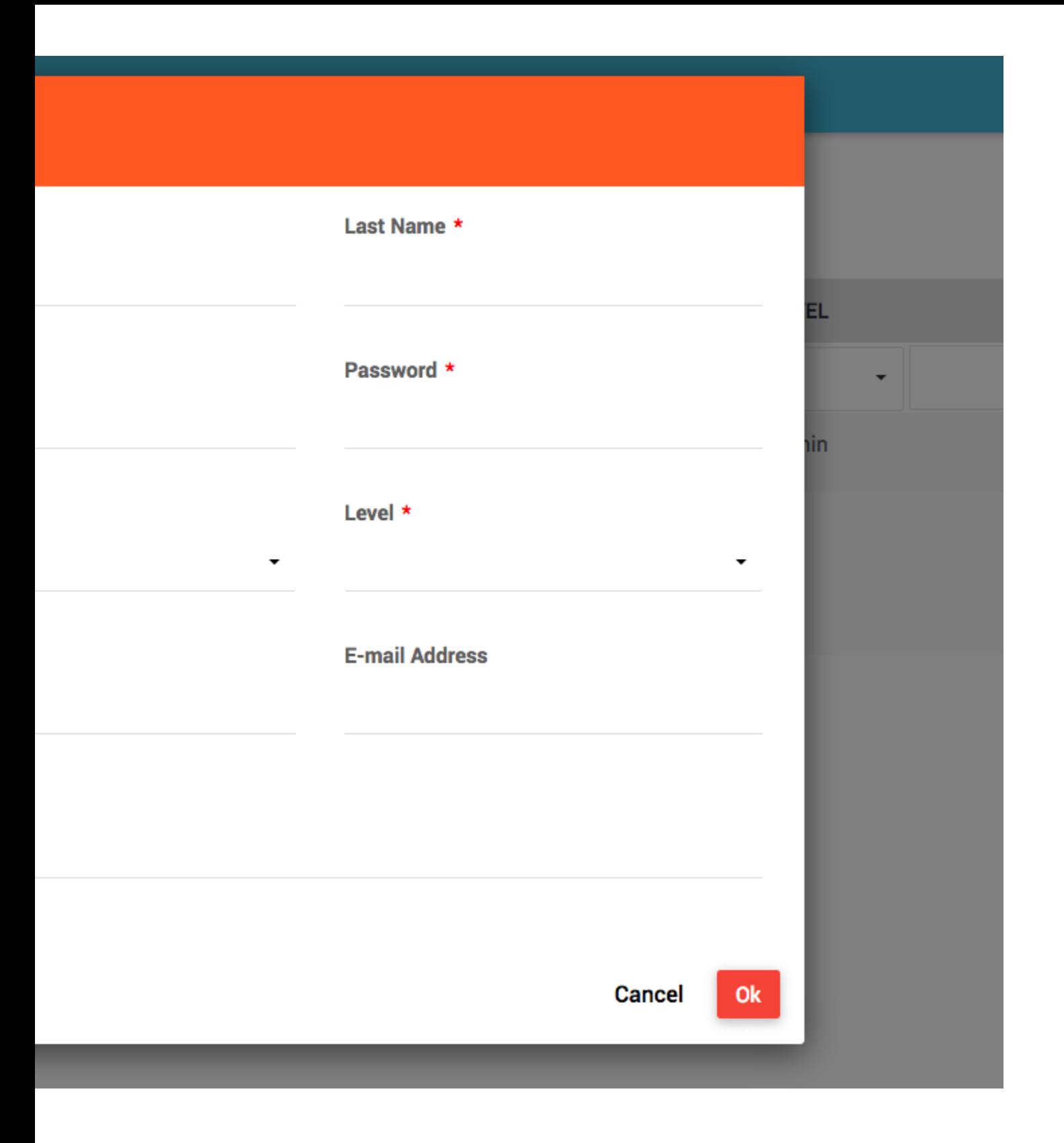
## **\dmin**

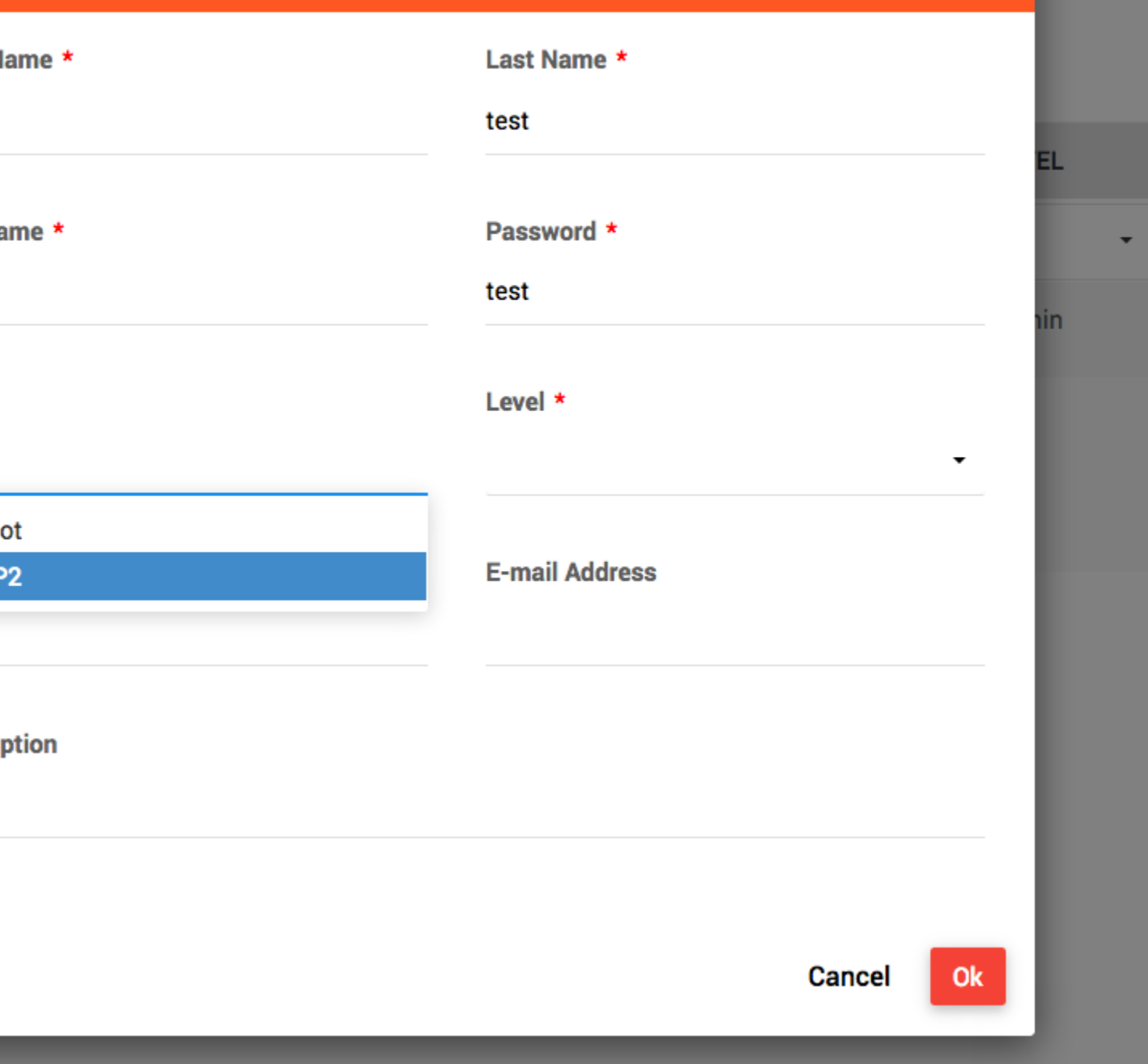

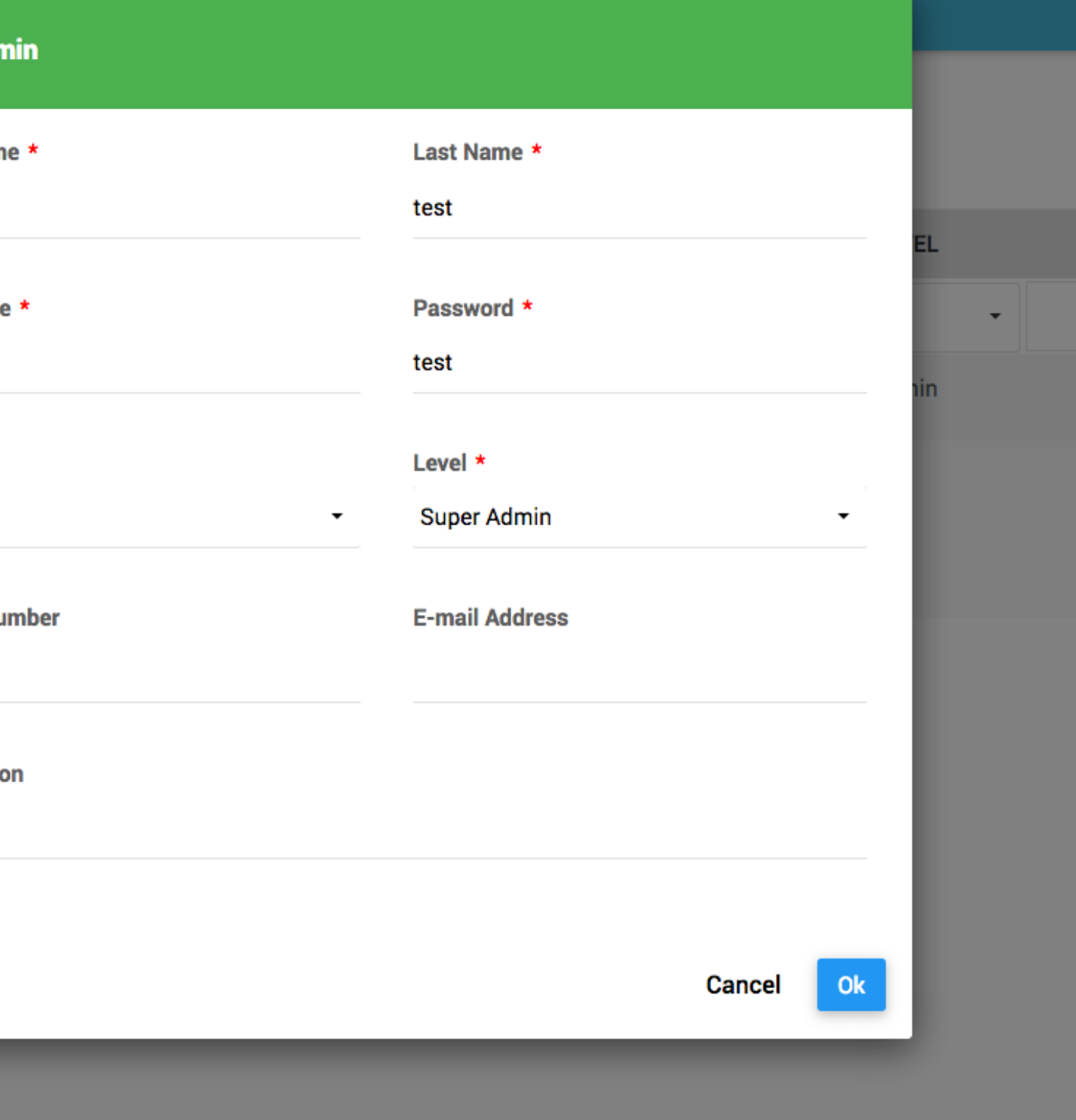

## به روز شده در تاریخ 18-03-2018